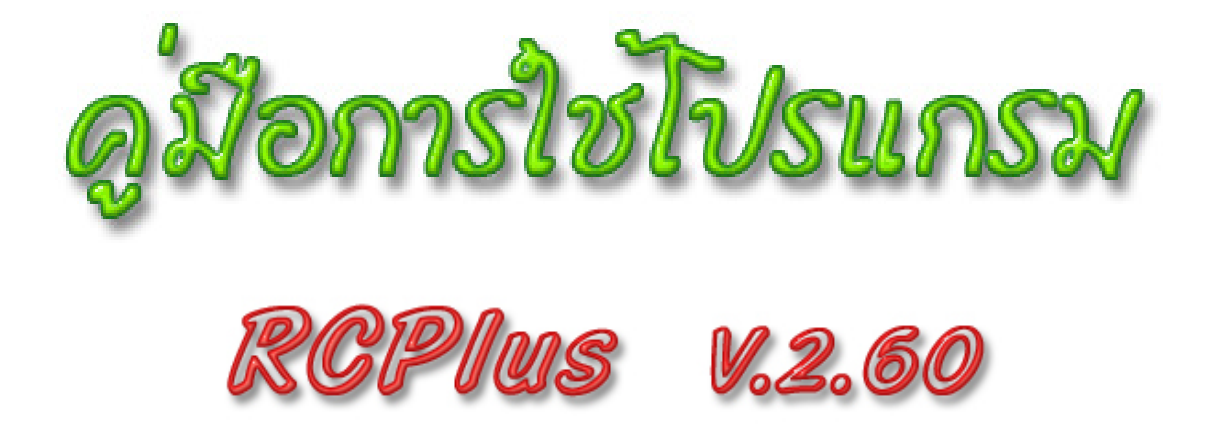

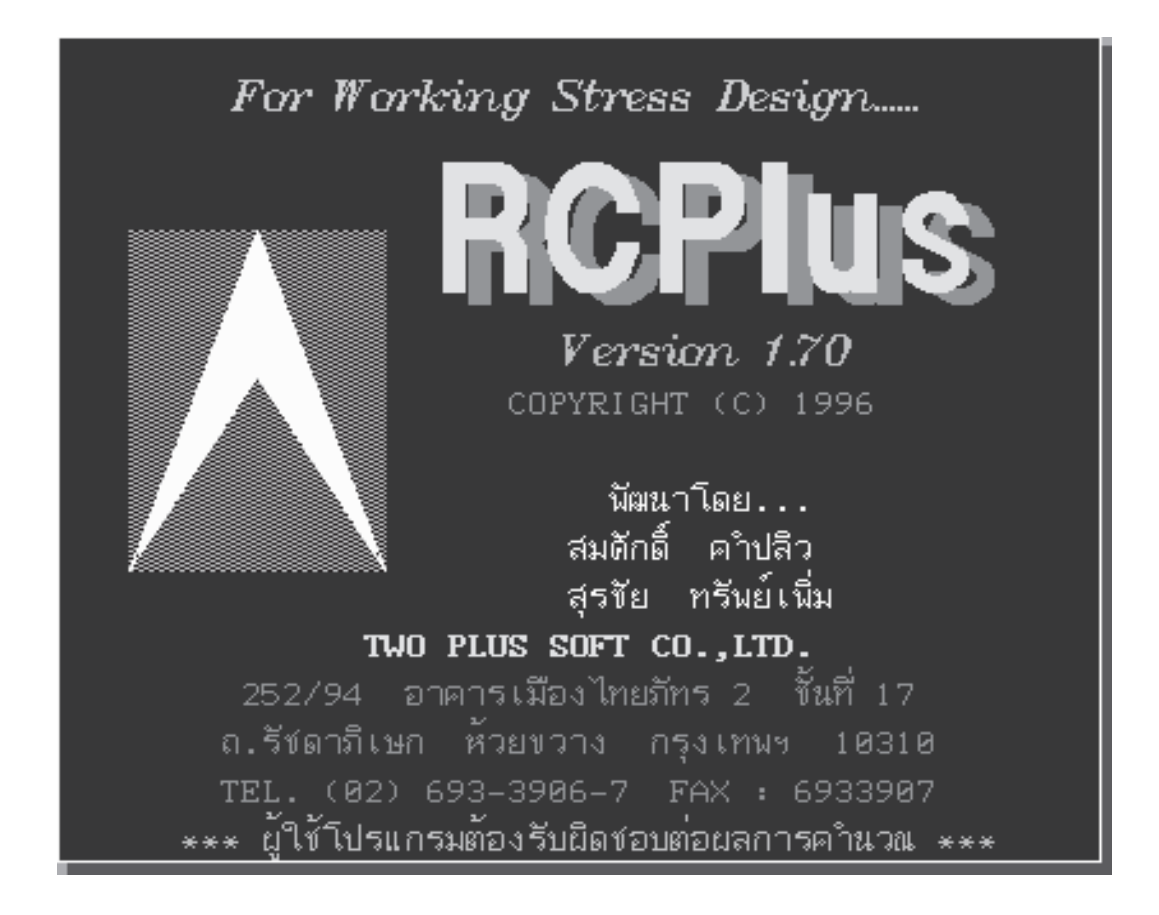

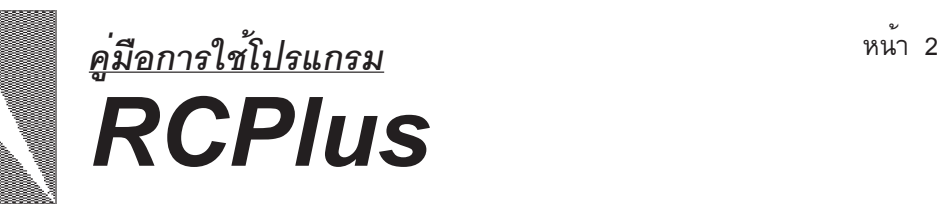

# **INTRODUCTION**

โปรแกรม RCPlus ในเวอร์ชั่นนี้ได้พัฒนาปรับปรุงให<sup>้</sup>สามารถทำงานบนระบบ Windows Me , 2000 และ Xp ได้แล้ว โปรแกรมถูกออกแบบมาสำหรับการวิเคราะห์และออกแบบอาคารคอนกรีตเสริม เหล็ก ซึ่งได<sup>้</sup>แก<sup>่</sup> แผ<sup>่</sup>นพื้น คาน เสา และฐานราก ด้วยวิธีหน่วยแรงใช<sup>้</sup>งาน (Working Stress design) ได้ตาม ้มาตรฐาน วสท. และข้อบัญญัติ กทม. ปอนข้อมูลและแสดงผลด้วยระบบภาษาไทย ซึ่งง่ายต่อการทำงาน หลักการทำงานอาศัยการป<sup>้</sup>อนข<sup>้</sup>อมูลผังโครงสร้าง พื้น คาน เสา ทั้งชั้นเข้าไปในครั้งเดียวกัน แล<sup>้</sup>วโปรแกรมจะทำการคำนวณและถ<sup>่</sup>ายน้ำหนักต<sup>่</sup>าง ๆ ไปยังคาน เสา ฐานราก เองโดยอัตโนมัติ ซึ่งจะชวยลดการทำงานของวิศวกรแบบเดิมๆ ที่จะตองปอนขอมูลคานเขาไปทีละตัวหรือแผนพื้นเขาไป ทีละแผนแล<sup>้</sup>วถึงจะคำนวณและจะต<sup>้</sup>องถายน้ำหนักลงไปยังจุดตาง ๆ เอง

้นอกจากนี้โปรแกรมยังสามารถตรสวจสอบได้ว่า คานตัวใดในช<sup>่</sup>วงใดจำเป็นต้องมีการแก<sup>้</sup>ไข ใหม่ อาจจะเป็นเนื่องจากมีค่าแรงเฉือนมากเกินไป หรือมีค่าโมเมนต์มากเกินไป และผู้ใช้สามารถเข้าไป ปรับเปลี่ยนหน้าตัดโครงสร้างใหม่และทำการวิเคราะห์ใหม่ได้ทันที

### **รายละเอยดเก ยวก ่ี บโปรแกรม ั ี**

- **ความสามารถ** : - แสดงผลและโตตอบด้วยระบบภาษาไทยในตัวโปรแกรมเอง - มีระบบ Full Screen Editor แก<sup>้</sup>ไขเปลี่ยนแปลงข<sup>้</sup>อมูลได<sup>้</sup>ทันทีบน จอภาพในตำแหนงของ ่ Scroll Bar
	- สามารถแสดงภาพแปลนคาน,เสา,พื้น และฐานรากได<sup>้</sup>ทั้งบนจอภาพ ี และเครื่องพิมพ<sup>์</sup> โดยเฉพาะเครื่องพิมพ<sup>์</sup>สามารถเลือก Scale ได้
	- วิเคราะห์และออกแบบแผ่นพื้นสี่เหลี่ยมผืนผ้าตามวิธีที่ 2 ของมาตรฐาน วสท. และสามารถกำหนดเปอร์เซนต์การต่อเนื่องของแผ่นพื้นได้
	- วิเคราะห์คานต่อเนื่องด้วยวิธี Three Moment Equation โดยโปรแกรมจะ ถ่ายน้ำหนักจากแผ่นพื้น ผนัง น้ำหนักของคานเอง ลงบนคานโดย คัตโนมัติ
	- ออกแบบเสาสั้นหน้าตัดสี่เหลี่ยมจัตุรัสหรือผืนผ้า
	- วิเคราะห์และออกแบบฐานรากได้ทั้งแบบฐานแผ่และฐานรากวางบน เสาเข็ม

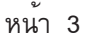

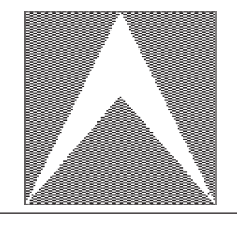

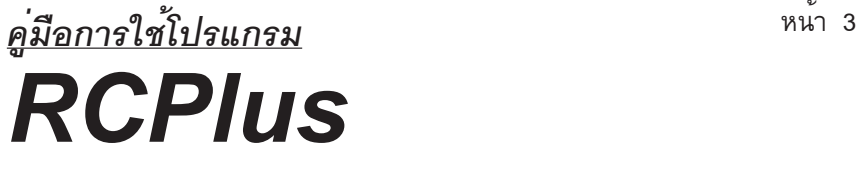

- โปรแกรมสามารถแบ่งแผ่นพื้นเองได<sup>้</sup>โดยอัตโนมัติ อีกทั้งยังสามารถเพิ่ม เติมหรือตัดออกได<sup>้</sup>
- โปรแกรมสามารถวิเคราะห์หาจุดตัดต่าง ๆ บนแปลนคานได<sup>้</sup>เอง โดยไม<sup>่</sup> จำเป็นต้องปอนข้อมูลจุดตัด
- โปรแกรมสามารถแสดงภาพ Shear Force Diagram (SFD) และ Bending Moment Diagram (BMD) ของคานได้ทั้งบนจอภาพและเครื่องพิมพ์
- **ิการแสดงผล** : - แสดงผลได้ทั้งจอภาพและเครื่องพิมพ์
- **อปกรณ ุ ท์ จำเป ่ี น :**  CPU 386 ขนไป ้ึ **็**
	- RAM 2 MB ขึ้นไป
	- **-** จอภาพ VGA ใช<sup>้</sup>ได<sup>้</sup>ทั้งสีและขาว-ดำ
	- เครื่องพิมพ์ชนิด Dot matrix 24 Pin หรือ Ink jet ที่รับรหัสคำสั่ง  $ESC/P2$  พร้อมกระดาษขนาด 8.5" x 11"
	- Dos 5.0 ขึ้นไป และมีการติดตั้ง Himem.sys ในไฟล<sup>์</sup> Config.sys ด้วย เชน่ DEVICE=HIMEM.SYS
	- ที่ว่างบน Hard Disk อย่างน้อย 2 MB

### **Compiler :** - Borland Pascal Version 7.0

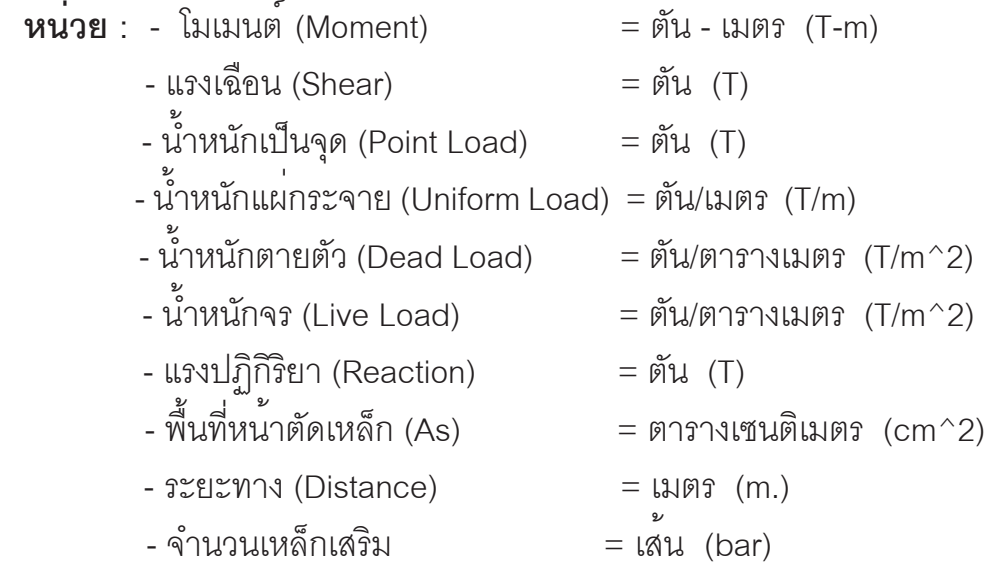

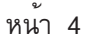

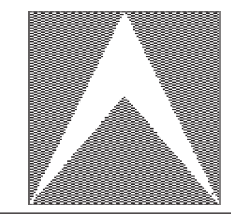

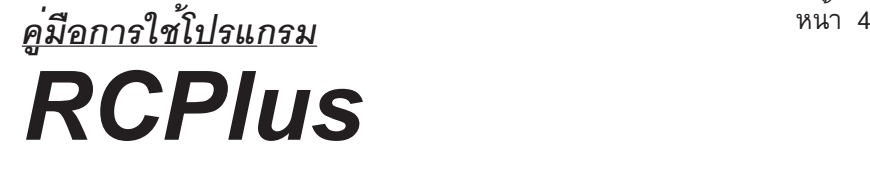

## **ขอบเขตของโปรแกรม**

 $\mathbf{u}$ ี่ผนพื้น :

- ต้องมีลักษณะเป็นรูปสี่เหลี่ยมผืนผ้าหรือจัตุรัส
- สามารถวิเคราะห์ได้ทั้งแบบที่มีคานรองรับ 4 ดาน , 3 ดาน , 2 ดาน และดานเดียว
- หากเป็นแผ่นพื้นสำเร็จรูปโปรแกรมจะไม่ทำการวิเคราะห์แผ่นพื้น แต่จะถ่ายน้ำหนัก ลงคานให<sup>้</sup> โดยผู้ใช<sup>้</sup>โปรแกรมจะต<sup>้</sup>องระบุน้ำหนัก Live Load และ Dead Load ของพื้น ลำเร็จรูป

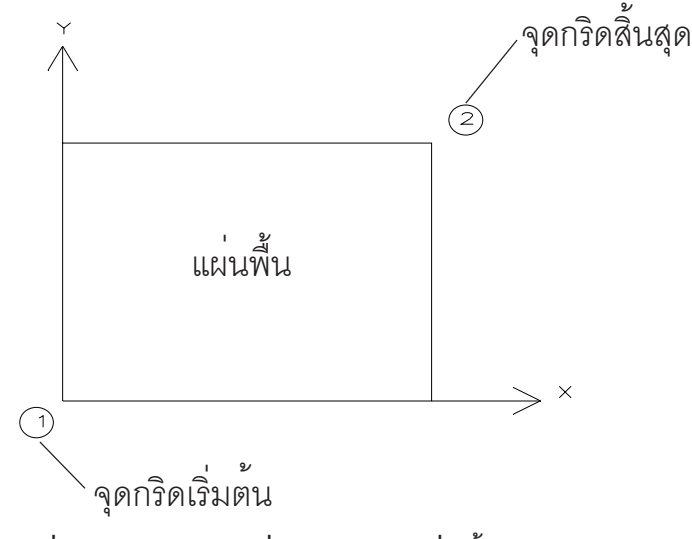

**รปทู 1 ่ี แสดงการบอกคาจ่ ดกร ุ ดของแผ ิ นพ่ น้ื**

**คาน :**

- การออกแบบเหล็กเสริมที่หน้าตัดคานจะพิจารณาเฉพาะโมเมนต์และแรงเฉื่อนเท่านั้น
- วิเคราะห์ได้ทั้งคานช<sup>่</sup>วงเดียวและคานต่อเนื่องแต่ได<sup>้</sup>สูงสุดไม่เกิน 50 ช<sup>่</sup>วง ต่อ 1 คาน
- วิเคราะห์คานที่มีลักษณะปลายยื่นได้
- วิเคราะห์คานที่มีหน้าตัดไม่เท่ากันในแต่ละช่วงคานได้ และสามารถเปลี่ยนแปลง หน้าตัดคานได้สูงสุด 10 ครั้ง
- กรณีที่มีการตัดกันของคานในจุดตัดที่ไม่ใช<sup>่</sup>เสา ให<sup>้</sup>ถือคานตัวหนึ่งตัวใดเป็นคานหลัก และคานอีกตัวหนึ่งเป็นคานฝาก ดังตัวอย่าง

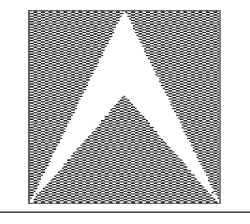

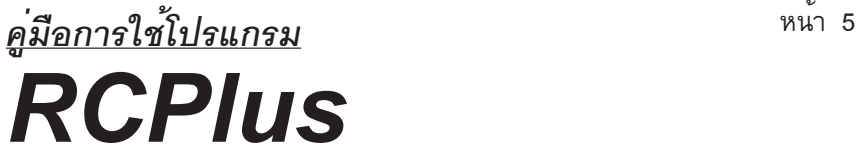

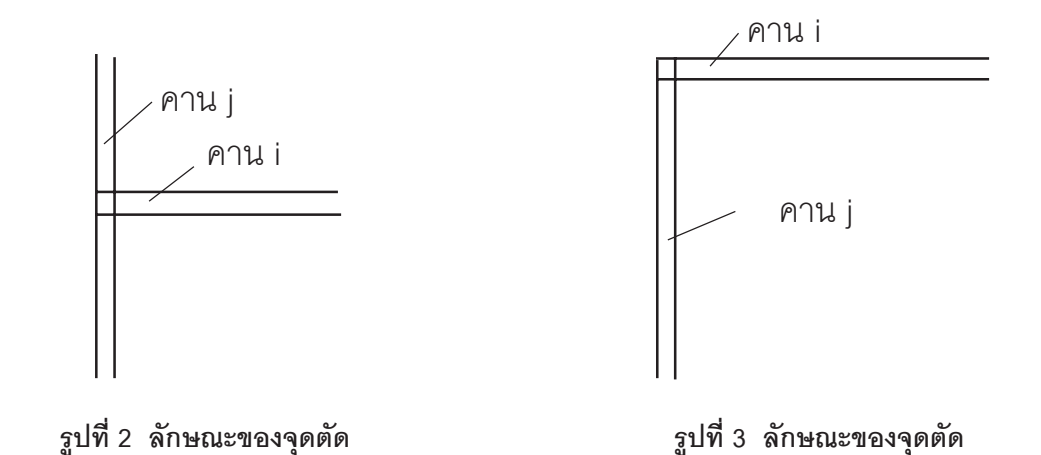

จากรูปที่ 2 และ รูปที่ 3 ถ้าต้องการให**้**คาน i ฝากบนคาน j ให้กำหนดสถานะจุดตัดเป็น **X-ฝาก** แตถ่ าต้ องการให ้ คาน ้ j มาฝากบนคาน i ใหกำหนดสถานะจ ้ ดตุ ดเป ั น็ **Y-ฝาก**

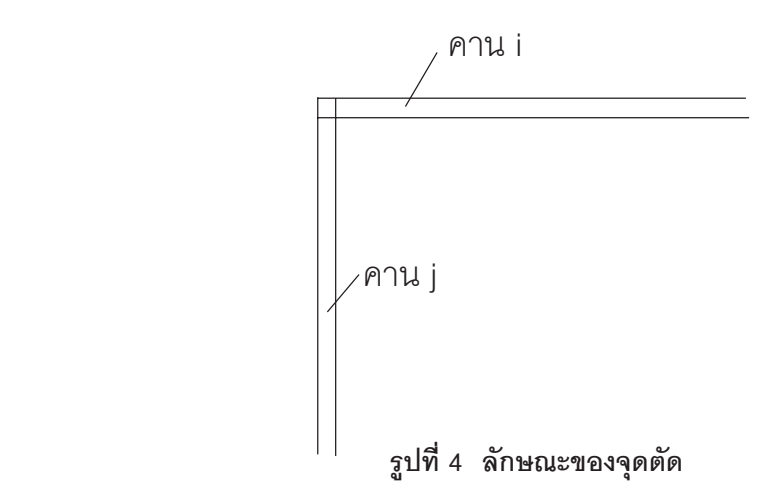

จากรูปที่ 4 ถ้าหากต้องการให้จุดตัดนี้เป็นอิสระต่อกันซึ่งหมายถึงไม่มีการฝากกัน ให้กำหนด สถานะจุดตัดเป็น**ที่ว่าง**

<u>หมายเหตุ</u> กรณีที่กำหนดสถานะจุดตัดเป็น X-ฝาก ในภาพกราฟฟิกที่จุดตัดนั้นจะมีเครื่องหมายเป็น X

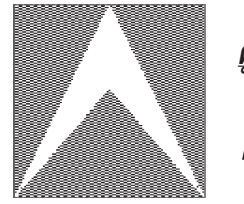

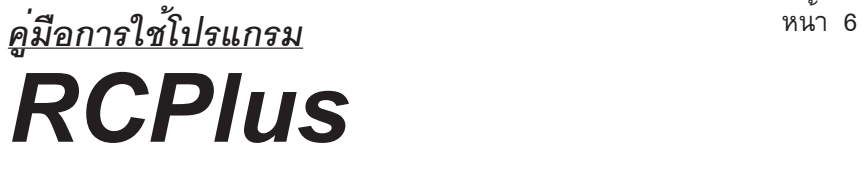

**เสา :**

- การออกแบบเสาจะคิดเฉพาะเสาสั้นรับแรงในแนวแกนเท่านั้น
- เสาจะต้องเป็นรูปสี่เหลี่ยมผืนผ้าหรือสี่เหลี่ยม

**ฐานราก :**

- การออกแบบจะทำได<sup>้</sup>เฉพาะฐานรากเดี่ยว ชนิดวางบนดินหรือวางบนเสาเข็มก็ได<sup>้</sup> ้ แต่ถาหากวางบนเสาเข็มจะสามารถวิเคราะห์ได<sup>้</sup>ถึงจำนวนเสาเข็มสูงสุด 10 ต<sup>ั</sup>น

**์**

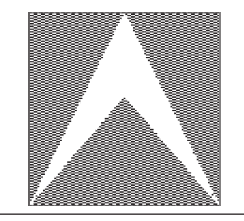

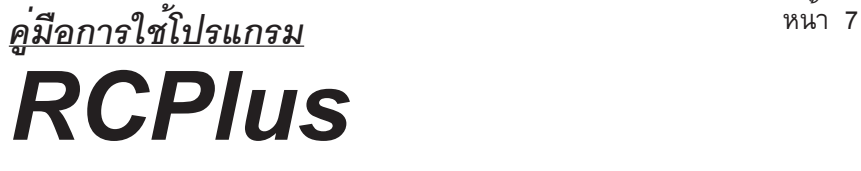

#### **การเตร ยมข อม ลและความหมายของคำศั พท ี ้ ู**

### **1. ขอม้ ลเส ู นกร ้ ดิ**

**.**<br>หมายถึง ระยะทางของเส้นกริดทั้งทางแกน X และแกน Y ที่ใช้อ้างอิงในการ ปอนข้อมูลการกำหนดจุด (0,0) จะต้องกำหนดให้อยู่มุมล่างซ้ายสุดของอาคาร เพื่อที่จะให้การ ปอนข้อมูลของเส้นกริดมีค่าเป็นบวก(+)

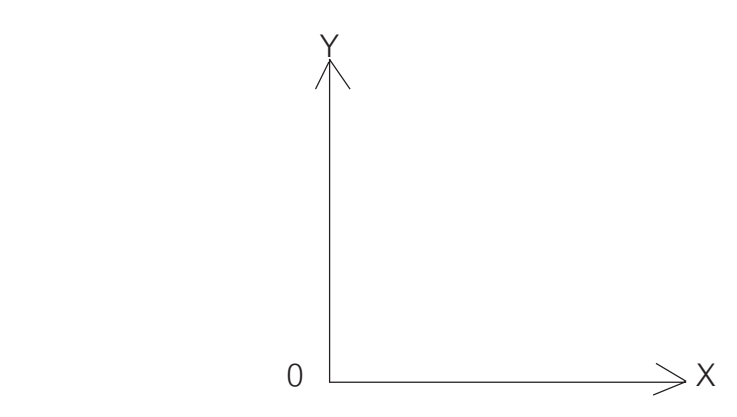

 **รปทู 5 ่ี การกำหนดจดุ (0,0) ของระบบพกิดฉาก ั**

## **2. ขอม้ ลกล ู มพุ่ น้ื**

-<br>- ในแผ่นพื้นที่มีระดับความหนาเท<sup>่</sup>ากัน เป็นพื้นชนิดเดียวกันและอยู<sup>่</sup>ต่อเนื่อง ติดกันเป็นรูปสี่เหลี่ยมผืนผ้าหรือจตุรัส สามารถจัดเป็นพื้นกลุ่มเดียวกันได้ โดยการอ้างขอบเขต ของกลุ่มพื้นจากจุดตัดของเส<sup>้</sup>นกริด

- กลุ่มพื้นแต่ละกลุ่มจะต้องไม่ซ้อนทับกัน

- หากแผ่นพื้นไม่เป็นสี่เหลี่ยมพื้นผ้าจะต้องทำการแปลงข้อมูลให<sup>้</sup>เป็นรูปสี่

่ เหลี่ยมผืนผ่า

- หากเป็นแผ่นพื้นสำเร็จรูปจะต้องกำหนดทิศทางในการถ่ายน้ำหนักโดยจะ

ตองให ้ ลงทางด ้ านแนวแกน ้ X หรอแนวแกน ื Y **โดยการพมพิ ต์ วั X หรอื ตวั Y**

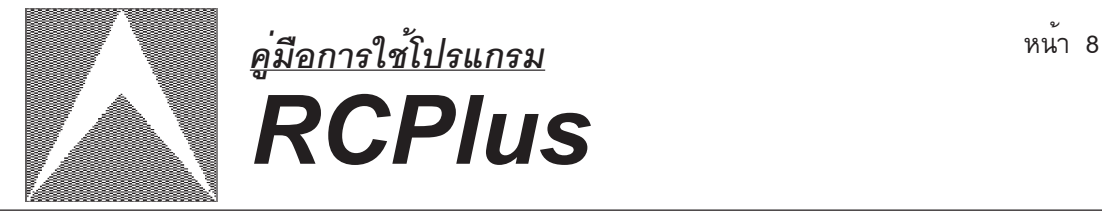

### **3. ขอม้ ลคาน ู**

-<br>- แนวของคานจะต้องเป็นเสนตรงและจะต้องตั้งอยู่บนแกน X หรือ แกน Y เท่า

นั้น

- กำหนดจุดเริ่มต้นและจุดสิ้นสุดของคานจากจุดตัดของเส้นกริด - เปลี่ยนแปลงหน้าตัด หมายถึง จำนวนครั้งของการเปลี่ยนหน้าตัดคาน

| $x_1$ | $x_2$ | $x_3$ | $x_4$ | $x_5$ | $x_6$ | $x_7$ |
|-------|-------|-------|-------|-------|-------|-------|
| $x_1$ | $x_2$ | $x_3$ | $x_4$ |       |       |       |
| $x_1$ | $x_2$ | $x_3$ | $x_4$ |       |       |       |
| $x_1$ | $x_2$ | $x_3$ | $x_4$ |       |       |       |
| $x_1$ | $x_2$ | $x_3$ | $x_4$ |       |       |       |
| $x_1$ | $x_2$ | $x_3$ | $x_4$ |       |       |       |
| $x_1$ | $x_2$ | $x_3$ | $x_4$ |       |       |       |
| $x_1$ | $x_3$ | $x_4$ | $x_5$ |       |       |       |
| $x_1$ | $x_2$ | $x_3$ | $x_4$ |       |       |       |
| $x_1$ | $x_2$ | $x_3$ | $x_4$ |       |       |       |
| $x_1$ | $x_2$ | $x_3$ | $x_4$ |       |       |       |
| $x_1$ | $x_2$ | $x_3$ | $x_4$ |       |       |       |
| $x_1$ | $x_1$ | $x_2$ | $x_3$ |       |       |       |
| $x_$  |       |       |       |       |       |       |

<u>หมายเหตุ</u> - ตัวเลขข้างบนคาน หมายถึง หมายเลขหน้าตัดโครงสร้างที่อ้างอิงถึง ้ - ตัวเลขข้างลางคาน หมายถึง ตำแหน่งจุดตัดของเส้นกริด

- ตำแหน่งหน<sup>้</sup>าตัดคาน หมายถึง จุดเริ่มต<sup>้</sup>นของหน<sup>้</sup>าตัดที่ 1 ไปถึงจุดเริ่มต<sup>้</sup>น ของหนาตัดที่ 2 และจากจุดเริ่มต<sup>้</sup>นของหนาตัดที่ 2 ไปถึงจุดเริ่มต<sup>้</sup>นของหน<sup>้</sup>าตัดที่ 3 เป็นอย*่*างนี้ ไปเรื่อย ๆ จนถึงจุดสิ้นสุดของหน้าตัดสุดท้าย จากรปทู 6่ี

$$
\frac{1}{4} \frac{11}{2} \frac{11}{2} \frac{11}{2} \frac{11}{2} \frac{11}{2} = X1 - Y1
$$
\n
$$
\frac{1}{4} \frac{1}{2} \frac{1}{2} = X4 - Y1
$$
\n
$$
3 \frac{1}{4} \frac{1}{2} \frac{1}{2} \
$$

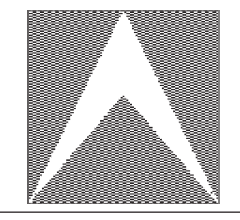

# หนา้<sup>9</sup> *คู่มือการใช้โปรแกรม RCPlus*

จากรปทู 7่ี จุดกริดที่ #1  $=$  X1-Y1 จุดกริดที่ #2  $=$  X2-Y1 หมายเลขหน้าตัดที่ #1 = 3 จุดกริดที่ #3  $=$  X3-Y1 หมายเลขหน้าตัดที่ #2  $= 1$ จุดกริดที่ #4  $=$  X4-Y1 หมายเลขหน้าตัดที่ #3  $=$  3 <u>จากรูปที่ 8</u> จุดกริดที่ #1  $=$  X1-Y1 จุดกริดที่ #2  $=$  X2-Y1 หมายเลขหน<sup>้</sup>าตัดที่ #1 = 1 จุดกริดที่ #3  $= X4-Y1$ หมายเลขหน้าตัดที่  $#2 = 3$ จุดกริดที่ #4  $= X5-Y1$ หมายเลขหน้าตัดที่ #3  $=$  2 จากรปทู 9่ี จุดกริดที่ #1 = X1-Y1 จุดกริดที่ #2  $=$  X3-Y1 หมายเลขหน้าตัดที่ #1 = 1 จดกริดที่ #3  $=$  X4-Y1 หมายเลขหน้าตัดที่ #2  $=$  3 จุดกริดที่ #4  $= X5-Y1$ หมายเลขหน<sup>้</sup>าตัดที่ #3  $= 2$ 

- ลักษณะปลายคาน หมายถึง การยึดแน<sup>่</sup>น (Fixed support) ที่ปลายคาน, ปล<sup>่</sup>อยปลาย คานเป็นอิสระ (Free) หรือเป็น Hing support

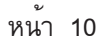

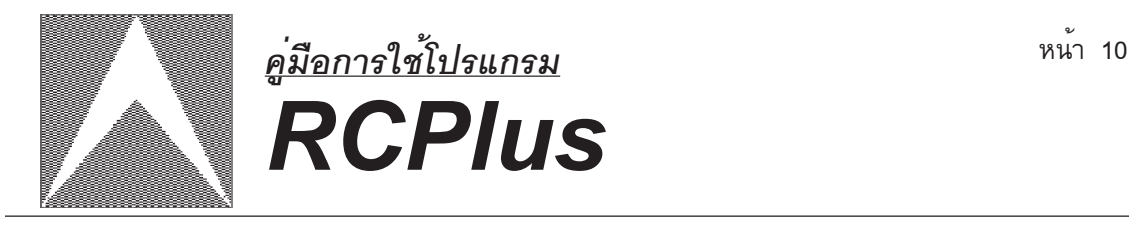

### **4. สถานะจดตุ ดั**

หมายถึง การบอกตำแหน่งของจุดตัดนั้น ๆ ว่ามีสถานะเป็นอย่างไร **เสา** หมายถึง จุดตัดนั้นมีสถานะเป็นเสารองรับ ในภาพกราฟฟิกจะมีการ ระบายสีในกรอบสี่เหลี่ยมของจุดตัด

**X-ฝาก** หมายถงึ คานในแนวแกน X มาฝากบนคานในแนวแกน Y ในภาพ กราฟฟิกจะมีเครื่องหมาย X อยู่ในกรอบสี่เหลี่ยม

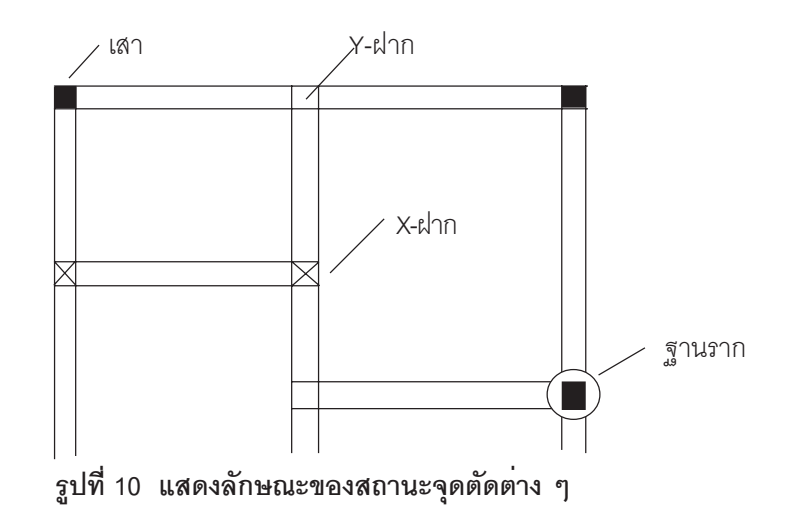

**Y-ฝาก** หมายถงึ คานในแนวแกน Y มาฝากบนคานในแนวแกน X ในภาพ กราฟฟิกจะไม่มีเครื่องหมายใด ๆ ณ.จุดตัดนั้น

**ฐานราก** หมายถึง จุดตัดนั้นมีลักษณะเป็นเสารองรับและมีฐานรากด<sup>้</sup>วย เช่น ในกรณีที่เป็นแปลนพื้นชั้นล่าง และถ้าต้องการคำนวณฐานรากด้วยก็ให้เลือกสถานะจุดตัดเป็น ูฐานราก ในภาพกราฟฟิกจะเหมือนกับเสาแต<sup>่</sup>จะมีวงกลมล<sup>้</sup>อมรอบด้วย

**ที่ว่าง** หมายถึง จุดตัดนั้นไม่มีสถานะดังข้างต้น จะใช<sup>้</sup>ในกรณีที่เป็นคานยื่น ออกมาชนกนและให ั ปลายคานอ ้ สระ ิ ในภาพกราฟฟกจะม ิ ลีกษณะเหม ั อนื **Y-ฝาก**

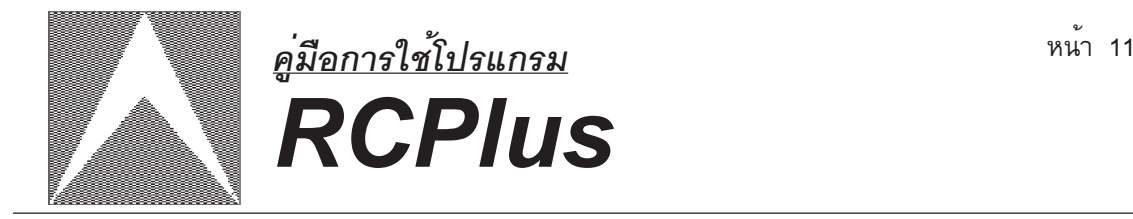

### **5. นำหน ้ กแผ ั กระจาย ่**

้ หมายถึง น้ำหนักที่กระทำบนคานตัวใด ๆ นอกเหนือจากการฝากของแผ่น ู้ พื้น การฝากของคาน เช่น น้ำหนักของผนังที่วางอยู่บนคานตัวนั้น

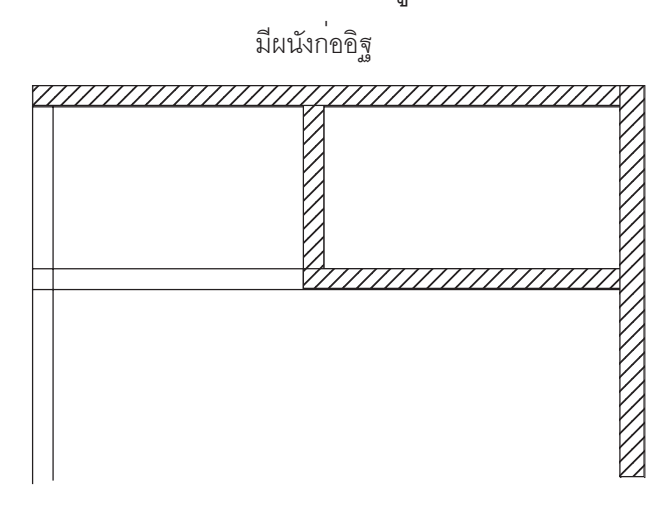

**รปทู 11 ่ี ลกษณะของน ั ำหน ้ กแผ ั กระจาย ่**

### **6. ขอม้ ลสำหร ู บการออกแบบ ั**

<del>ี</del><br>6.1 fc' หมายถึง ค<sup>่</sup>ากำลังอัดประลัยของคอนกรีตที่ใช้ออกแบบ มีหน่วย เปน็ ksc.

> 6.2 fc หมายถึง ค<sup>่</sup>ากำลังอัดของคอนกรีตที่ใช้ออกแบบ มีหน่วยเป็น ksc. 6.3 fy หมายถึง ค<sup>่</sup>ากำลังจุดคลาก (yeild strength) ของเหล็ก มีหน่วยเป็น

ksc.

6.4 หน่วยน้ำหนักคอนกรีต หมายถึง น้ำหนักของคอนกรีตเสริมเหล็ก จะถูก นำมาใช<sup>้</sup>ในการคำนวณหาน้ำหนัก Dead Load ของโครงสร้างแต่ละชิ้น มีหน่วยเป็น T/m^3 ่ 6.5 ตัวคูณค่าความปลอดภัย เป็นค่าที่ใช้คูณเพื่อหาค่าหน่วยแรงที่ยอมให<sup>้</sup> ของคอนกรีตและเหล็กเสริม

6.6 ตารางเหล็ก หมายถึง ตารางขนาดเส<sup>้</sup>นผ่าศูนย์กลางของเหล็กเสริม ทั้ง เหล็กชนิดผิวเรียบ และเหล็กข้ออ้อย มีหน่วยเป็น mm.

 $\,$  6.7  $\,$  เหล็กเสริมหลัก หมายถึง เหล็กที่ใช้เสริมเป็นเหล็กหลักในโครงสร้างนั้น ๆ

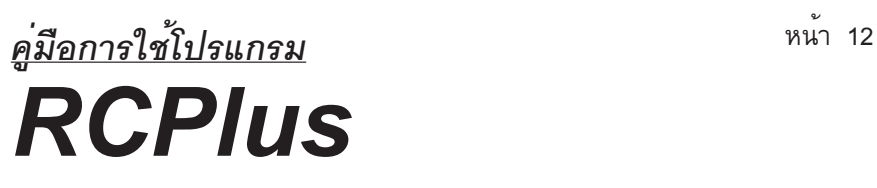

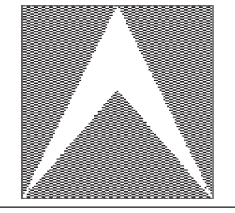

6.8 เหล็กเสริมรอง หมายถึง เหล็กที่ใช<sup>้</sup>เสริมเป็นเหล็กรองในโครงสร<sup>้</sup>างนั้น ๆ 6.9 เหล็กปลอก หมายถึง ขนาดและชนิดของเหล็กปลอกที่ใช<sup>้</sup>ในการเสริม 6.10 ความหนา หมายถึง ความหนาของแผ่นพื้นที่ใช้ออกแบบ มีหน่วยเป็น m. ้ 6.11 ระยะหาง หมายถึง ระยะหางของเหล็กเสริม - ในแผ่นพื้น หมายถึง ระยะหางของการวางเหล็กเสริมหลัก มีหน่วย

เป็น m.

- ในคาน,เสา หมายถึง ระยะห<sup>่</sup>างของเหล็กปลอก มีหน<sup>่</sup>วยเป็น m. 6.12 เปอร์เซนต์การต่อเนื่อง หมายถึง เปอร์เซนต์การต่อเนื่องระหว่างแผ่นพื้น

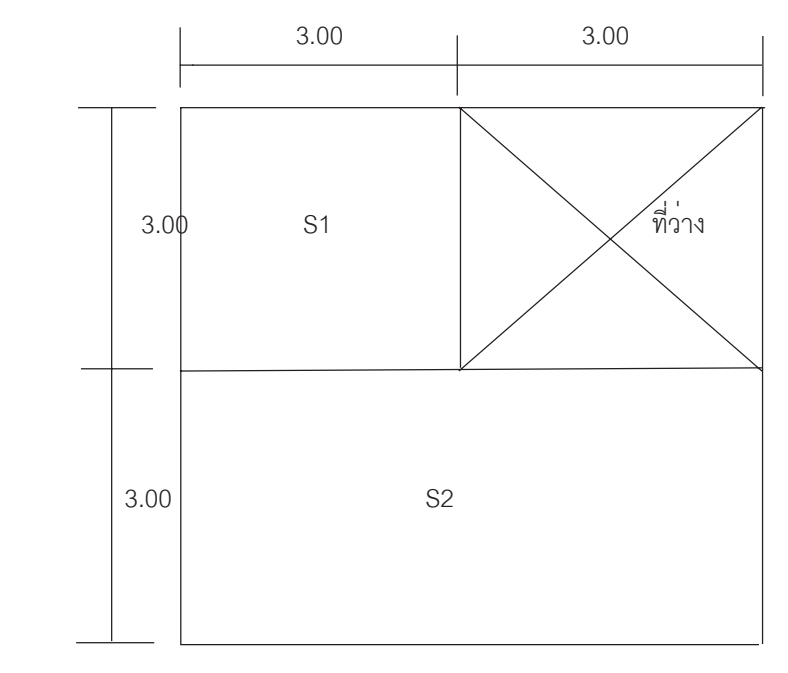

### **รปทู 12 ่ี การตอเน ่ องของแผ ่ื นพ่ น้ื**

จากรูปที่ 12 แผ่นพื้น S1 ต่อกับ แผ่นพื้น S2 ค่าเปอร์เซนต์การต่อเนื่อง = 3/6\*100 = 50% .<br>ถาหากกำหนดเปอร์เซนต์การต่อเนื่องเป็น 50 % โปรแกรมจะถือว่าแผ่นพื้น S1 ต่อเนื่องกับ แผ่นพื้น S2 แต่ถ้าหากกำหนดเปอร์เซนต์การต่อเนื่องเป็น 80 % โปรแกรมจะถือว่าแผ่นพื้น S1 ้ ไม่ต่อเนื่องกับแผ่นพื้น S2

2 ชิ้น

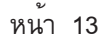

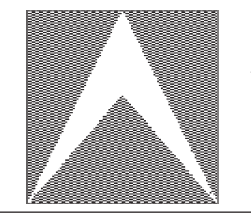

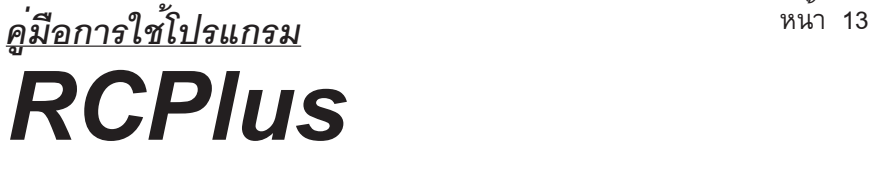

6.13 เครื่องพิมพ<sup>์</sup> หมายถึง เครื่องที่ใช<sup>้</sup>ในการพิมพ์ข้อมูลและผลการวิเคราะห<sup>์</sup>

ออกทางกระดาษ

6.14 จำนวนบรรทัดต<sup>่</sup>อหน้า หมายถึง จำนวนบรรทัดที่ต้องการพิมพ์ใน 1 หน้า กระดาษ (Defualt = 50 บรรทดั/หนา้)

6.15 เวนระยะห ้ วกระดาษ ั หมายถงึการกำหนดใหพ้ มพิ ท์ ว่ีางบนห ่ วกระดาษ ั เท<sup>่</sup>ากับจำนวนบรรทัดที่กำหนด (Defualt = 3 บรรทัด)

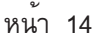

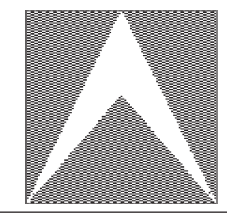

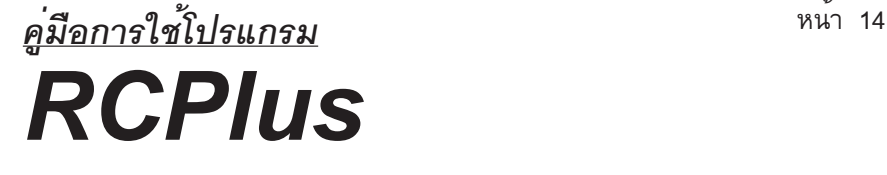

### **การใช้ เมน คำสั่งในโปรแกรม ู**

เมนูหลักประกอบด้วย

- 1. แฟ้มข้อมูล เป็นชุดคำสั่งเกี่ยวกับการใช<sup>้</sup>แฟ้มข้อมูลและ Dos command บางคำสั่ง
- 2. ป<sup>้</sup>อนข้อมูล เป็นชุดคำส่งเกี่ยวกับการป<sup>้</sup>อนและการแก<sup>้</sup>ไขข้อมูล
- 3. ประมวลผล เป็นชุดคำสั่งเกี่ยวกับการประมวลผลข<sup>้</sup>อมูลและการแสดงผลข้อมูล

ทางจอภาพ

4. พิมพ์รายงาน เป็นชุดคำสั่งเกี่ยวกับการนำข้อมูลและผลการคำนวณออกทางเครื่อง

พิมพ์

5. ตัวเลือก เป็นชุดคำสั่งเกี่ยวกับการกำหนดค่าต่าง ๆ ที่ใช้สำหรับการประมวลผล และการออกแบบ

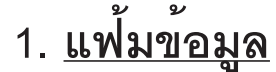

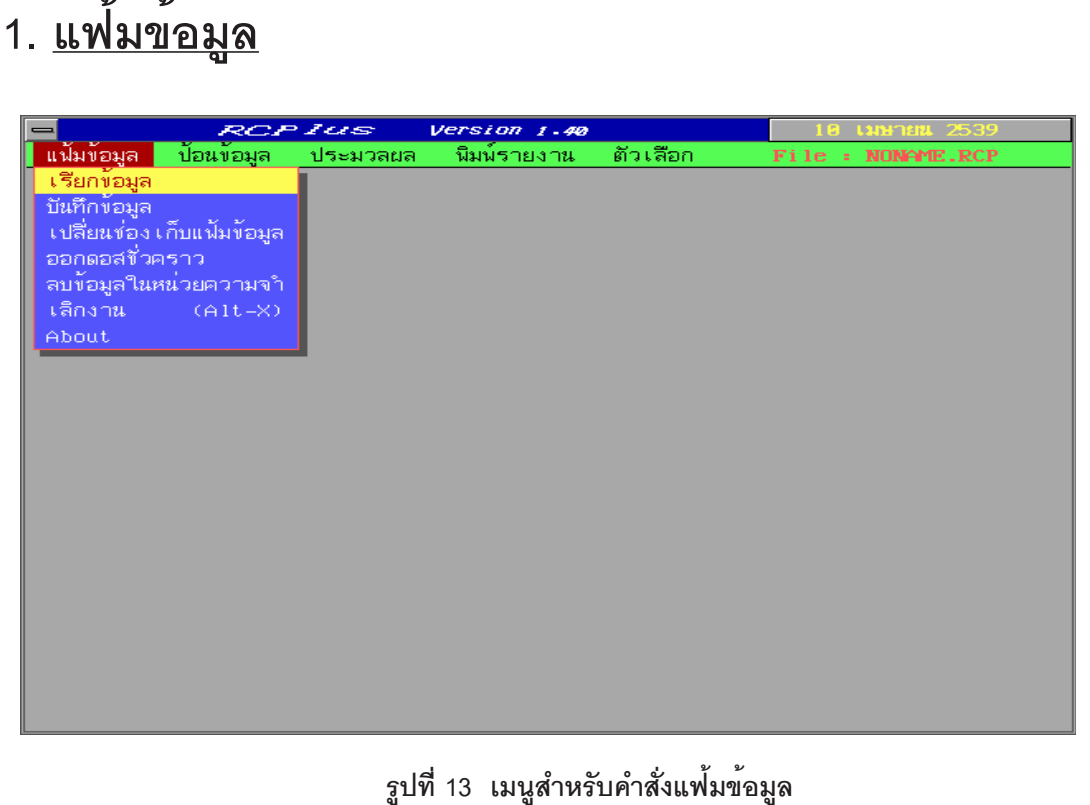

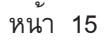

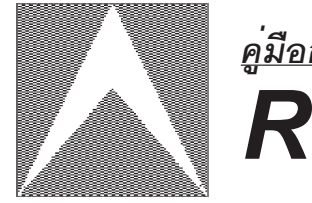

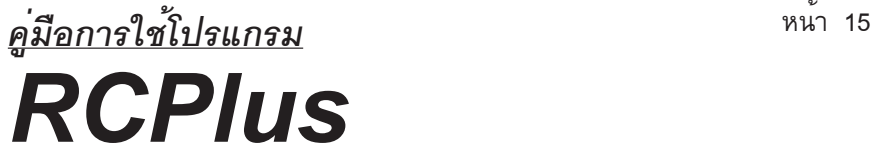

### **เรียกข้อมูล**

เป็นคำสั่งที่ใช<sup>้</sup>สำหรับการอานข<sup>้</sup>อมูลจากแฟ<sup>้</sup>มข้อมูลเข<sup>้</sup>ามาในหน่วยความจำ และจะ ลบข<sup>้</sup>อมูลที่อยู่ในหน<sup>่</sup>วยความจำเดิมออก โปรแกรมจะอานได<sup>้</sup>เฉพาะแฟ<sup>้</sup>มข้อมูลของ RCPlus เท่านั้น ซึ่งมีนามสกุลเป็น \*.RCP

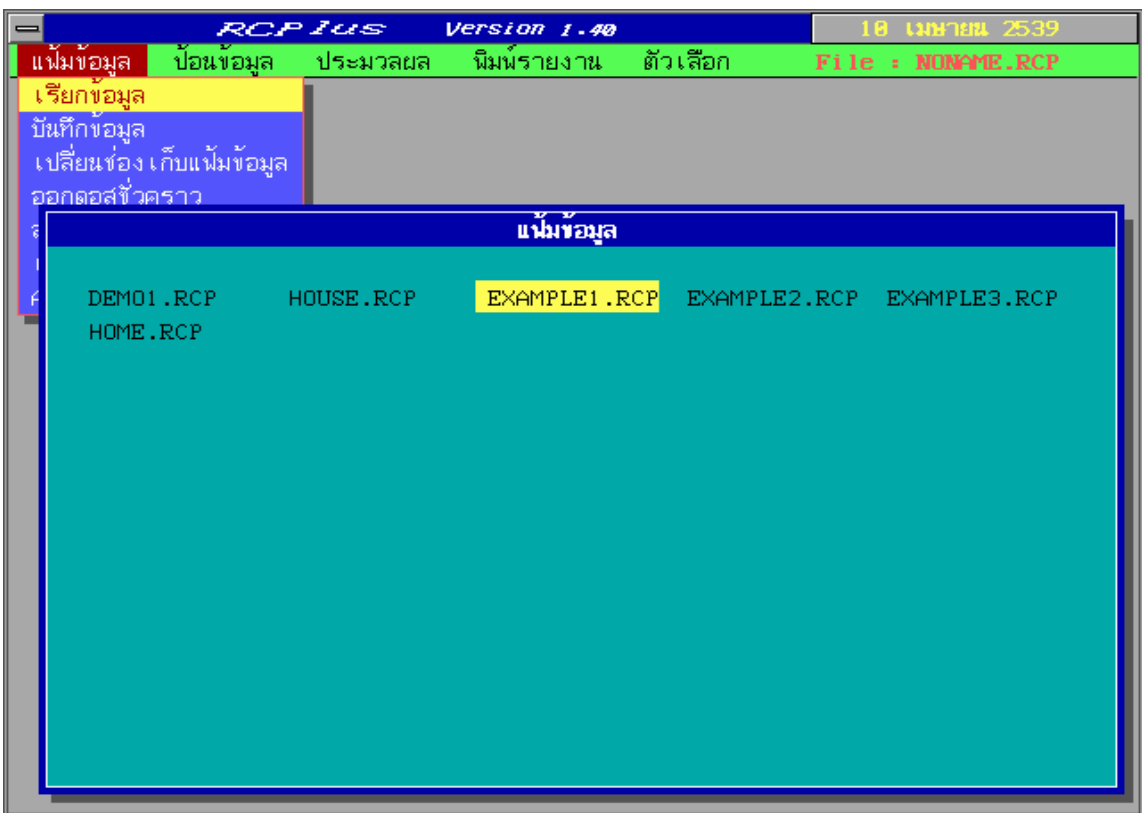

### **รปทู 14 ่ี การเลอกแฟ ื มข้ อม้ ลู**

ใช<sup>้</sup>ลูกศรขึ้น - ลง , ซ้าย - ขวา ในการเลือกชื่อแฟมข้อมูลที่ต<sup>้</sup>องการแล<sup>้</sup>วกดแป<sup>้</sup>น ENTER และถ<sup>้</sup>าหากต<sup>้</sup>องการยกเลิกคำสั่งนี้ให<sup>้</sup>กดแป<sup>็</sup>น ESC

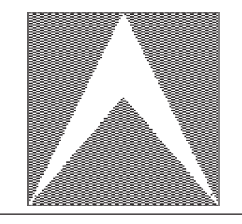

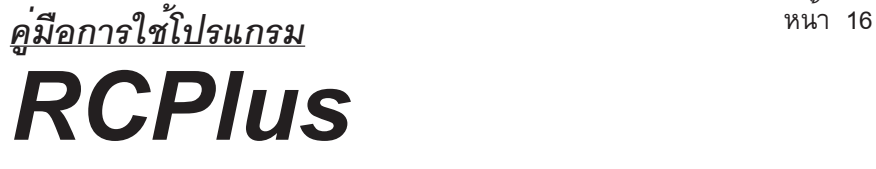

### **บนทั กขึ อม้ ลู**

ใช<sup>้</sup>สำหรับบันทึกข้อมูลที่อยู่ในหน่วยความจำลงไปเก็บไว<sup>้</sup>ในแฟ้มข้อมูล

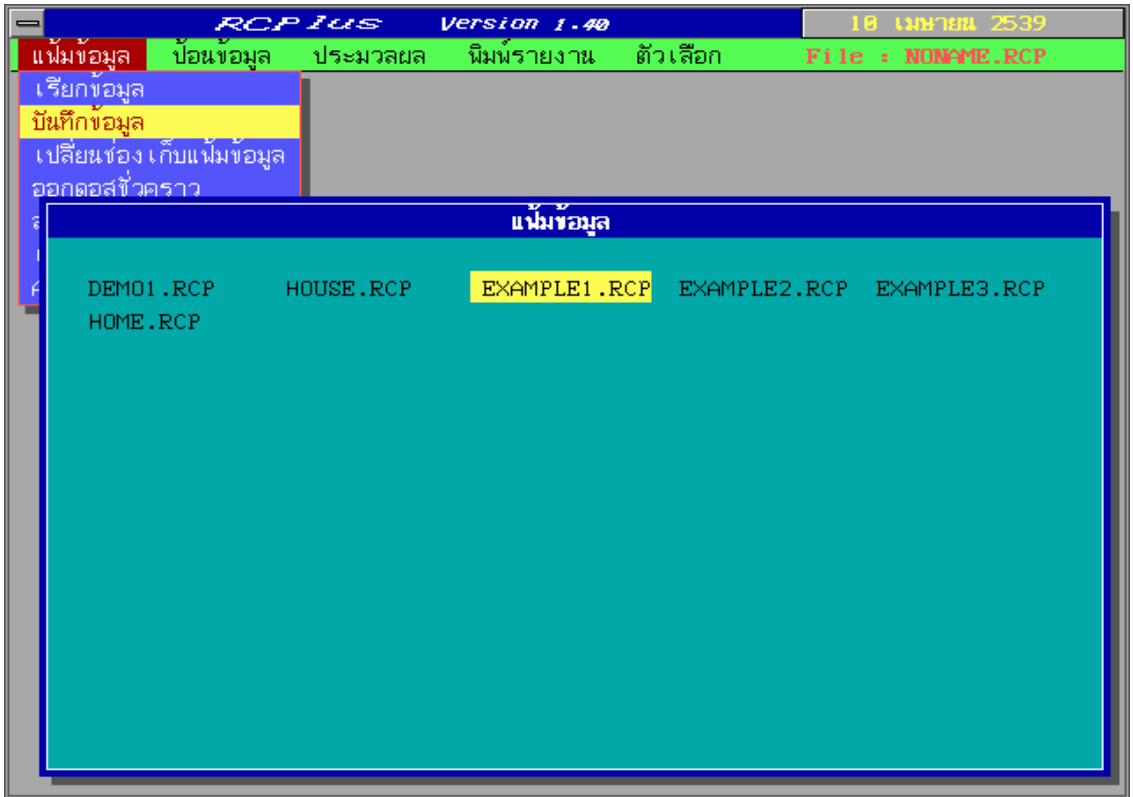

### **รปทู 15 ่ี การใชคำส ้ งบ่ั นทั กขึ อม้ ลู**

ใช<sup>้</sup>ลูกศรขึ้น - ลง , ซ้าย - ขวา ในการเลือกชื่อแฟมข้อมูลแล<sup>้</sup>วกดแป<sup>้</sup>น ENTER เมื่อต<sup>้</sup>องการ กดแป<sup>็</sup>น ESC เมื่อต<sup>้</sup>องการตั้งชื่อใหม*่*หรือยกเลิก

ในกรณที ต่ีองการต ้ งช้ั อใหม ่ื ่ ไมจำเป ่ นต็ องใส ้ นามสก ่ ลุ (.RCP) และหลกเกณฑ ั ในการต ์ งช้ั อ่ื ์ ต้องเป็นไปตามกฎของระบบปฏิบัติการ (OS)

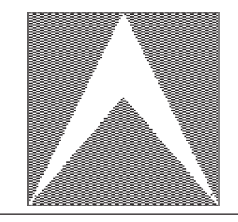

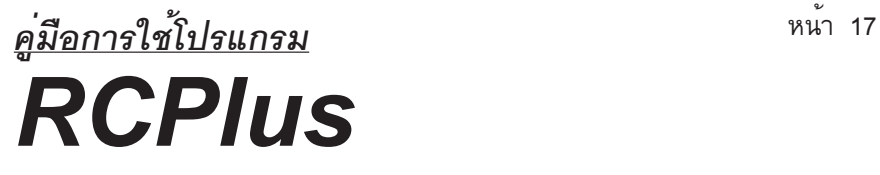

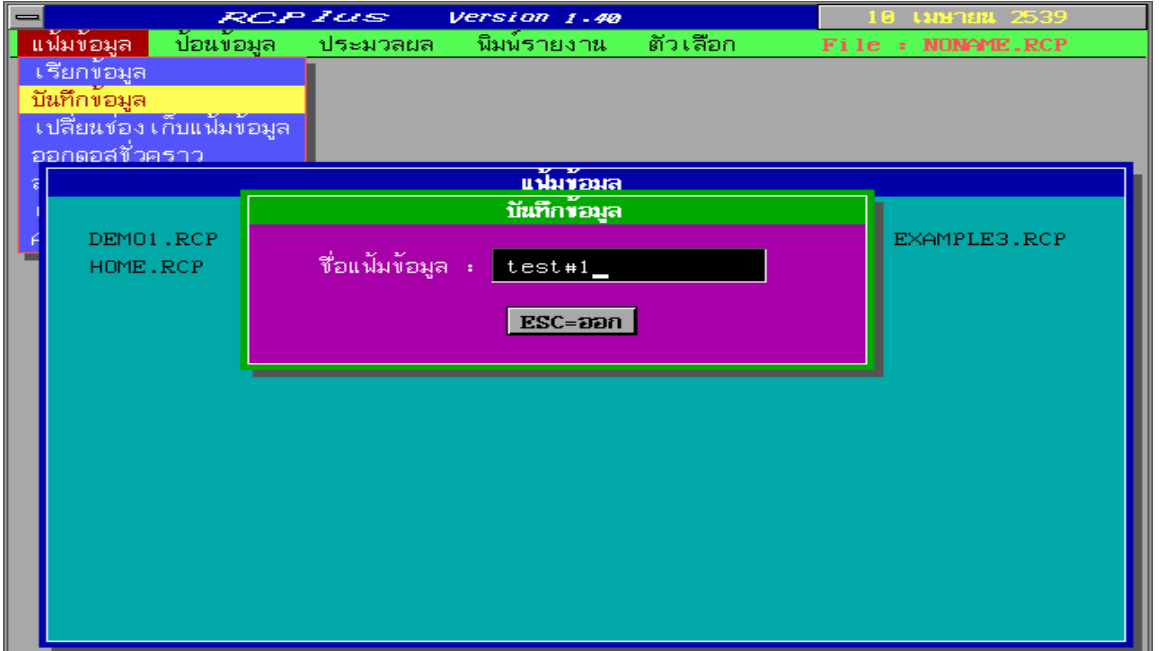

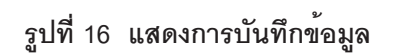

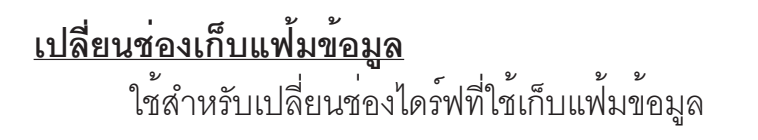

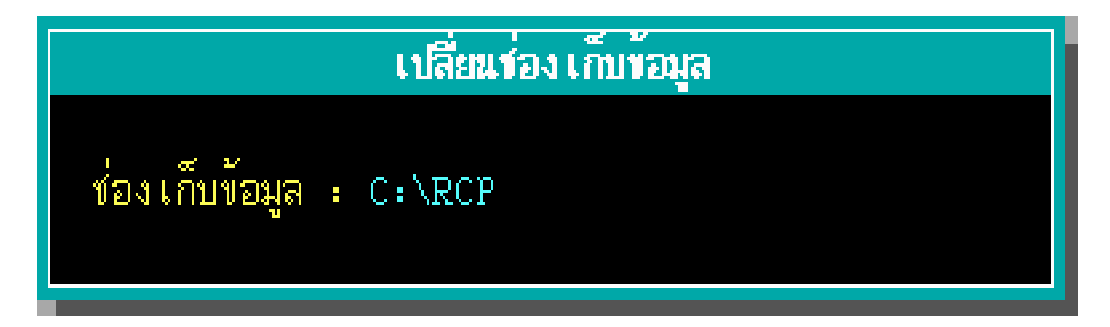

**รปทู 17 ่ี แสดงการเปลยนช ่ี องเก ่ บแฟ ็ มข้ อม้ ลู**

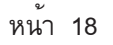

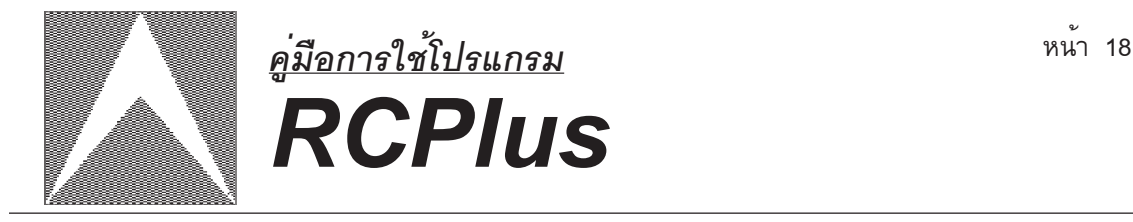

### **ออกดอสชั่วคราว**

กรณีที่ต้องการออกจากโปรแกรมชั่วคราวเพื่อกลับไปทำงานที่ DOS ให<sup>้</sup>กดแป<sup>้</sup>น  $\tt{ENTER}$  ที่คำสั่งนี้ โดยที่โปรแกรม RCPlus ยังคงอยู่ในหน<sup>่</sup>วยความจำ และเมื่อต้องการจะกลับ มาทโปรแกรม ่ี RCPlus ใหพ้ มพิ ์**EXIT** ท Command Prompt ่ี แลวกดแป ้ น้ **ENTER**

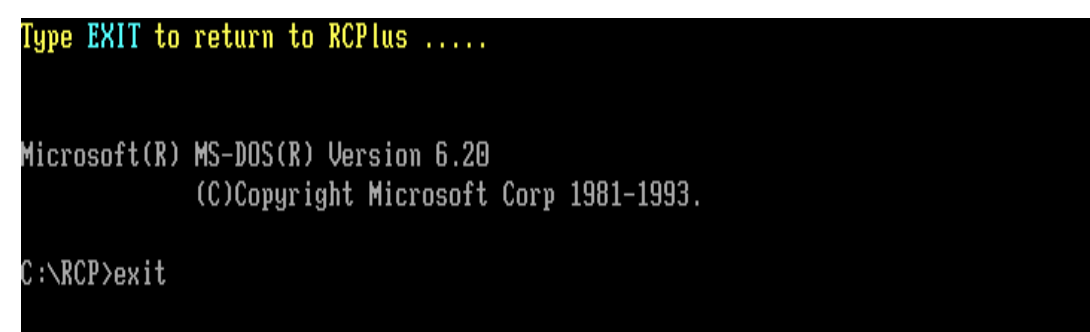

**รปทู 18 ่ี แสดงการออกดอสชวคราว ่ั**

### **ลบข้อมูลในหน่วยความจำ**

เป็นคำสั่งที่ใช<sup>้</sup>ลบข<sup>้</sup>อมูลในหน<sup>่</sup>วยความจำออกทั้งหมด จะใช<sup>้</sup>ในกรณีเมื่อต<sup>้</sup>องการสร<sup>้</sup>าง ข<sup>้</sup>อมูลใหม<sup>่</sup> แต่ยังมีข<sup>้</sup>อมูลเดิมค<sup>้</sup>างอยู่ในหน่วยความจำ

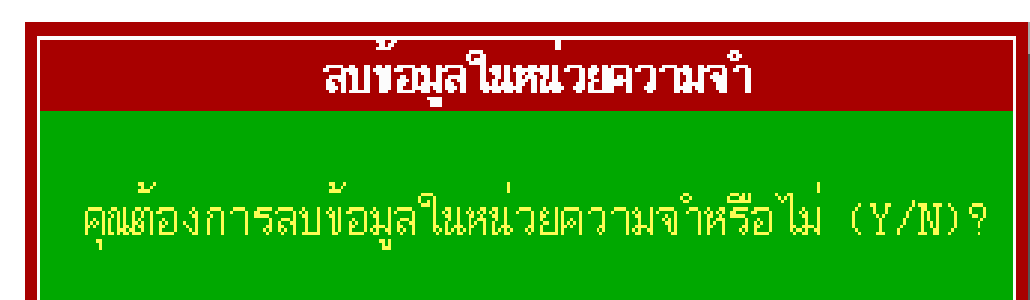

**รปทู 19 ่ี แสดงการใชคำส ้ งลบข ่ั อม้ ลในหน ู วยความจำ ่**

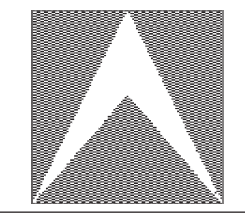

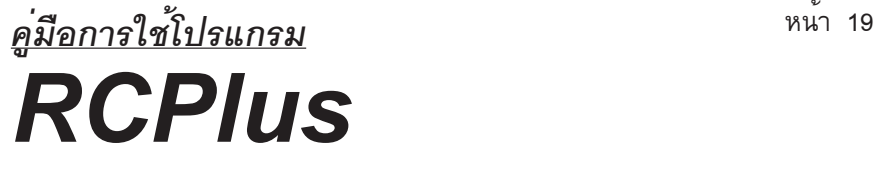

**About** เป็นคำสั่งสำหรับใช<sup>้</sup>แสดง LOGO ของโปรแกรม

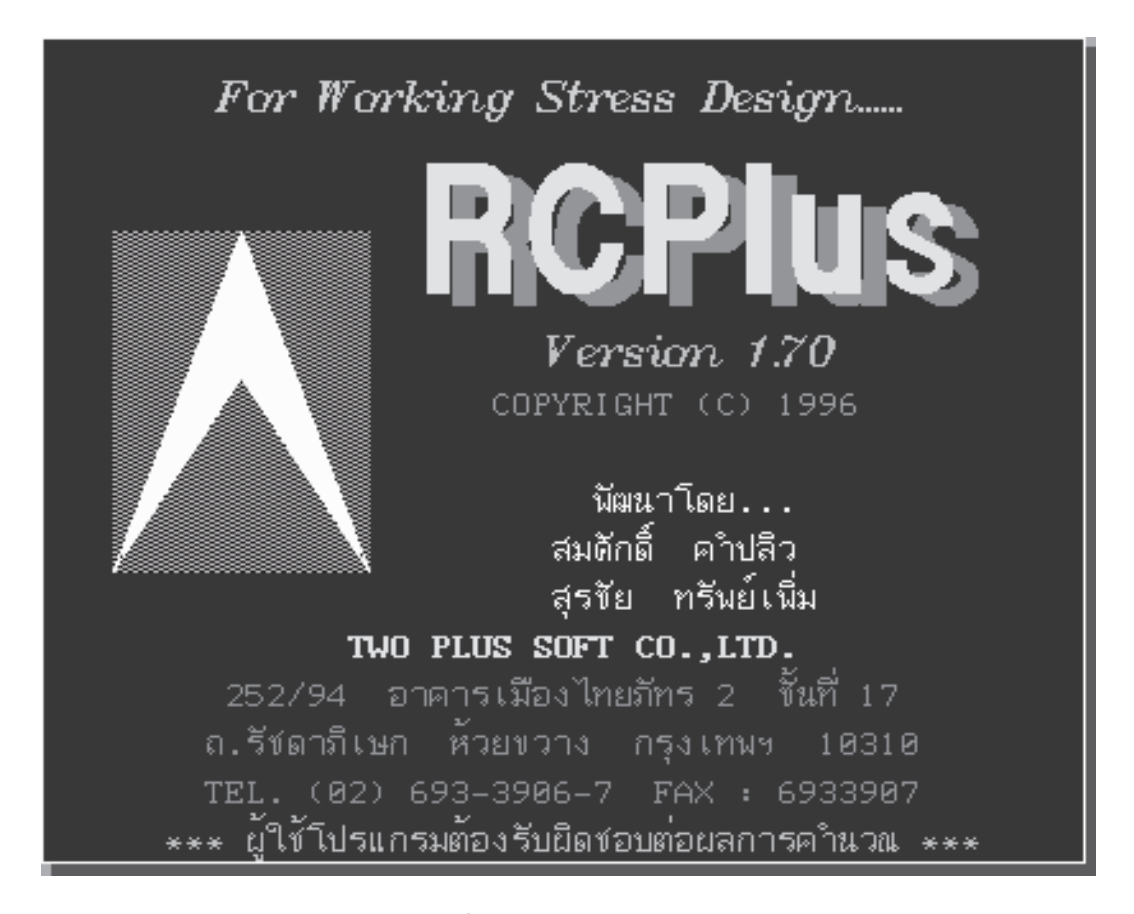

**รปทู 20 ่ี แสดง Logo ของ RCPlus**

**เลิกงาน** เป็นคำสั่งที่ใช<sup>้</sup>สำหรับออกจากโปรแกรม RCPlus

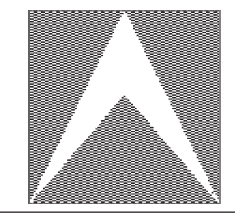

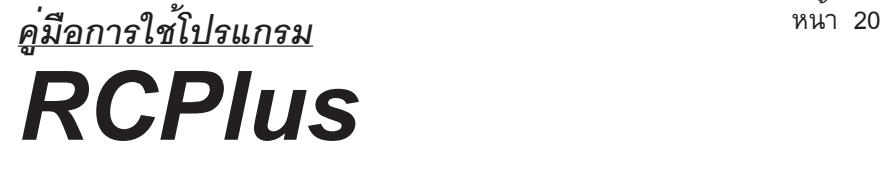

# **2. ปอนข ้ อม้ ล ูโครงการ**

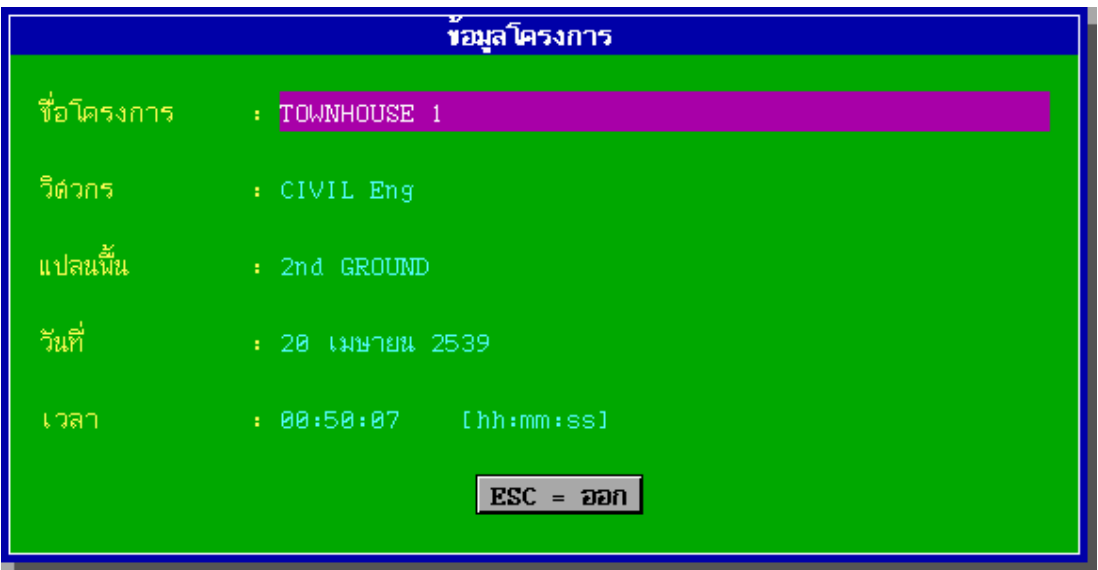

**รปทู 21 ่ี แสดงการปอนข ้ อม้ ลโครงการ ู**

- <u>ชื่อโครงการ</u> มีไว้สำหรับป<sup>ี้</sup>อนชื่อชิ้นงานนั้น ๆ ว<sup>่</sup>าเป็นงานโครงการใด มีการ

สร้างที่ไหน

- <u>วิศวกร</u> เป็นชื่อวิศวกรที่คำนวณ

- <u>แปลนพื้น</u> หมายถึงแปลนพื้นของชั้นที่กำลังคำนวณอยู่

- <u>วันที่</u> คือวันที่สร้างแพ้มข้อมูลนั้น หรือวันที่ที่ทำการคำนวณ โปรแกรมจะ อ่านวันที่ขึ้นมาจากเครื่องโดยอัตโนมัติ

- เวลา คือเวลาที่เริ่มทำการคำนวณ โปรแกรมจะอานเวลาขึ้นมาจากเครื่อง โดยอัตโนมัติ

<u>หมายเหตุ</u> ข้อมูลในกลุ่มของโครงการนี้จะไปปรากฏบนหัวรายงานตอนนำข้อมูลหรือผลลัพท์ออกทาง ้เครื่องพิมพ์ หากวันที่และเวลาไม่ถูกต<sup>้</sup>องให<sup>้</sup>ไปตั้งค<sup>่</sup>าใหม่ได<sup>้</sup>ที่ DOS

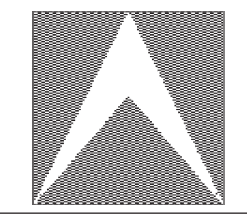

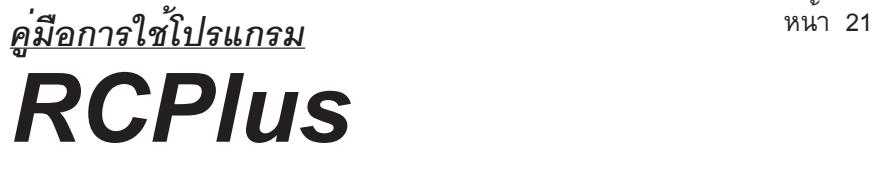

### **ข้อมูลควบคุม**

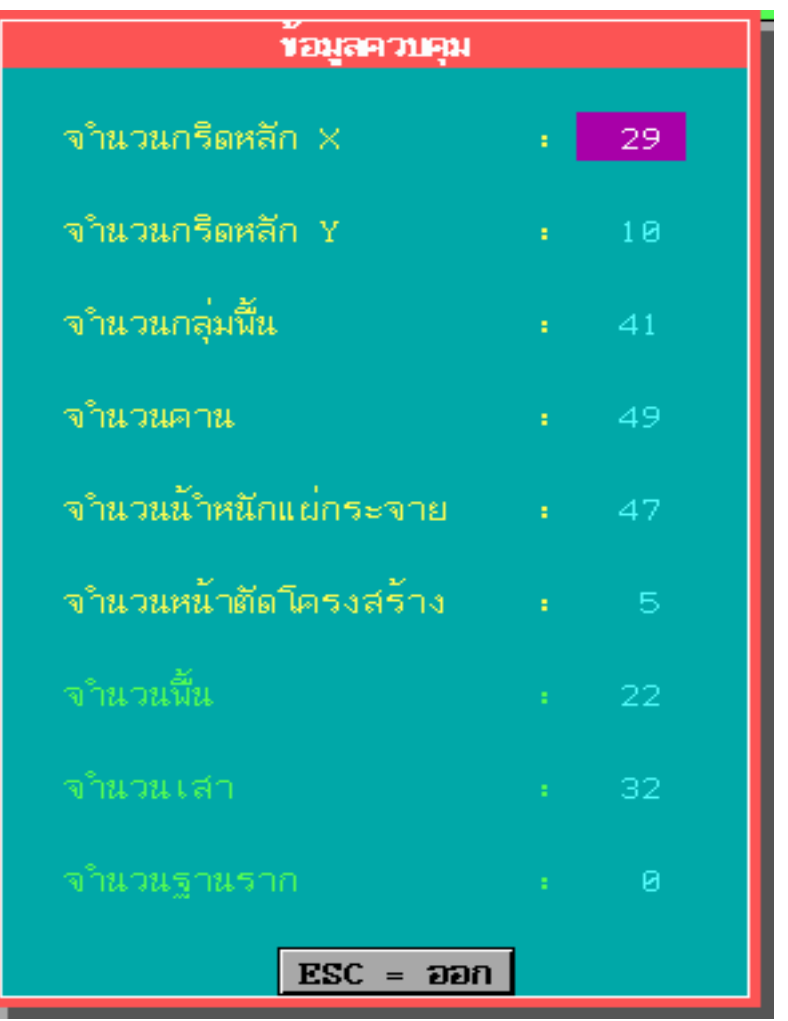

**รปทู 22 ่ี แสดงการปอนข ้ อม้ ลขู อม้ ลควบค ู มุ**

ใช<sup>้</sup>สำหรับป<sup>้</sup>อนค<sup>่</sup>าจำนวนกริดหลักทางแกน X , แกน Y , กลุ่มพื้น , คาน , น้ำหนัก ี่ แผ่กระจายและหน้าตัดโครงสร้าง ้ สำหรับจำนวนพื้น , เสา , ฐานราก ไม่จำเป็นต้องป้อนข้อมูลก็ได้เพราะโปรมแกรมจะ หาค่าที่แท้จริงมาจากการคำนวณ

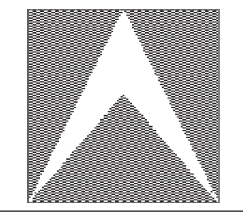

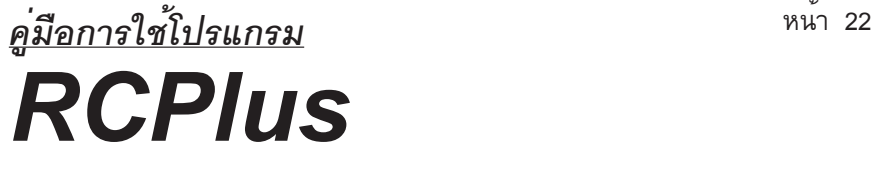

### **หน้าตัดโครงสร้าง**

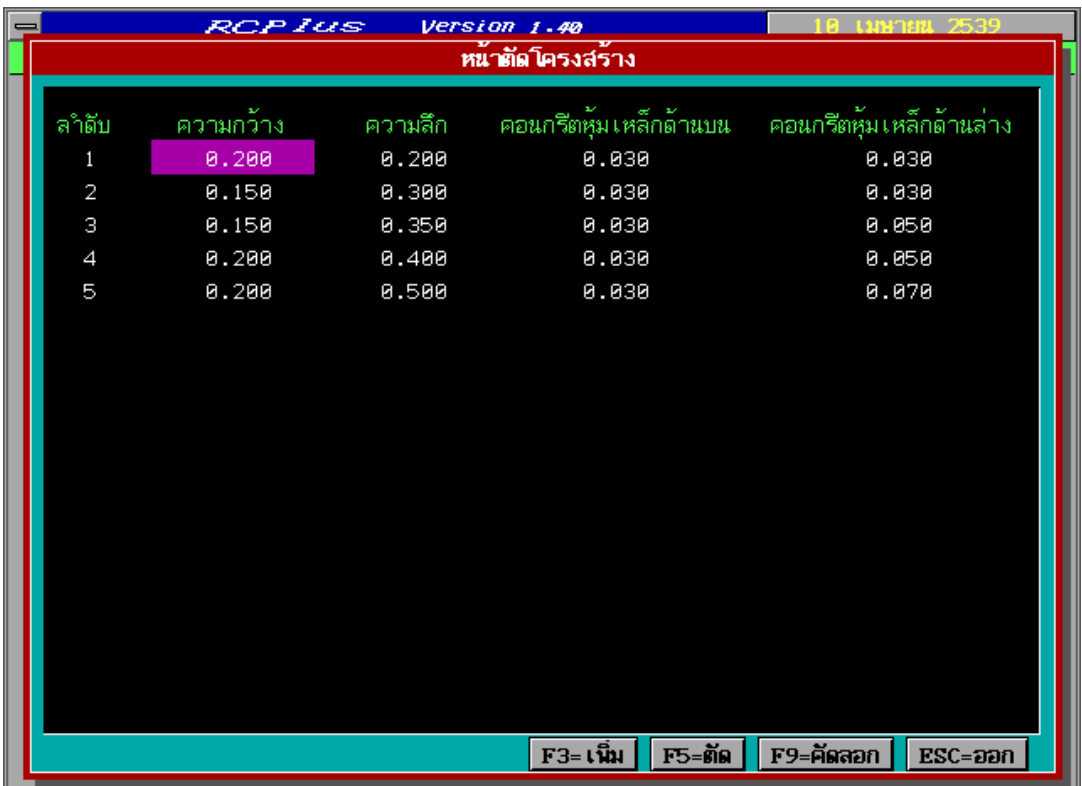

### **รปทู 23 ่ี แสดงการปอนหน ้ าต้ ดโครงสร ั าง้**

- <u>ความกว<sup>้</sup>าง</u> เป็นการกำหนดค<sup>่</sup>าความกว<sup>้</sup>างของโครงสร้างชิ้นนั้น - <u>ความลึก</u> เป็นการกำหนดค<sup>่</sup>าความลึกของโครงสร<sup>้</sup>างชิ้นนั้น - <u>คอนกรีตหุ้มเหล็กด<sup>้</sup>านบน</u> เป็นการกำหนดระยะหุ้มของคอนกรีตที่ผิว ด้านบนของโครงสร้างชิ้นนั้น - <u>คอนกรีตหุ้มเหล็กด้านล่าง</u> เป็นการกำหนดระยะหุ้มของคอนกรีตที่ผิว ้ คำนลางของโครงสร้างชิ้นนั้น

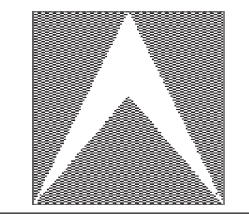

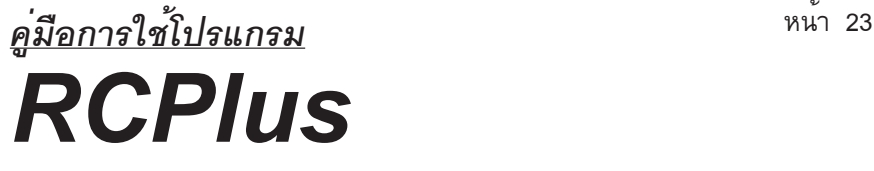

### **แปลนอาคาร**

ี่<br>แบ่งออกเป็น 5 ส่วนด้วยกัน คือ

- 1. เสนกริด
- 2. กลุ่มพื้น
- 3. คาน
- 4. สถานะจุดตัด
- 5. น้ำหนักแผ่กระจาย

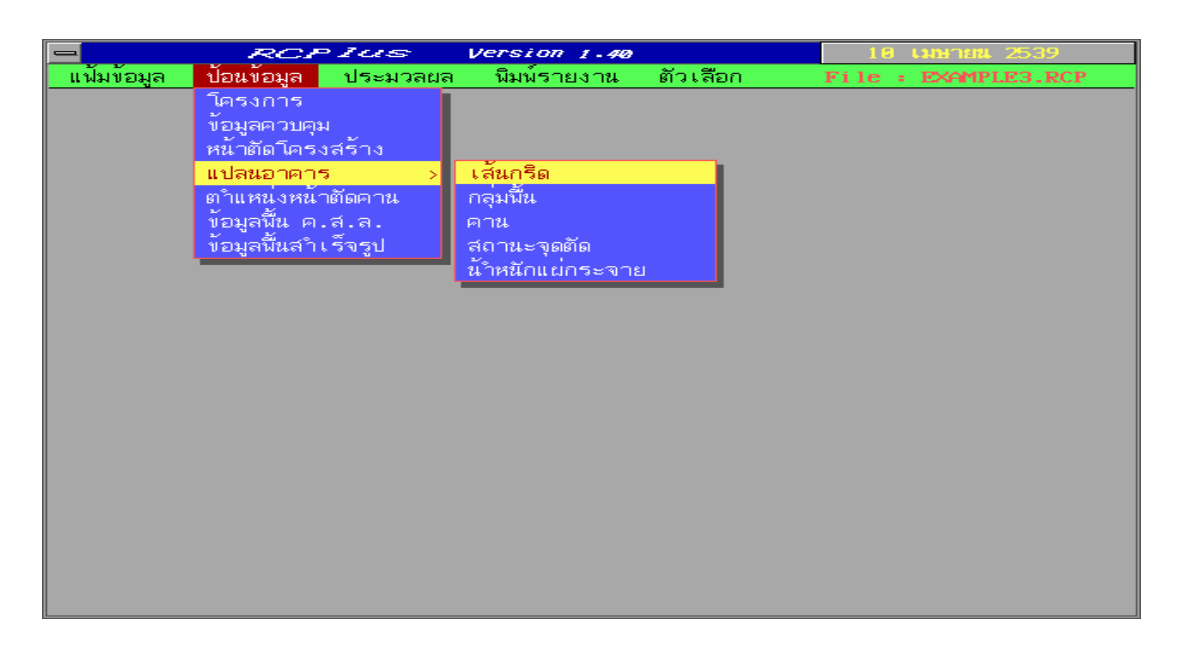

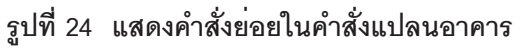

**1. เส<sup>้</sup>นกริด** ใช้สำหรับป<sup>้</sup>อนค่าระยะทางของเส<sup>้</sup>นกริดแต่ละเส้นทั้งทางแกน X

และแกน Y

- **F1** : ปอนคาเสนกริดหลัก X
- **F2** : ปอนค่าเส<sup>้</sup>นกริดหลัก Y
- 
- **F3** : เพิ่มเส<sup>้</sup>นกริด
- **F4** : ตดเส ั นกร ้ ดิ

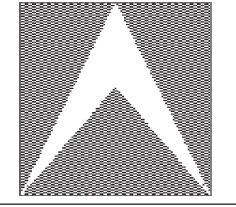

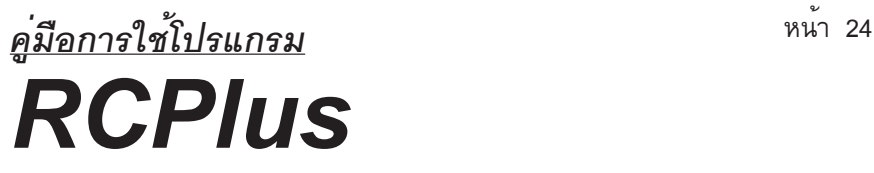

**F7** : แสดงกราฟฟกเส ิ นกร ้ ดทิ งแกน ้ั X และแกน Y

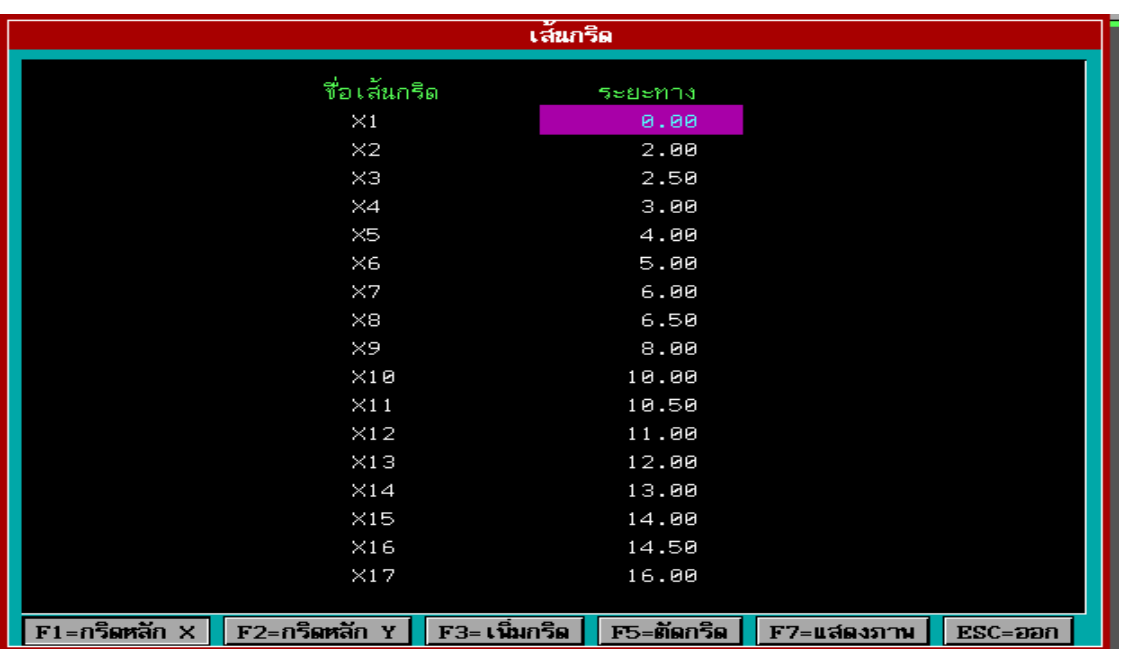

### **รปทู 25 ่ี แสดงขอม้ ลเส ู นกร ้ ดิ**

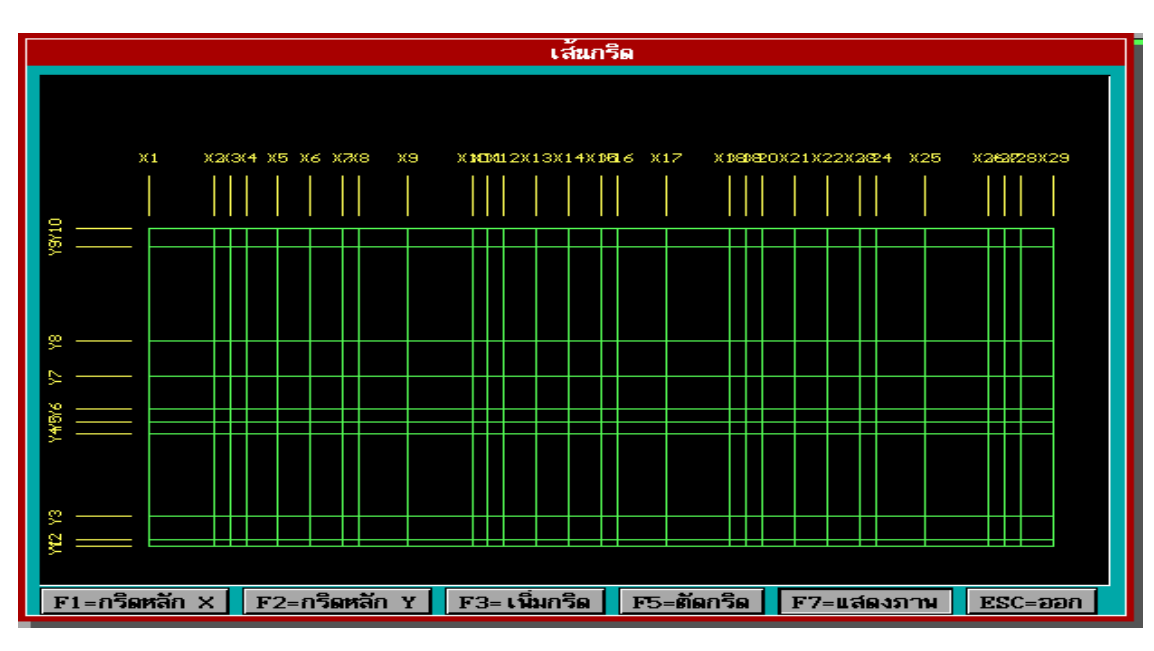

**รปทู 26 ่ี แสดงกราฟฟกของเส ิ นกร ้ ดิ**

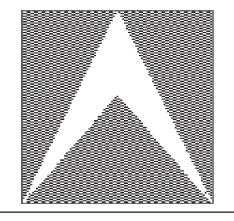

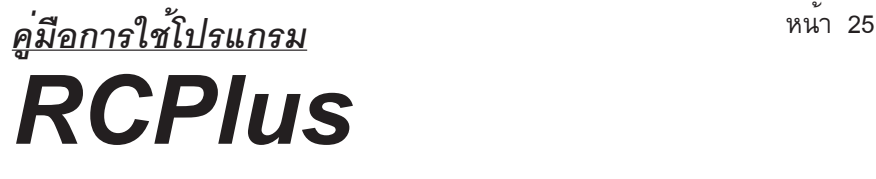

**2. กลุ่มพื้น** ใช้สำหรับป<sup>้</sup>อนคากลุ่มแผนพื้นที่มีขนาดความหนาเทากัน เป็น ชนิดเดียวกัน มีน้ำหนักกระทำเทากัน ถาหากเป็นแผนพื้นสำเร็จรูปจะต<sup>้</sup>องบอกทิศทางการถาย น้ำหนักด<sup>้</sup>วย กลุ่มคำสั่งนี้เป็นกลุ่มคำสั่งที่จะชวยลดเวลาในการป<sup>้</sup>อนข<sup>้</sup>อมูลของแผนพื้นลง เมื่อ ถึงขั้นตอนการประมวลผลโปรแกรมจะแบ่งแผ่นพื้นให<sup>้</sup>เองและยังสามารถแก<sup>้</sup>ไขเพิ่มเติมหรือตัด ออกได้

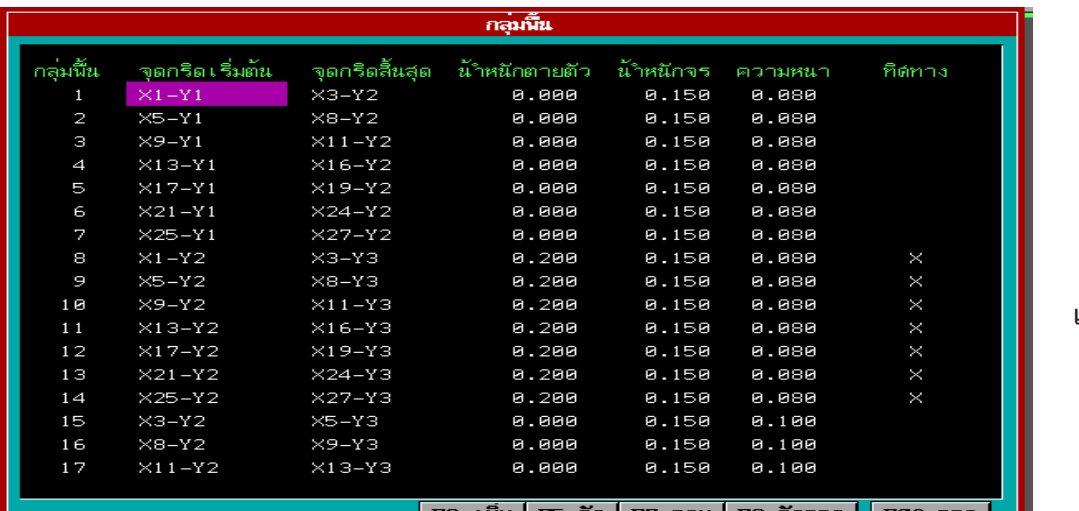

**รปทู 27 ่ี แสดงข้อมูล กลุ่มพื้น**

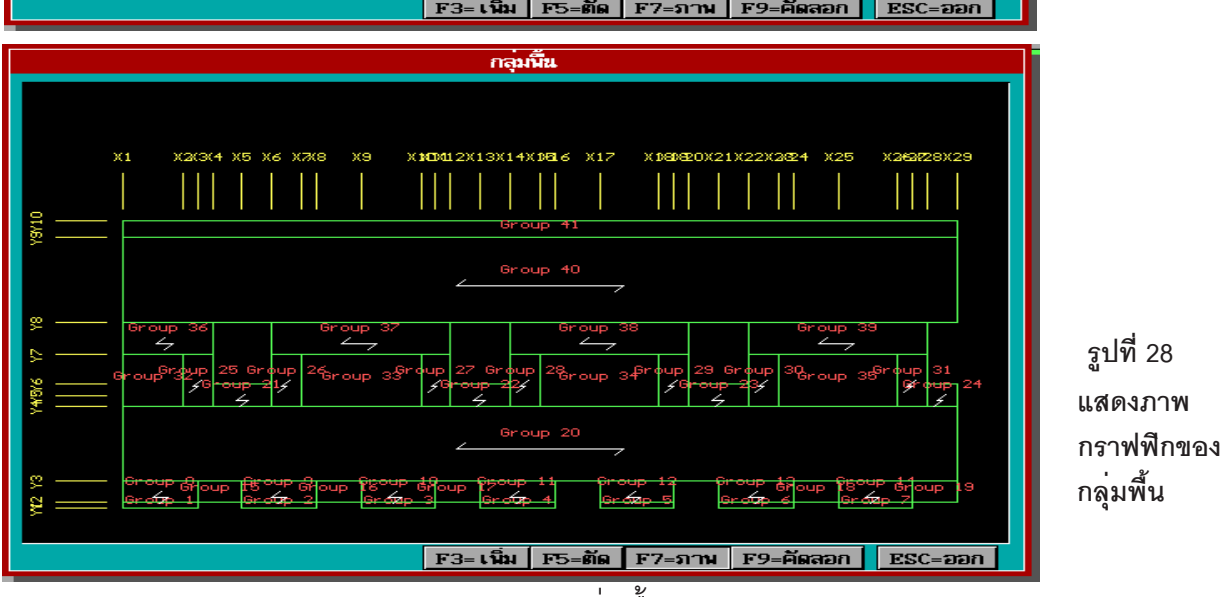

- $F7$  : แสดงกราฟฟิกแปลนกลุ่มพื้น
- **F9** : เป็นคำสั่งสำหรับคัดลอกข้อมูล

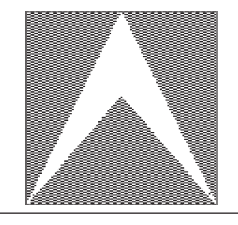

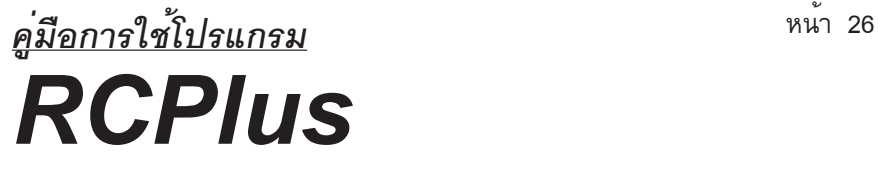

## 3. **คาน** ใช้สำหรับป<sup>้</sup>อนค<sup>่</sup>าพิกัดและเปลี่ยนแปลงหน้าตัดของคาน

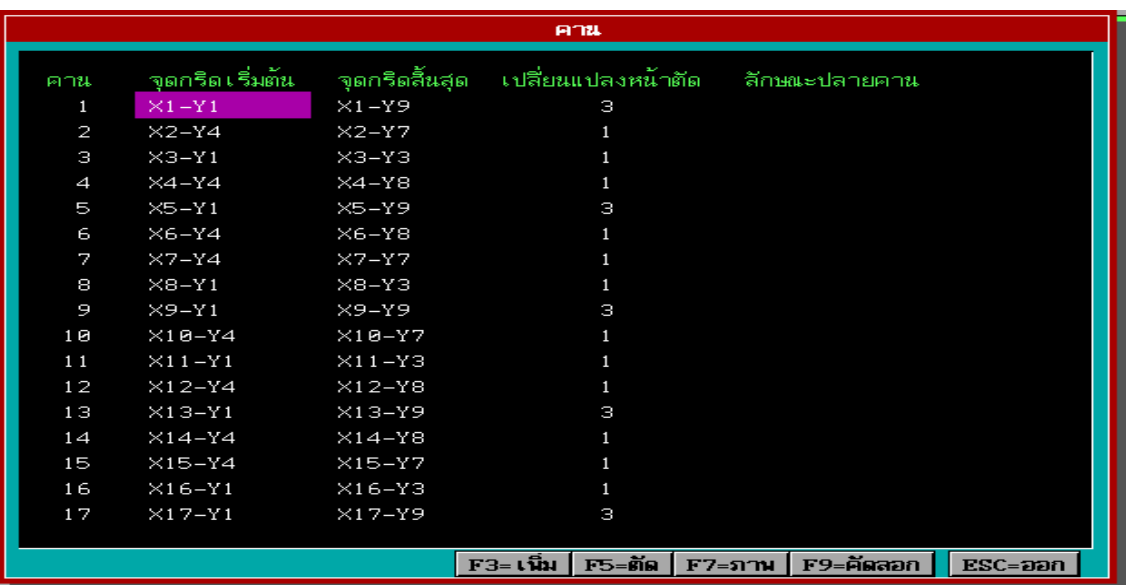

### **รปทู 29 ่ี แสดงขอม้ ลคาน ู**

- **F7** : ใช้สำหรับแสดงภาพกราฟฟิกคาน
- **F9** : เป็นคำสั่งสำหรับคัดลอกข้อมูล

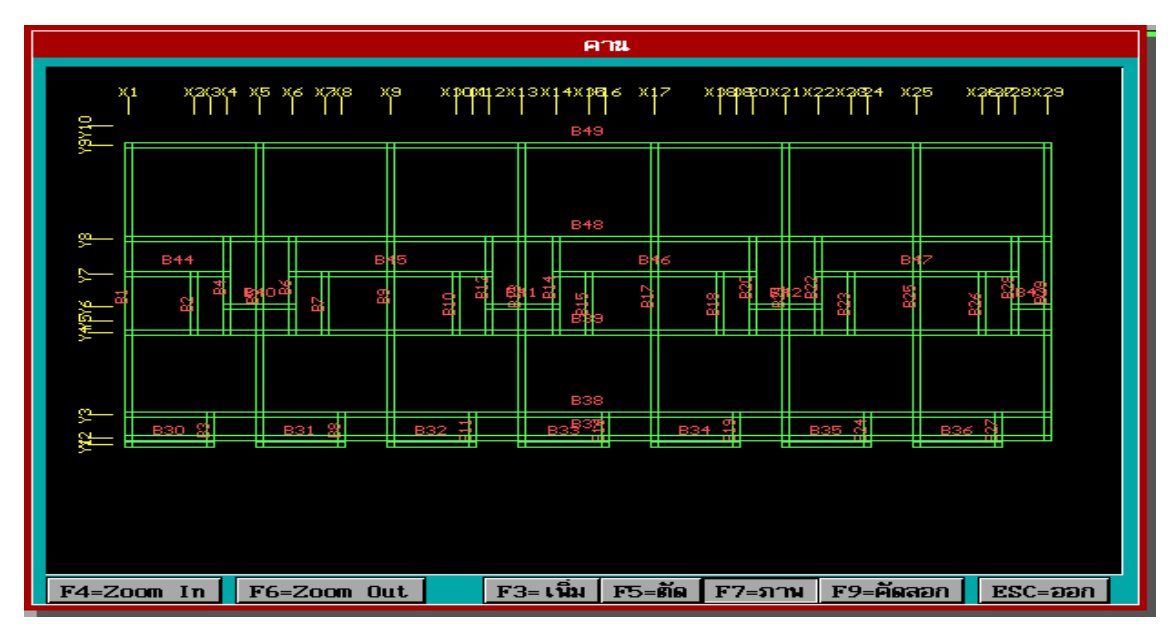

### **รปทู 30 ่ี แสดงภาพกราฟฟกคาน ิ**

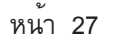

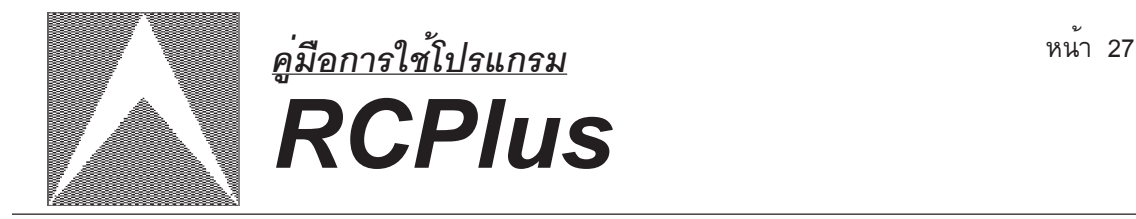

**F4** : เป็นคำสั่งสำหรับการขยายภาพให**้**โตขึ้น โดยการใช<sup>้</sup>ลูกศรขึ้น - ลง , ช้าย - ขวา ในการเลือกบริเวณที่ต้องการขยายภาพแล<sup>้</sup>วกดแป<sup>้</sup>น ENTER หากต้องการจะขยาย ภาพให<sup>้</sup>โตขึ้นอีกให<sup>้</sup>ทำตามลำดับข<sup>้</sup>างต<sup>้</sup>น

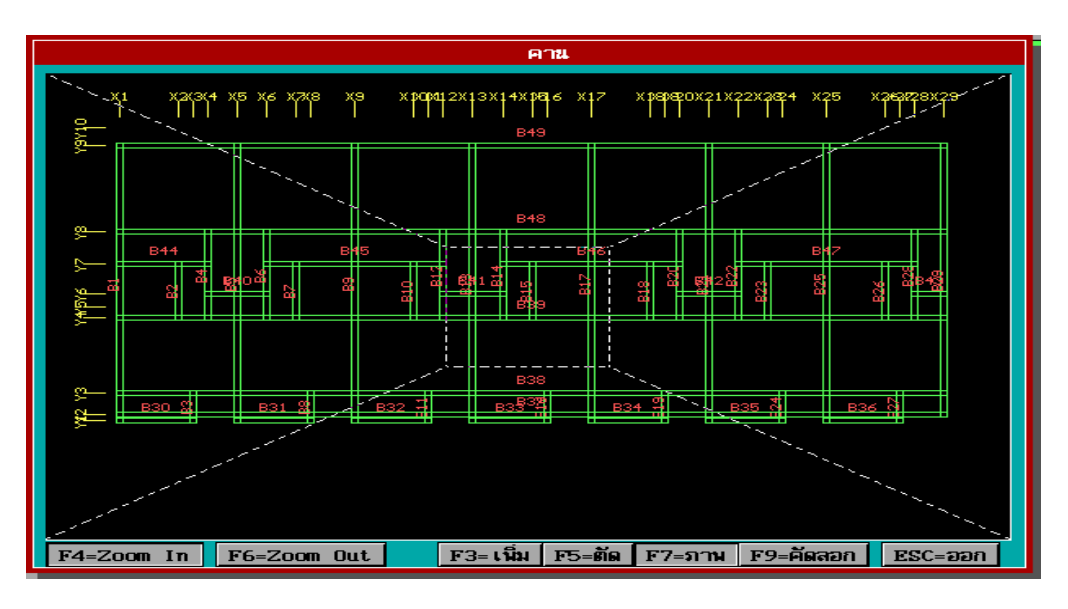

 **รปทู 31 ่ี แสดงการใชคำส ้ ง่ั F4**

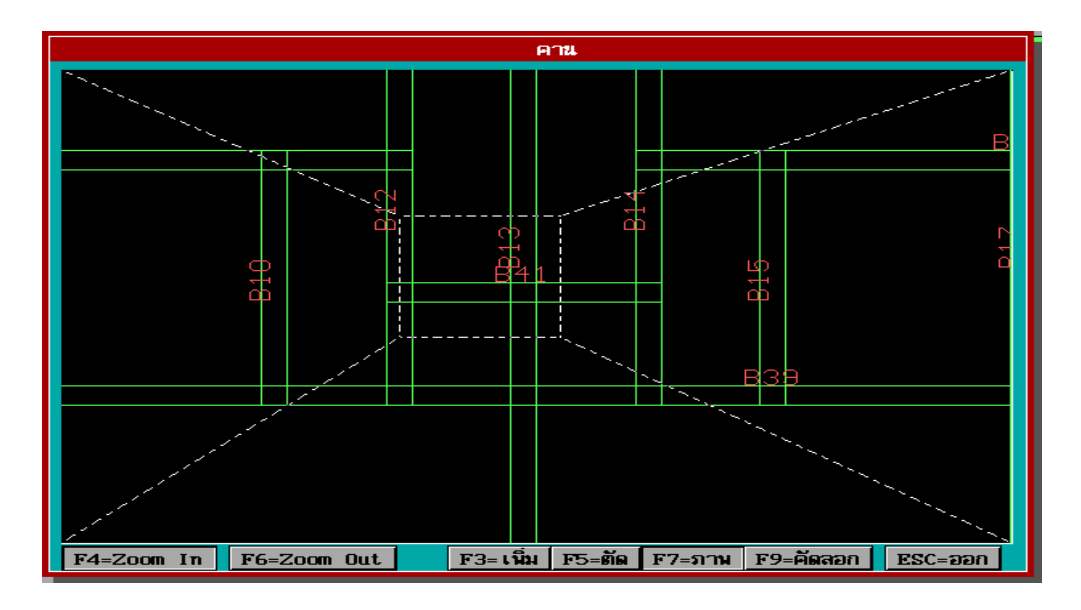

 **รปทู 32 ่ี แสดงการภาพขยาย**

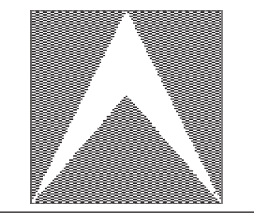

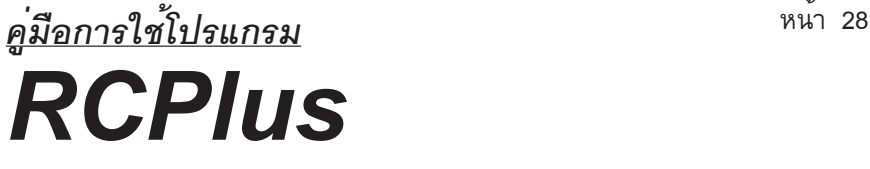

## F6 : ใช<sup>้</sup>เมื่อต้องการย่อภาพลง

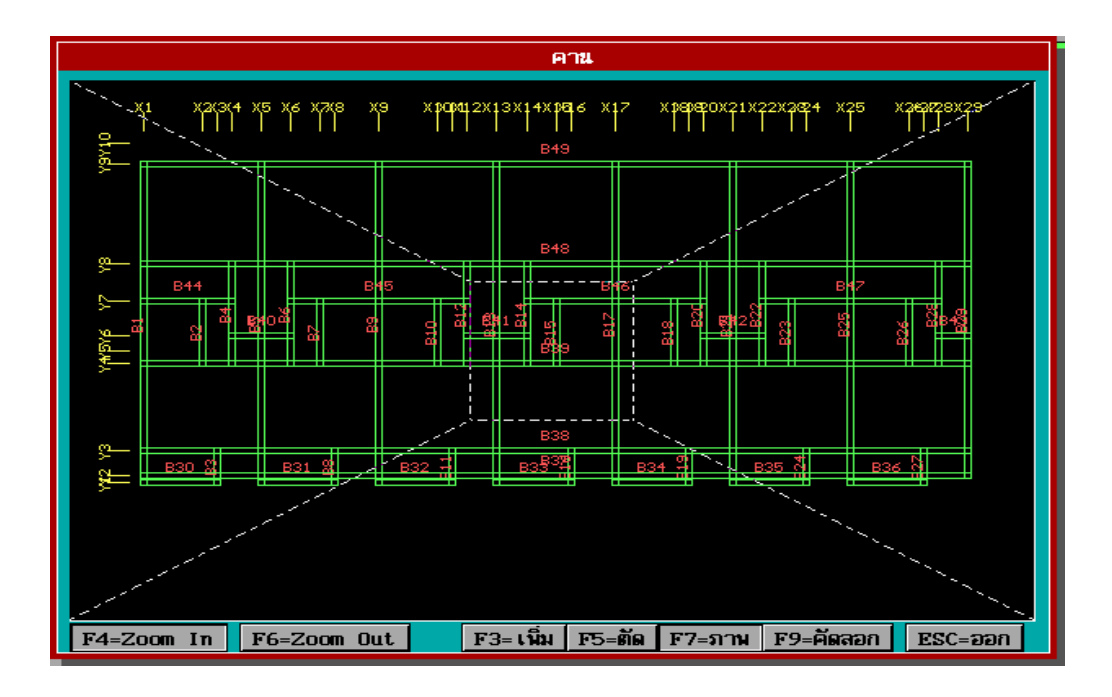

 **รปทู 33 ่ี แสดงการยอภาพ ่**

**4. สถานะจุดตัด** เป็นคำสั่งสำหรับการบอกค<sup>่</sup>าสถานะของจุดตัดต<sup>่</sup>าง ๆ ้ <u>เสา</u> - หมายถึง จุดตัดนั้นมีสถานะเป็นจุดรองรับที่เป็นเสา <u>X-ฝาก</u> - หมายถึง จุดตัดนั้นมีคานทางแนวแกน X มาฝาก <u>Y-ฝาก</u> - หมายถึง จุดตัดนั้นมีคานทางแนวแกน Y มาฝาก <u>ฐานราก</u> - หมายถึง จุดตัดนั้นมีสถานะเป็นจุดรองรับที่มีทั้งเสาและ ้ ' - หมายถึง มีสถานะเป็นอิสระจะใช<sup>้</sup>ในกรณีที่ปลายคานมาต่อ ้ ชนกันและไม่ต้องการให้คานตัวใดตัวหนึ่งฝาก <u>หมายเหตุ</u> - ใช<sup>้</sup>แป<sup>้</sup>น ENTER ในการเปลี่ยนสถานะจุดตัด - หากกำหนดสถานะจุดตัดใด ๆ เป็นเสาหรือฐานราก จะต<sup>้</sup>องใส<sup>่</sup>ค่าหมาย ้ เลขหน<sup>้</sup>าตัดโครงสร้างด้วย ซึ่งหมายถึงขนาดหน้าตัดเสา

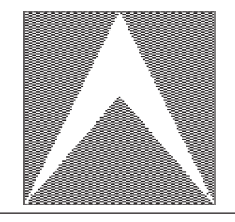

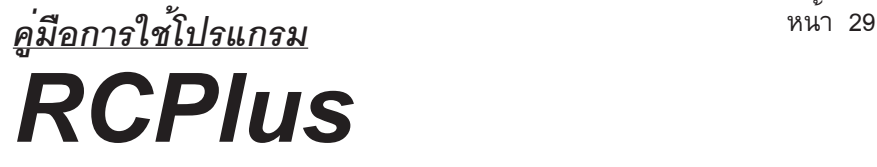

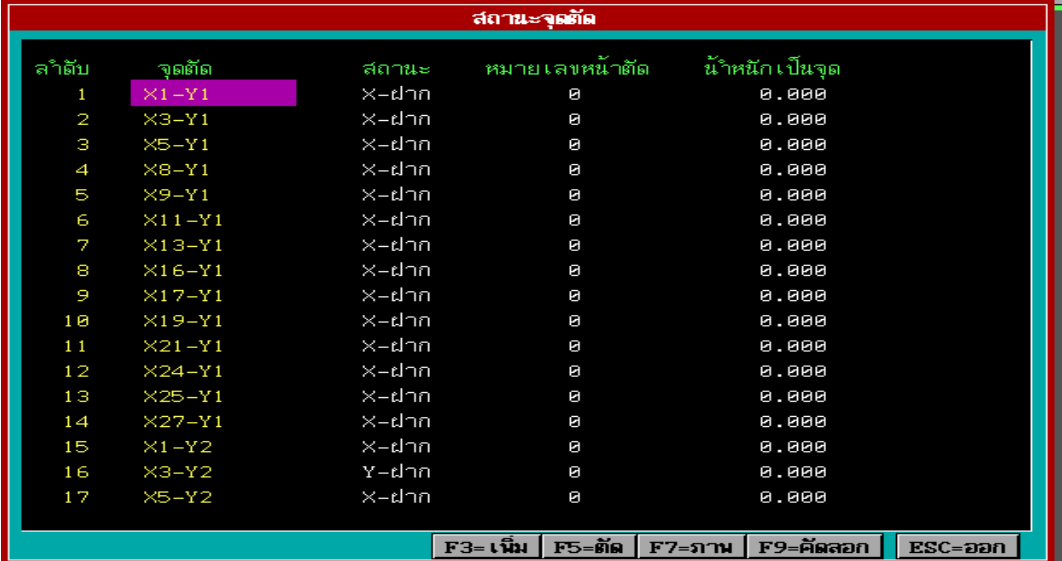

### **รปทู 34 ่ี แสดงขอม้ ลสถานะจ ู ดตุ ดั**

- F3 : เป็นคำสั่งสำหรับเพิ่มจำนวนจุดตัด
- **F5** : เปนคำส ็ งสำหร ่ั บตั ดจั ดตุ ดทั ไม่ี ต่ องการออก ้ โดยการเลอน่ื **Scroll Bar** ไปยังตำแหน<sup>่</sup>งที่ต<sup>้</sup>องการแล<sup>้</sup>วกดแป<sup>็</sup>น F5
- F7 : เป็นคำสั่งแสดงภาพกราฟฟิกของจุดตัดต<sup>่</sup>าง ๆ และสามารถใช<sup>้</sup>คำสั่ง ขยายภาพหรือย<sup>่</sup>อภาพได<sup>้</sup>ดวยการกดแป<sup>็</sup>น F4 , F6
- $F9$  : เป็นคำสั่งสำหรับคัดลอกข<sup>้</sup>อมูล

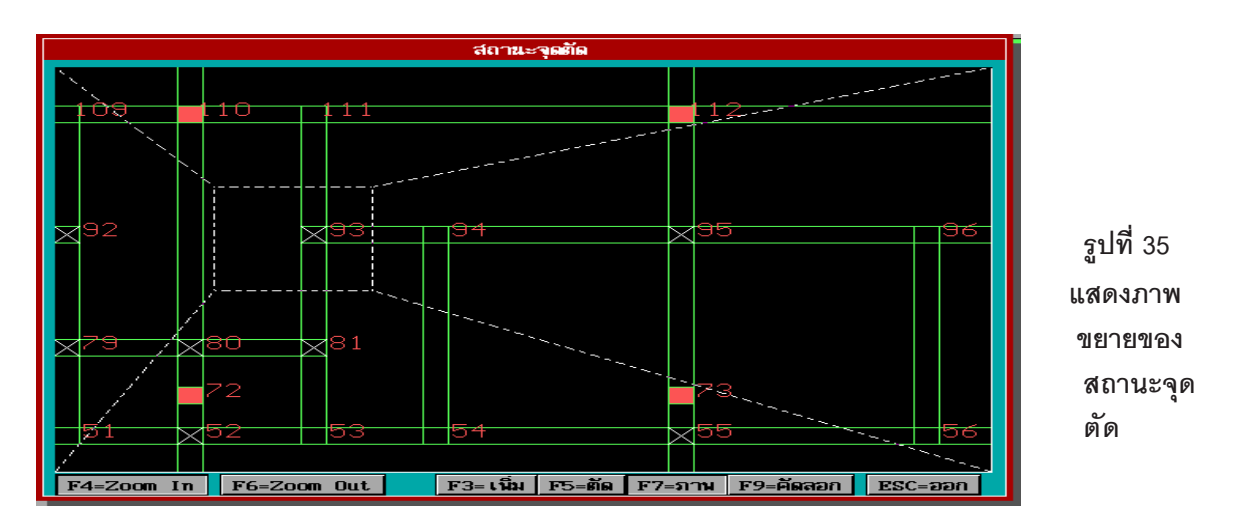

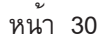

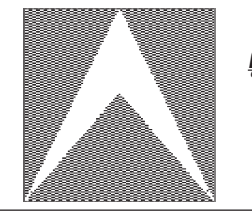

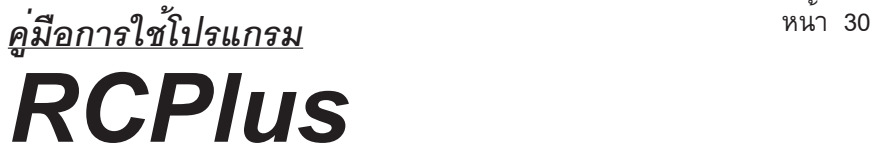

**5. นำหน ้ กแผ ั กระจาย ่** เปนช็ ดคำส ุ งสำหร ่ั บปั อนค ้ าน่ ำหน ้ กทั กระทำบนคาน ่ี นอกเหนือจากน้ำหนักแผ่นพื้น น้ำหนักของตัวคานเอง เช่น น้ำหนักจากผนังก<sup>่</sup>ออิฐ มีหน่วยเป็น ตันต่อเมตร  $(T/m.)$ 

นำหน ้ กจากแผ ั นพ่ นโปรแกรมจะถ ้ื ายมาย ่ งคานให ั โดยอ ้ ตโนม ั ตัิ

| arrecommunity |              |             |                                                  |  |  |  |  |  |
|---------------|--------------|-------------|--------------------------------------------------|--|--|--|--|--|
| a Mu          | yan tau tura | yan karanga | ล้าคล้าแผ่กระจาย                                 |  |  |  |  |  |
| ı             | $X1 - Y1$    | $X1 - Y9$   | <b>8.548</b>                                     |  |  |  |  |  |
| Ŵ             | $×2 - Y4$    | $X2 - Y7$   | <b>0.540</b>                                     |  |  |  |  |  |
| ø             | $X3 - Y1$    | $X3 - Y3$   | 0.540                                            |  |  |  |  |  |
| 4             | $X = -Y1$    | $X5 - Y9$   | 0.540                                            |  |  |  |  |  |
| 5             | $×7 - Y4$    | $XZ - YZ$   | <b>0.540</b>                                     |  |  |  |  |  |
| 6             | $×10-X4$     | $X18-Y7$    | <b>0.540</b>                                     |  |  |  |  |  |
| 7             | $×15-74$     | $X15 - Y7$  | <b>0.540</b>                                     |  |  |  |  |  |
| Ø             | $×18-44$     | $X18-Y7$    | 0.540                                            |  |  |  |  |  |
| ø             | $X23 - Y4$   | $X23 - Y7$  | 0.540                                            |  |  |  |  |  |
| 16            | $X26 - 14$   | X26-Y7      | <b>8.548</b>                                     |  |  |  |  |  |
| 11            | $X8 - Y1$    | $X3 - Y3$   | <b>0.540</b>                                     |  |  |  |  |  |
| 12            | $×11-Y1$     | $X11 - Y3$  | 0.540                                            |  |  |  |  |  |
| 1.3           | $X16-Y1$     | $X16-Y3$    | 0.540                                            |  |  |  |  |  |
| 1.41          | $X19-Y1$     | $X19-Y3$    | <b>8.548</b>                                     |  |  |  |  |  |
| t5            | $×24 - Y1$   | $X24 - Y3$  | <b>8.548</b>                                     |  |  |  |  |  |
| 16            | $×27 - Y1$   | $X27 - Y3$  | <b>0.540</b>                                     |  |  |  |  |  |
| 17            | $X9 - Y1$    | $X9 - Y9$   | 0.540                                            |  |  |  |  |  |
|               |              |             |                                                  |  |  |  |  |  |
|               |              |             | $F3 - 139$ $F5 - 69$<br>F7-arrw F9-Awaan BSC-aan |  |  |  |  |  |

**รปทู 36 ่ี แสดงขอม้ ลนู ำหน ้ กแผ ั กระจาย ่**

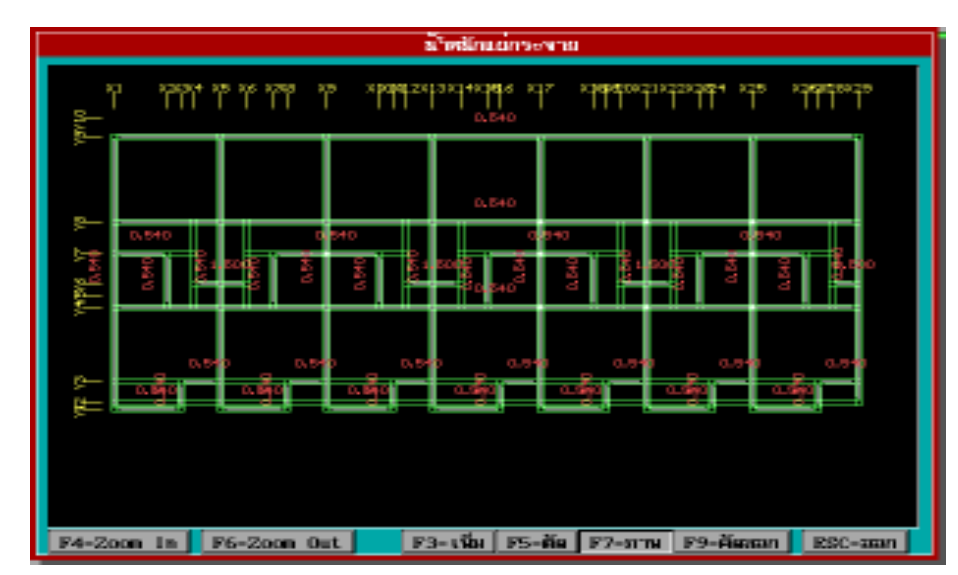

 **รปทู 37 ่ี แสดงกราฟฟกของน ิ ำหน ้ กแผ ั กระจาย ่**

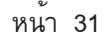

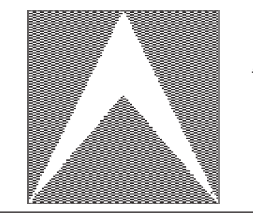

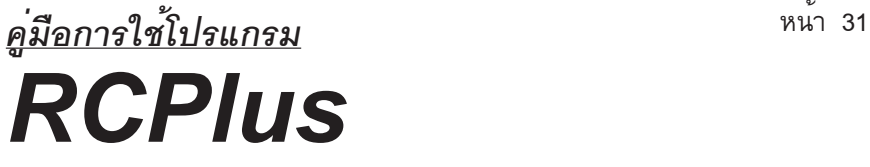

<u>F7 : เป็นคำสั่งสำหรับการแสดงภาพกราฟฟิกและสามารถขยายภาพหรือย่อ</u> ภาพดวยการกดแป ้ น้ **F4** , **F6 F9** : เป็นคำสั่งสำหรับคัดลอกข้อมูล

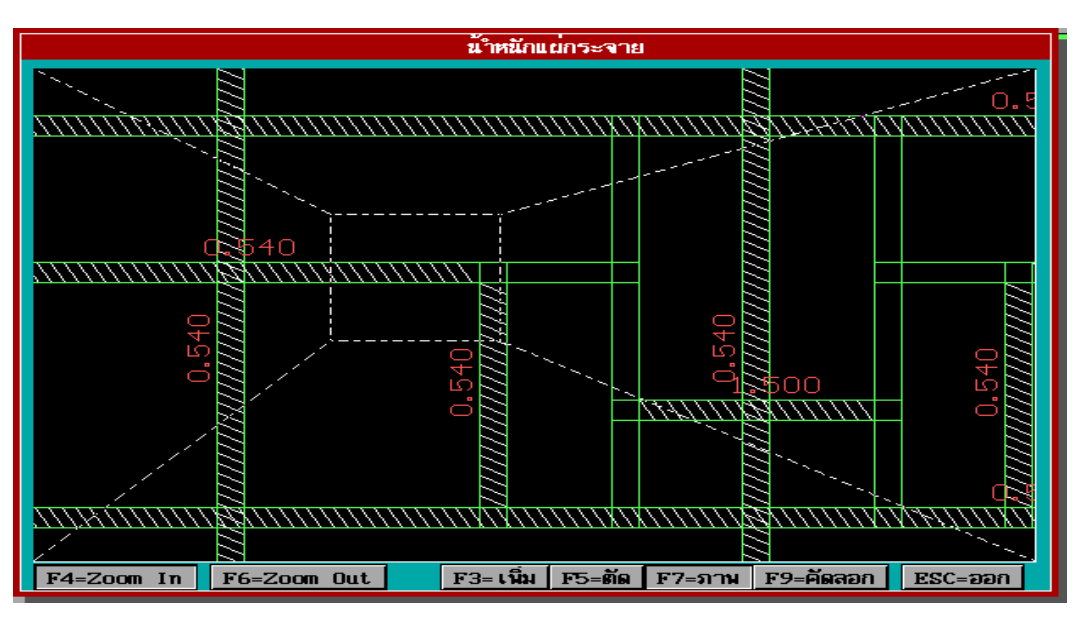

 **รปทู 38 ่ี แสดงภาพขยายของนำหน ้ กแผ ั กระจาย ่**

### **ตำแหน่งหน้าตัดคาน**

เป็นคำสั่งที่ใช้สำหรับบอกจุดเริ่มต้นและจุดสิ้นสุดของหน้าตัดคานใด ๆ ดังคำ อธิบายข้างต้น

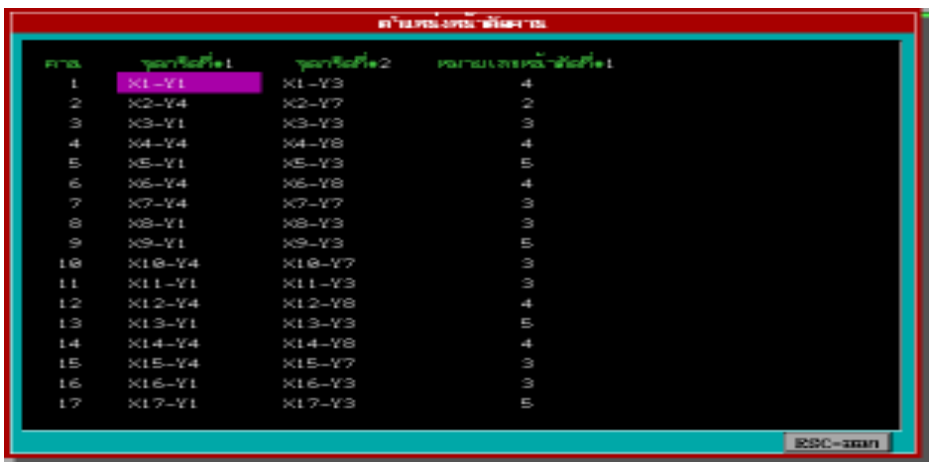

**รปทู 39 ่ี แสดงข้อมูลตำแหน่ง หน้าตัดคาน**

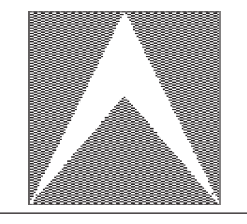

# หนา้<sup>32</sup> *คู่มือการใช้โปรแกรม RCPlus*

## **ขอม้ ลพู น้ื ค.ส.ล. และ พนสำเร ้ื จร ็ ปู**

้ คำสั่งนี้ใช้สำหรับแสดงรายละเอียดของแผ่นพื้น ค.ส.ล. จากผลการคำนวณ ้ ของโปรแกรม โดยโปรแกรมจะอ้างอิงข้อมูลมาจากกลุ่มพื้นและคาน หากแผ่นพื้นชิ้นใดไม่ ถูกต้องสามารถใช้คำสั่ง F5 ตัดออกได้ และหากต้องการเพิ่มแผ่นพื้นให้ใช้แป<sup>้</sup>น F3 **F7** : แสดงภาพกราฟฟกของแผ ิ นพ่ นและสามารถใช ้ื แป้ น้ **F4** , **F6**

ในการขยายและย่อภาพ

**F9** : เป็นคำสั่งสำหรับคัดลอกขอมูล

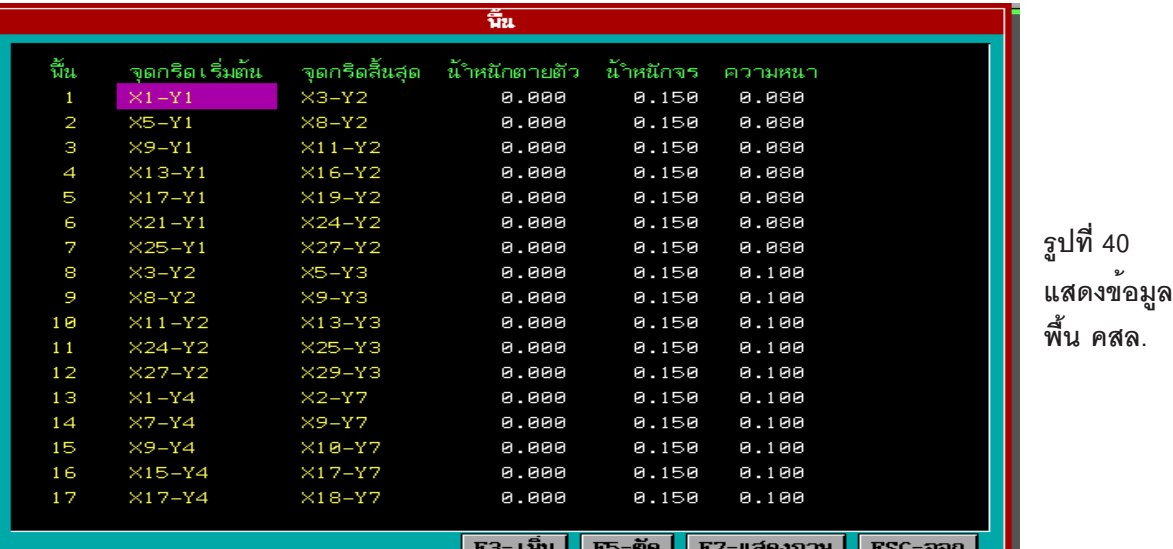

Ñu. <u>์ จุดกรีดเริ่มต้น </u> จดกริดสิ้นสด น้ำหนักตายตัว ขึ้น น้ำหนักจร ทิตทาง  $X1 - Y2$ <br> $X5 - Y2$  $0.150$  $X3-Y3$ 0.200  $X8-Y3$ 0.200 0.150 0.200  $X9-Y2$  $\times$ 11-Y3 0.150  $\times$ 13-Y2  $\times16-Y3$ 0.200 0.150  $\times$ 17-Y2  $\times19-Y3$ 0.200 0.150  $\begin{array}{c} 6 \\ 7 \\ 8 \end{array}$  $X21-Y2$  $X24-Y3$ 0.200 0.150  $X25-Y2$  $X27-Y3$ 0.200 0.150  $\times1-Y3$  $X5-Y4$ 0.200 0.150  $\mathbf{9}$  $X5-Y3$  $X9-Y4$ 0.200 0.150  $1\overline{e}$  $X9-Y3$ 0.150  $\times13-Y4$ 0.200  $\times13-Y3$  $\times$  17-Y4 0.200 0.150  $12$  $\times17-Y3$  $\times$ 21-Y4 0.200 0.150  $\frac{1}{1}$  3<br>14  $X21-Y3$  $X25-Y4$ 0.200 0.150  $X25-Y3$  $X29-Y4$ 0.200 0.150  $15$  $\times$ 4-Y4  $X5-Y6$ 0.200 0.150  $16$  $X5-Y4$  $\times$ 6-Y6 0.200  $\times$ 8.158 17  $X12-Y4$  $X13-Y6$ 0.200 0.150  $\times$ | F3= เน็ม || F5=ติด || F7=แสดงภาพ || ESC=ออก

**รปทู 41 ่ี แสดงข้อมูล พื้นสำเร็จรูป**

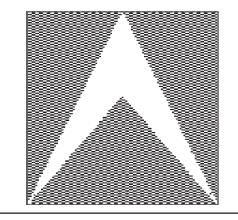

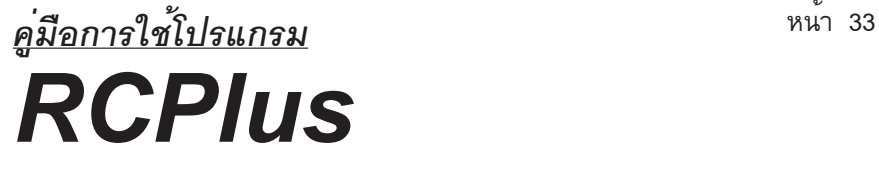

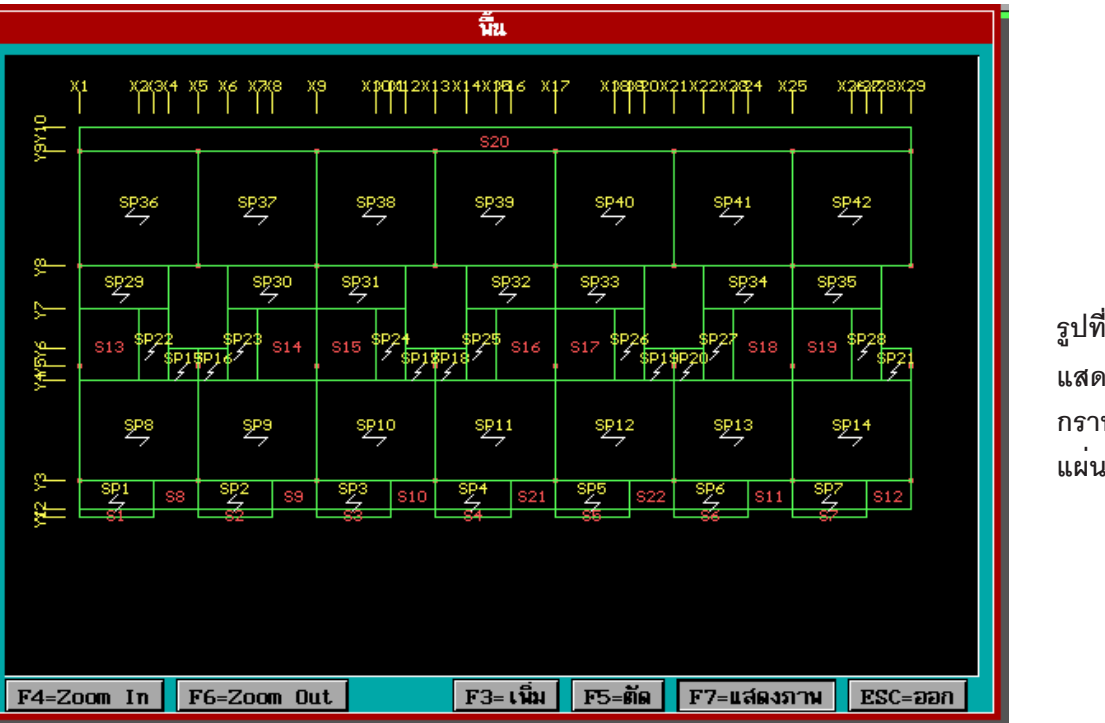

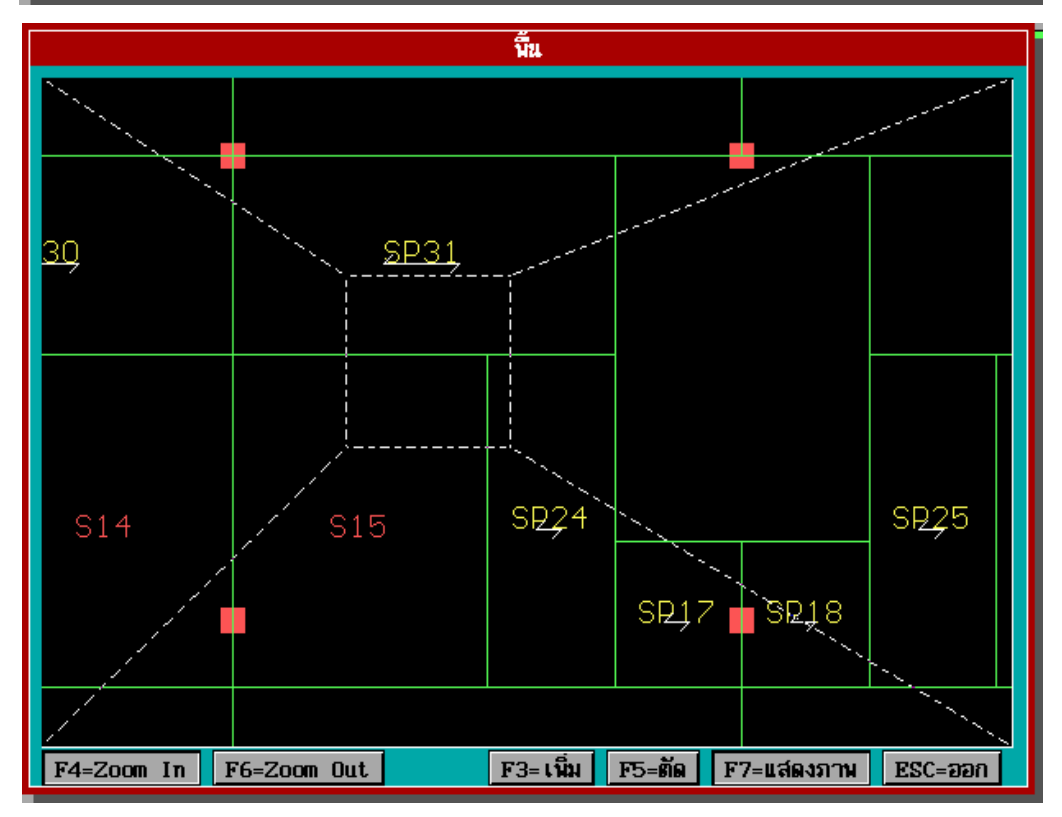

**รปทู 42 ่ี แสดงภาพ กราฟฟิก แผนพ่ น้ื**

**รปทู 43 ่ี แสดงภาพ ขยายของ แผนพ่ น้ื**

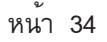

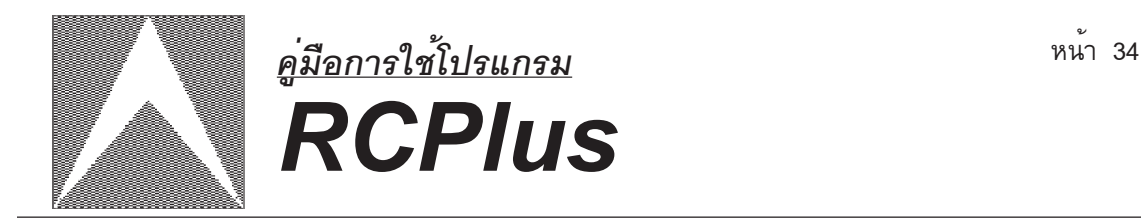

## **3. ประมวลผล**

้ เป็นคำสั่งสำหรับการประมวลผลข้อมูลในหน่วยความจำและการแสดงผลลัพท์ทาง

จอภาพ

| $\equiv$    | <b>RCPIUS</b> |                   | Version 1.40 |          | เมษายน              |
|-------------|---------------|-------------------|--------------|----------|---------------------|
| ้แน้มข้อมูล | ้บ้อนข้อมูล   | ประมวลผล          | นิมน์รายงาน  | ตัวเลือก | File : EXAMPLE3.RCP |
|             |               | ประมวลผลข้อมูล    |              |          |                     |
|             |               | <b>นี้น</b>       |              |          |                     |
|             |               | คาน               |              |          |                     |
|             |               | เสา               |              |          |                     |
|             |               | ฐานราก            |              |          |                     |
|             |               | ข้อกำหนดการออกแบบ |              |          |                     |
|             |               |                   |              |          |                     |
|             |               |                   |              |          |                     |
|             |               |                   |              |          |                     |
|             |               |                   |              |          |                     |
|             |               |                   |              |          |                     |
|             |               |                   |              |          |                     |
|             |               |                   |              |          |                     |
|             |               |                   |              |          |                     |
|             |               |                   |              |          |                     |
|             |               |                   |              |          |                     |
|             |               |                   |              |          |                     |
|             |               |                   |              |          |                     |
|             |               |                   |              |          |                     |
|             |               |                   |              |          |                     |
|             |               |                   |              |          |                     |
|             |               |                   |              |          |                     |

**รปทู 44 ่ี แสดงคำสงประมวลผล ่ั**

### **ประมวลผลข้อมูล**

เป็นชุดคำสั่งสำหรับการประมวลผลข<sup>้</sup>อมูล โดยโปรแกรมจะเริ่มต<sup>้</sup>นจากการ ตรวจสอบข<sup>้</sup>อมูลที่ป<sup>้</sup>อนเข<sup>้</sup>าไปทั้งหมดก่อนว่าถูกต<sup>้</sup>องหรือไม<sup>่</sup> หากไมถูกต<sup>้</sup>องโปรแกรมจะบอก ้ ตำแหน่งให<sup>้</sup>ทราบ เช่น

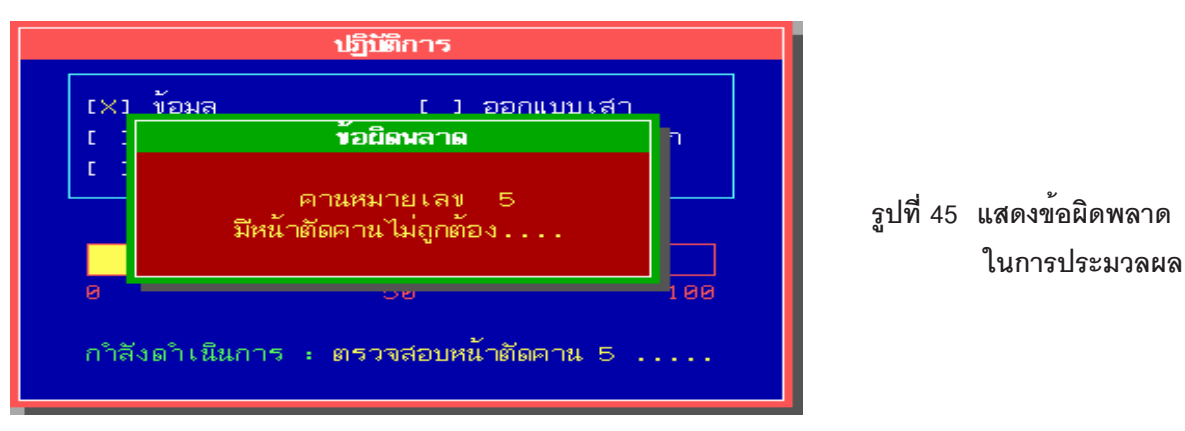

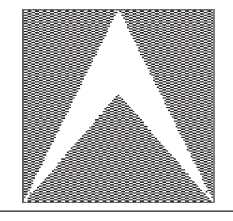

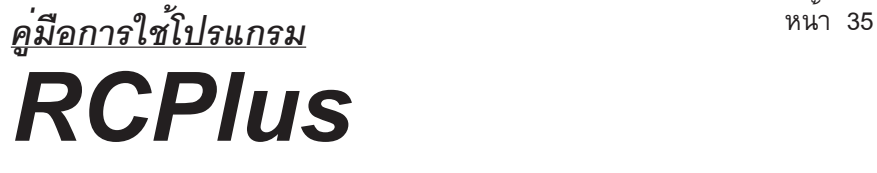

้เมื่อตรวจสอบข้อมูลถูกต้องแล้ว โปรแกรมจะเริ่มทำการวิเคราะห์และออกแบบ

ดังนี้

1. วิเคราะห์และออกแบบเหล็กเสริมในแผ่นพื้น หากเป็นแผ่นพื้นสำเร็จรูปทั้งหมด โปรแกรมจะข้ามขั้นตอนนี้ไป

- ่ 2. ถ่ายน้ำหนักลงคาน
- 3. วิเคราะห์หาค่าโมเมนต์ (Moment) , แรงเฉือน (Shear) และแรงปฏิกิริยาที่จุดรองรับ

(Reaction)

- 4. ออกแบบเหล็กเสริมในคาน
- 5. ถ่ายน้ำหนักลงเสา
- 6. ออกแบบเหล็กเสริมในเสา
- 7. วิเคราะห์และออกแบบฐานราก หากมีการกำหนดสถานะจุดตัดเป็นฐานราก

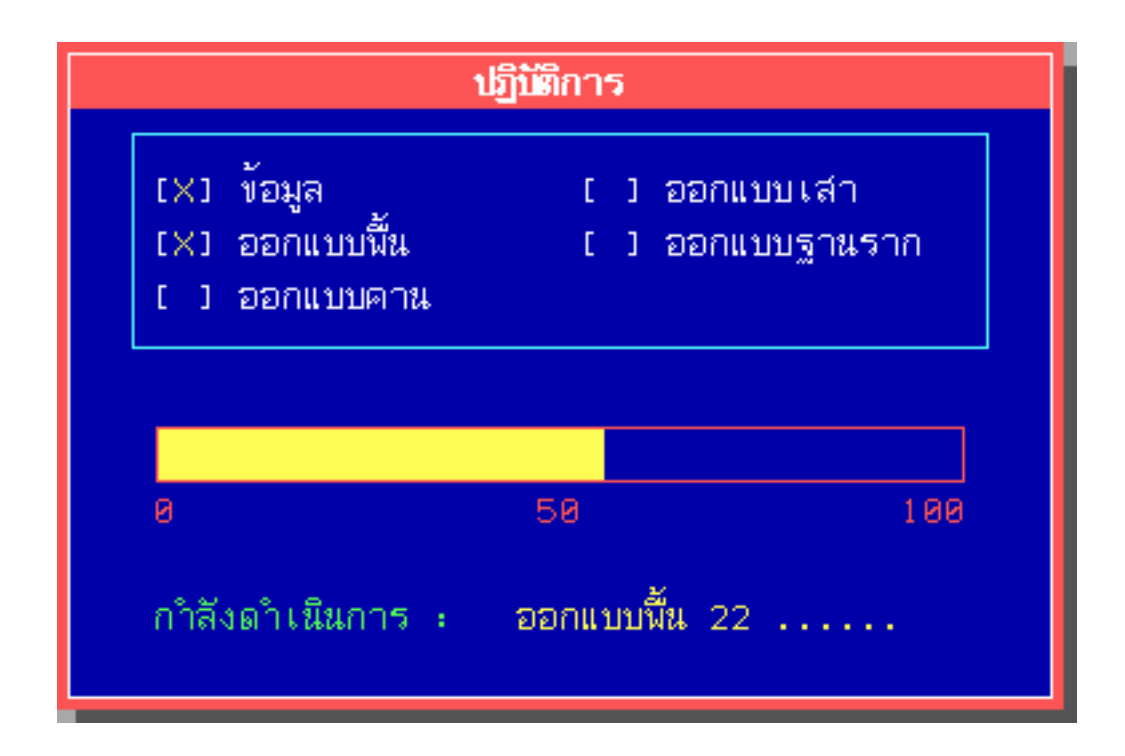

**รปทู 46 ่ี แสดงลำดบขั นตอนการประมวลผล ้ั**

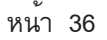

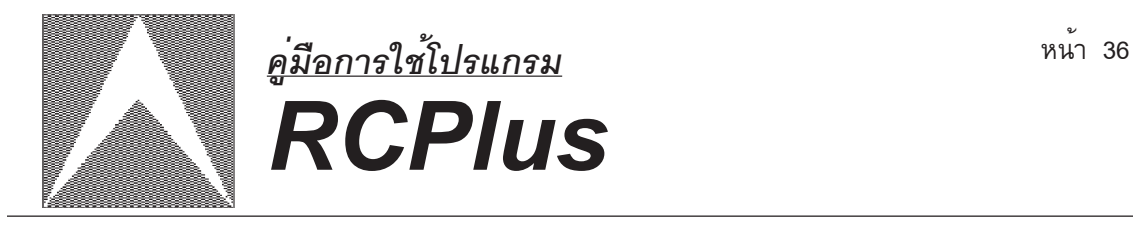

**พน้ื**

# ้ เป็นคำสั่งสำหรับการแสดงผลการคำนวณแผ่นพื้น ทางจอภาพ

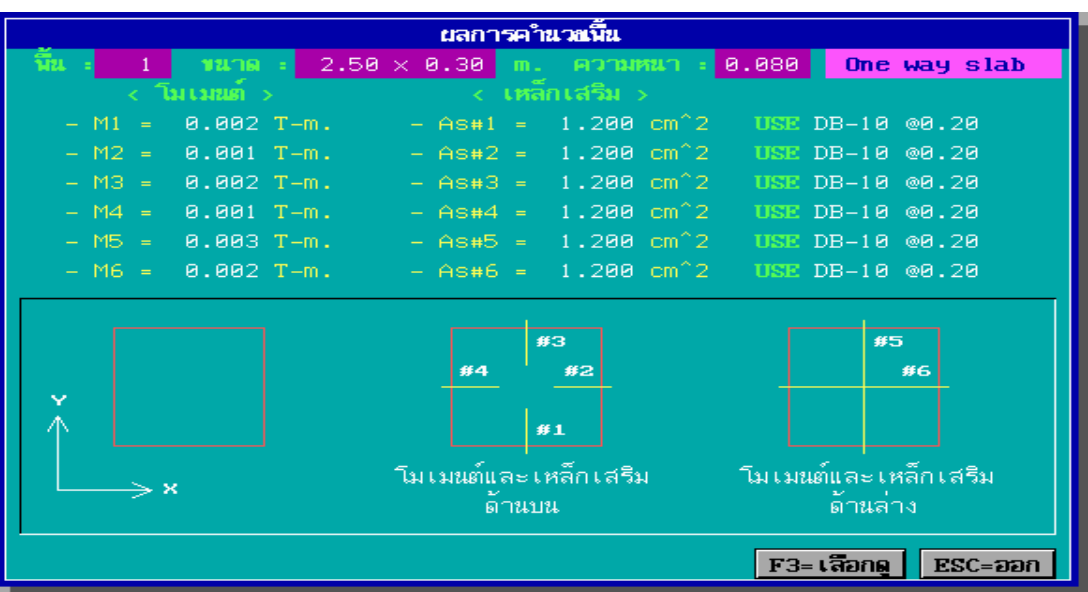

 **รปทู 47 ่ี แสดงผลการคำนวณแผนพ่ น้ื คสล.**

ใช<sup>้</sup>แป<sup>้</sup>นลูกศรขึ้น - ลง , PgUp , PgDn สำหรับเลือกรายการคำนวณของแผ่นพื้น

### **คาน**

ี เป็นชุดคำสั่งที่ใช้สำหรับการแสดงผลการคำนวณคานทางจอภาพ เมื่อต้อง การดูภาพกราฟฟิกคาน, Bending Moment Diagram, Shear Force Diagram
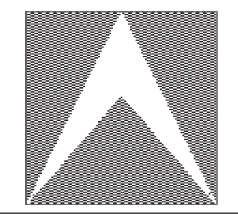

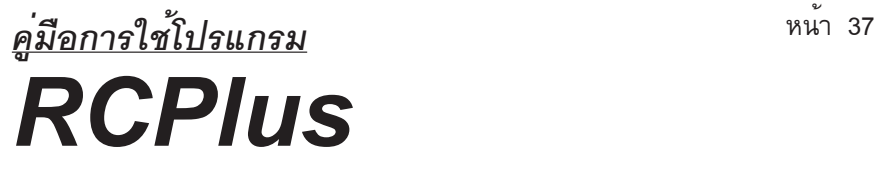

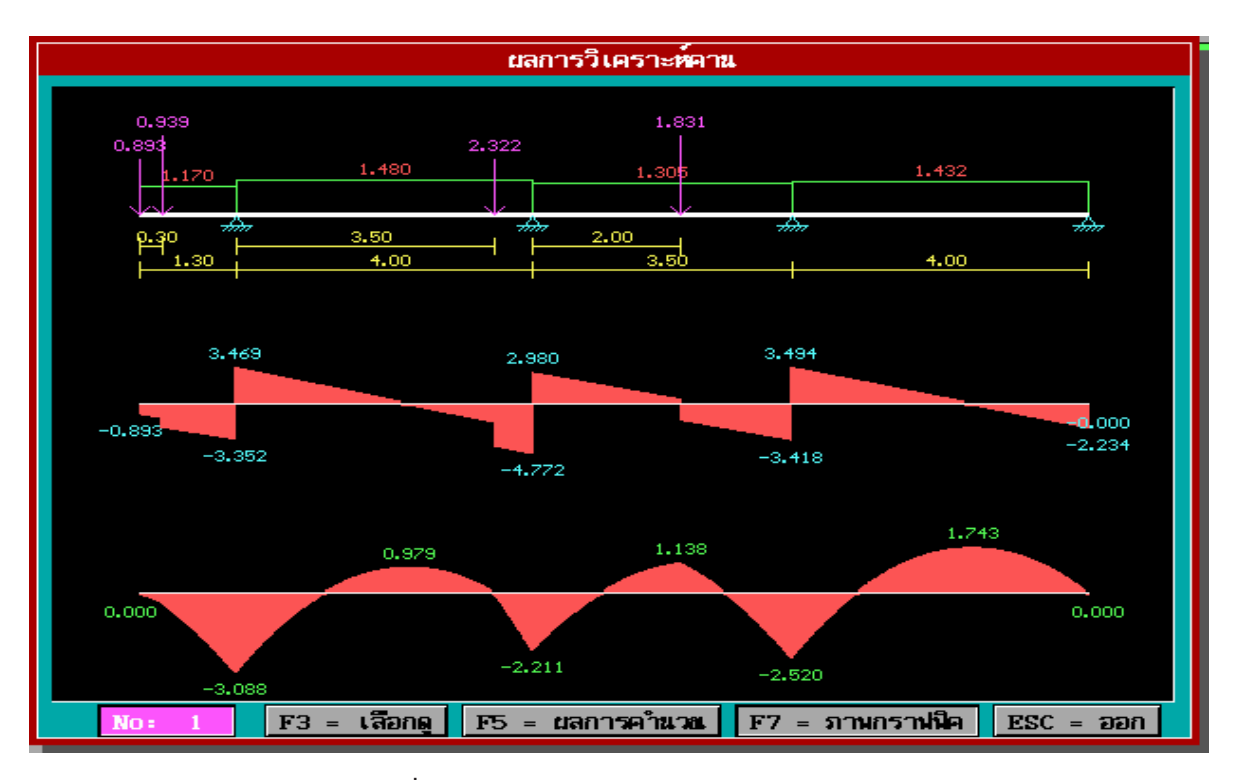

 **รปทู 48 ่ี แสดงภาพกราฟฟกคาน ิ , BMD , SFD**

### เมื่อต<sup>้</sup>องการดูผลการคำนวณให<sup>้</sup>กดแป<sup>้</sup>น F5

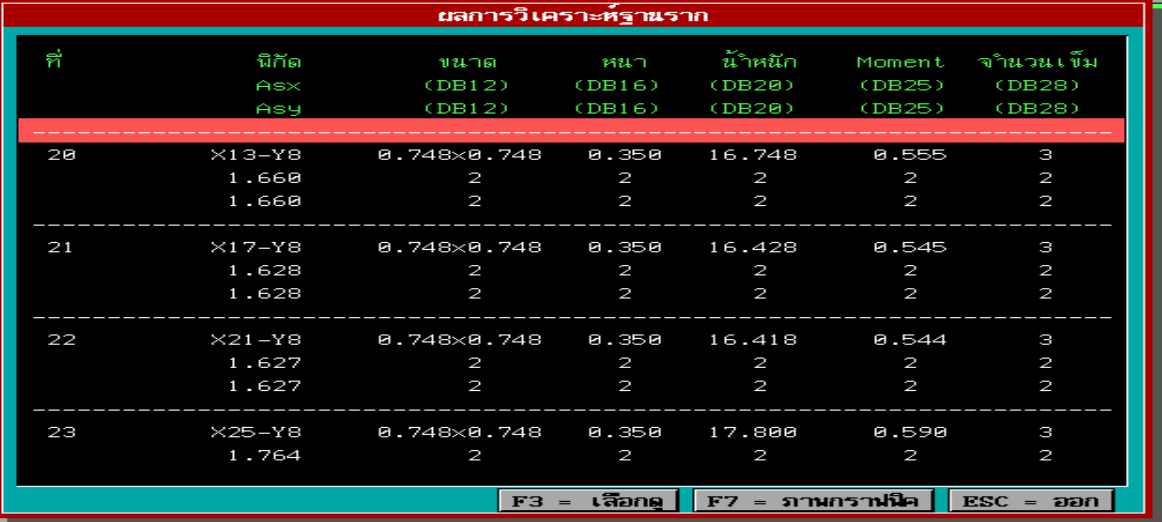

 **รปทู 49 ่ี แสดงผลการคำนวณคาน**

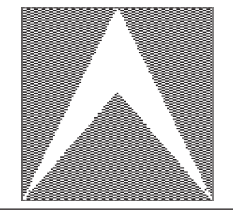

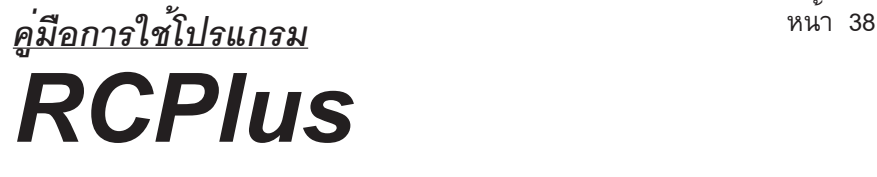

- ใช<sup>้</sup>แป<sup>้</sup>นลูกศรขึ้น ลง , PgUp ,PgDn สำหรับเลื่อนดูรายการ
- กดแป<sup>้</sup>น Home , End สำหรับเลื่อน Scroll Bar ไปต<sup>้</sup>นรายการหรือท<sup>้</sup>ายรายการ
- ใช<sup>้</sup>แป<sup>้</sup>นลูกศร ซ้าย-ขวา สำหรับเลื่อนดูผลการคำนวณหรือภาพกราฟฟิก

ของคานตัวต่อไป

**เสา**

เป็นคำสั่งสำหรับดูผลการคำนวณเสา

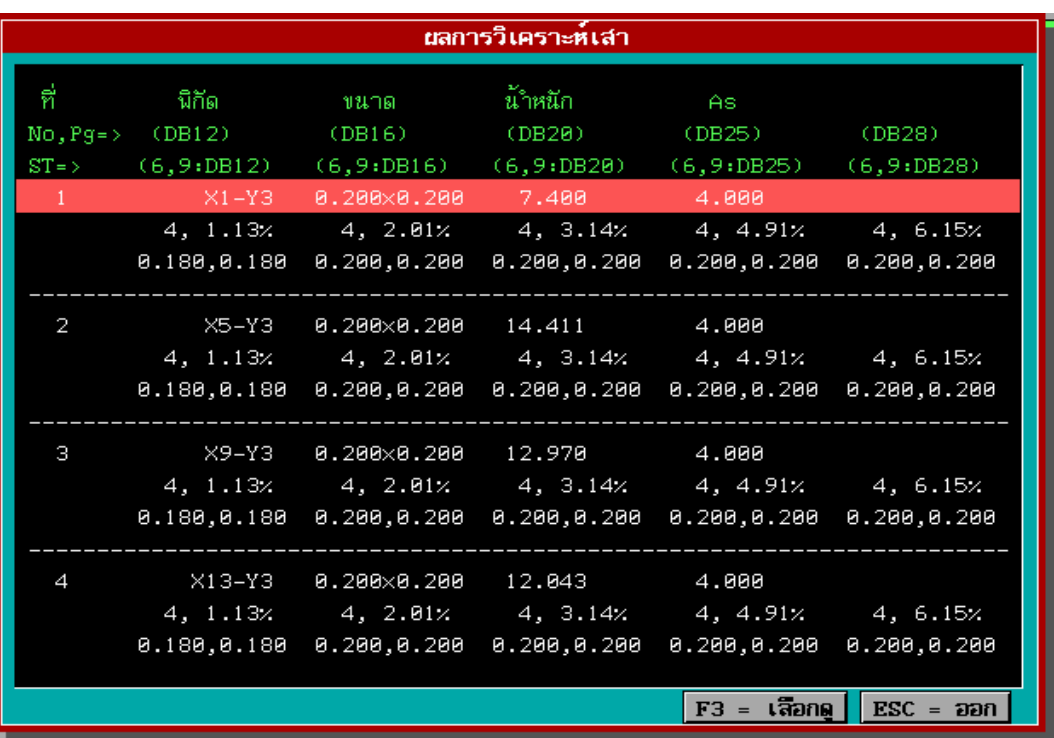

 **รปทู 50 ่ี แสดงผลการคำนวณเสา**

- ใช<sup>้</sup>แป<sup>้</sup>นลูกศรขึ้น - ลง สำหรับเลื่อนดูรายการ - กดแป<sup>้</sup>น Home , End สำหรับเลื่อน Scroll Bar ไปต<sup>้</sup>นรายการหรือท<sup>้</sup>ายรายการ

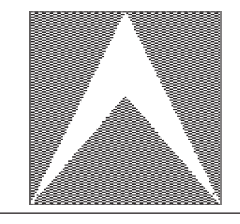

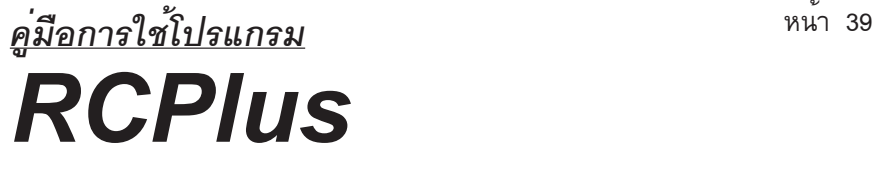

#### **ฐานราก** ่เป็นคำสั่งสำหรับดูผลการคำนวณฐานราก

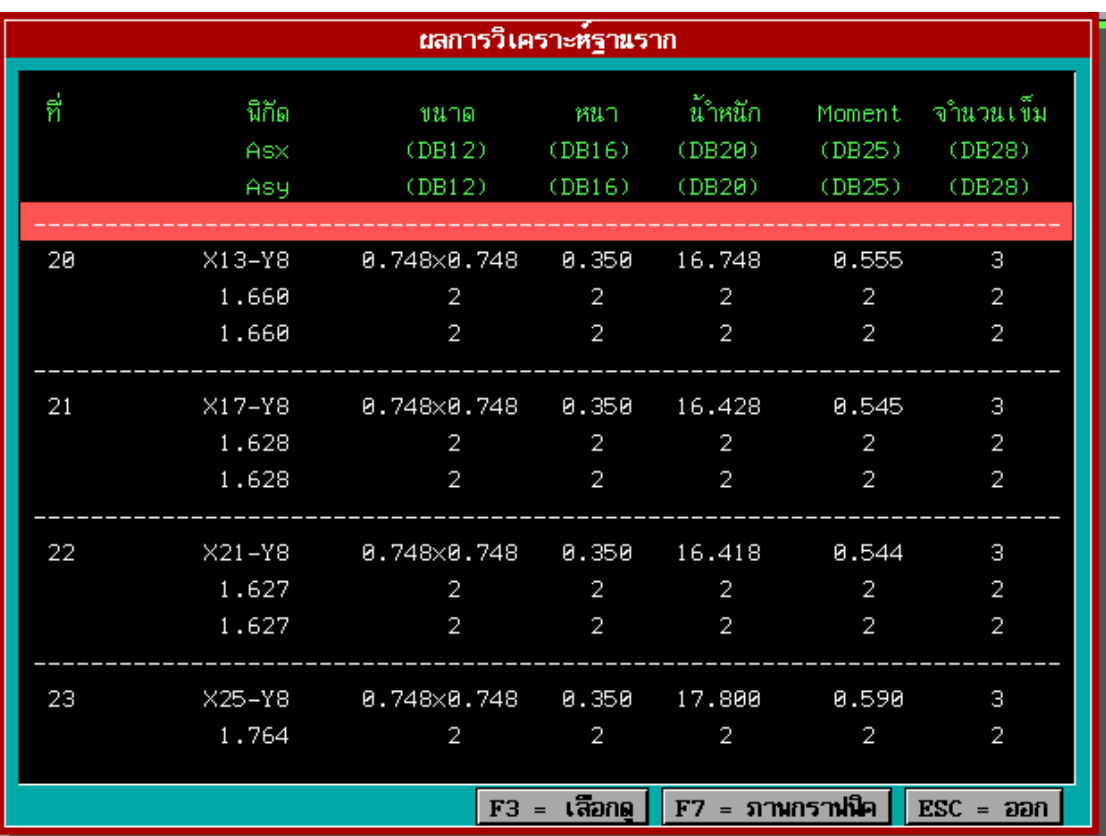

#### **รปทู 51 ่ี แสดงผลการคำนวณฐานราก**

- ใช<sup>้</sup>แป<sup>้</sup>นลูกศรขึ้น ลง สำหรับเลื่อนดูรายการ
- กดแป<sup>้</sup>น **Home , End** สำหรับเลื่อน Scroll Bar ไปต<sup>้</sup>นรายการหรือท<sup>้</sup>ายรายการ
- **F7** สำหรับดูภาพกราฟฟิกฐานราก

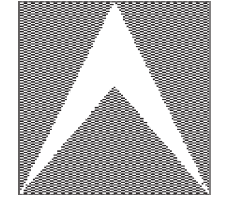

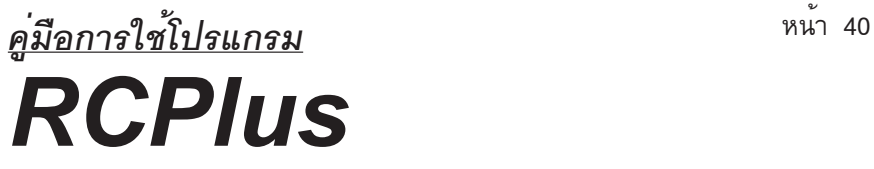

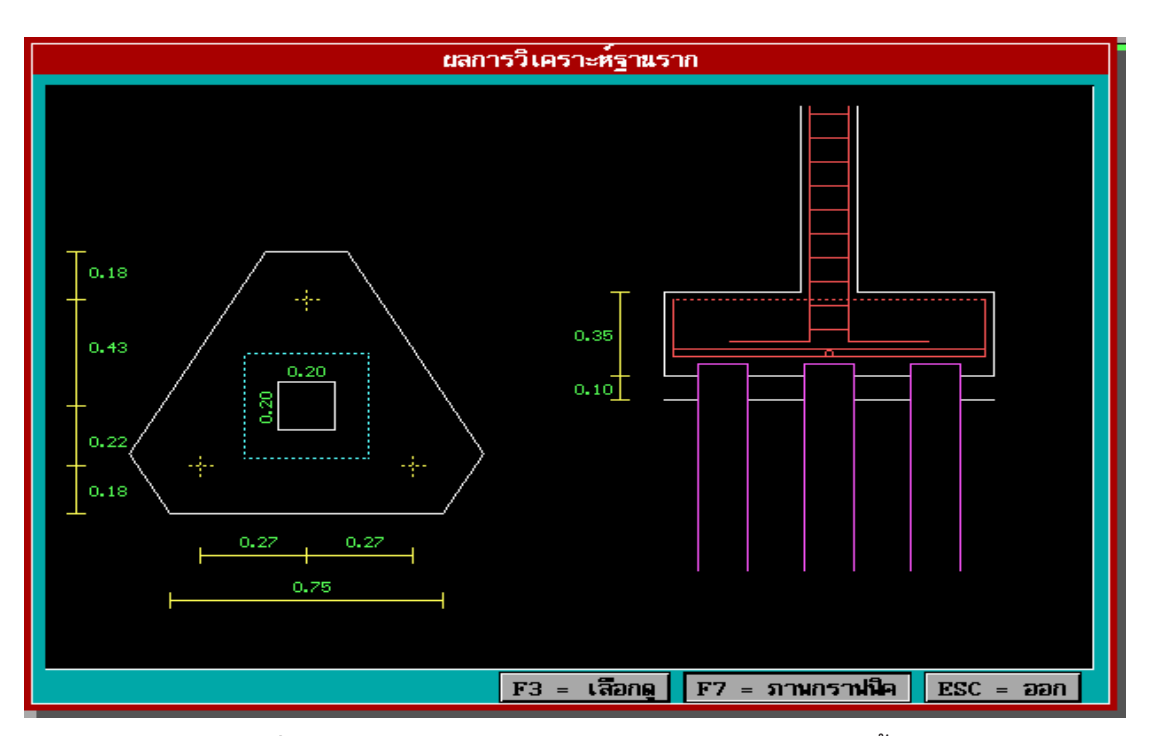

 **รปทู 52 ่ี แสดงภาพกราฟฟกของฐานรากแบบม ิ เสาเข ี ม็ 3 ตน้**

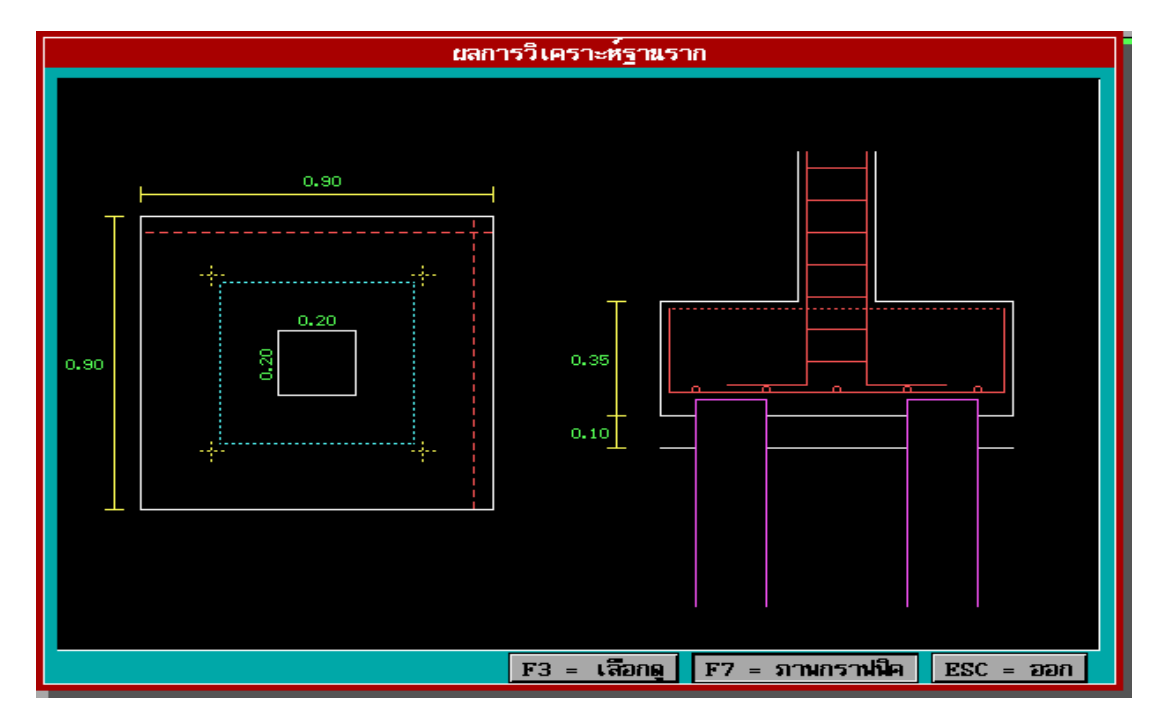

 **รปทู 53 ่ี แสดงภาพกราฟฟกของฐานรากแบบม ิ เสาเข ี ม็ 4 ตน้**

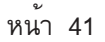

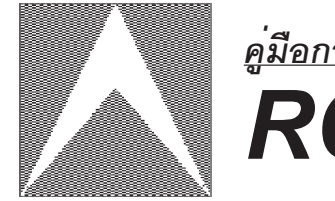

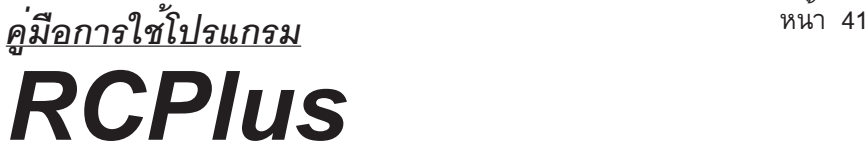

#### **ข้อกำหนดการออกแบบ**

้ เป็นคำสั่งสำหรับแสดงผลของข้อมูลต่าง ๆ ที่ใช้ในการออกแบบ

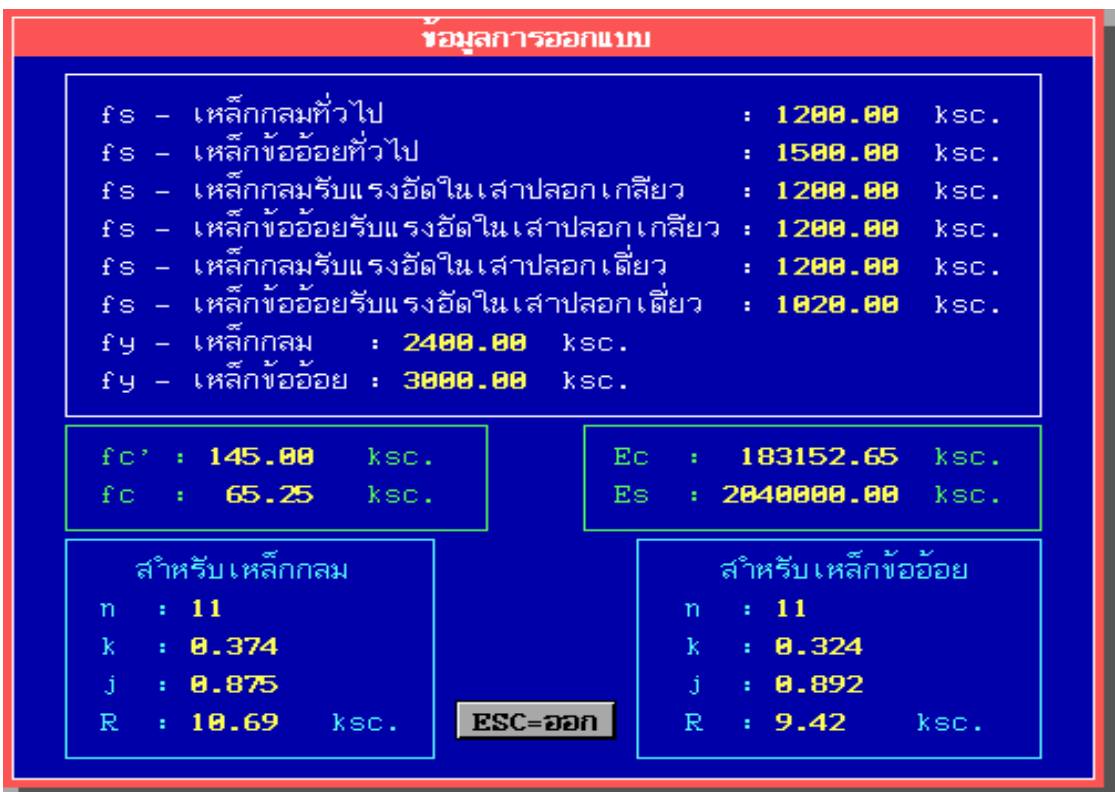

 **รปทู 54 ่ี แสดงขอม้ ลตู าง่ ๆ สำหรบการออกแบบ ั**

#### **4. พมพ รายงาน ์ ิ**

เป็นชุดคำสั่งสำหรับการพิมพ์ข<sub>้</sub>อมูลหรือผลการคำนวณออกทางเครื่องพิมพ์ <u>ข**้อมูล** เป็นชุดคำสั่งสำหรับการพิมพ์ข้</u>อมูลที่อยู่ในหน<sup>่</sup>วยความจำออกทางเครื่องพิมพ์ ตามข้อกำหนดการพิมพ์

**พน้ื** เปนช็ ดคำส ุ งสำหร ่ั บการพ ั มพิ ข์อม้ ลและผลการคำนวณแผ ู นพ่ นออกทาง ้ื ้ ผ<sup>ู้ส</sup>ำรวจพิมพ<sup>์</sup>

<u>คาน</u> เป็นชุดคำสั่งสำหรับการพิมพ์ข้อมูลและผลการคำนวณคานออกทางเครื่องพิมพ์

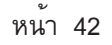

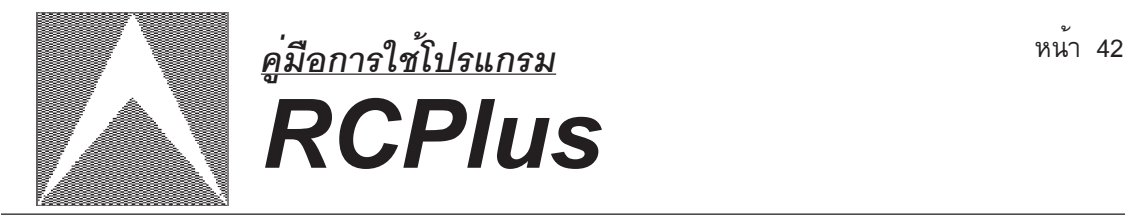

<u>เ**สา** เป็นชุดคำสั่งสำหรับการพิมพ์ข<sup>ั</sup>อมูลและผลการคำนวณเสาออกทางเครื่องพิมพ</u>์ **ฐานราก** เป็นชุดคำสั่งสำหรับการพิมพ<sup>์</sup>ข้อมูลและผลการคำนวณฐานรากออกทาง ้ เครื่องพิมพ<sup>์</sup>

<u>แปลนอาคาร</u> เป็นชุดคำสั่งสำหรับการพิมพ<sup>์</sup>ภาพกราฟฟิกของ แผ่นพื้น , คาน , เสา ้ และน้ำหนักแผ<sup>่</sup>กระจายออกทางเครื่องพิมพ์

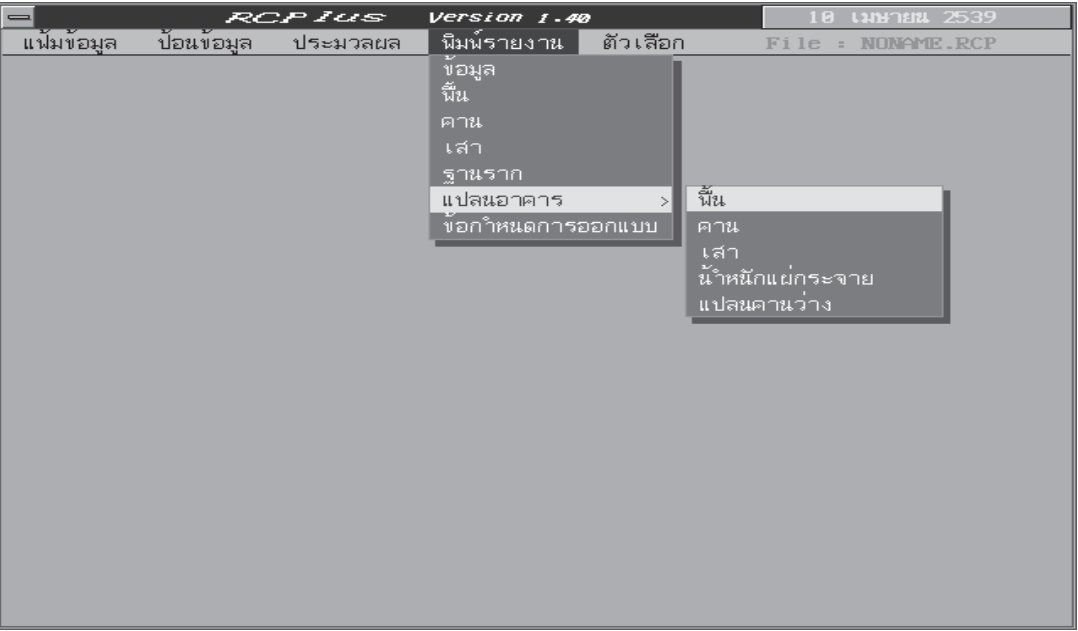

 **รปทู 55 ่ี แสดงคำสงย่ั อยในคำส ่ งพ่ั มพิ แปลนอาคาร ์**

- **F3** ใช<sup>้</sup>สำหรับพิมพ์ภาพออกทางเครื่องพิมพ์ - **F7 ใช**้สำหรับกำหนดขนาดมาตราส่วนของภาพที่ต้องการจะพิมพ์

<u>ข้<mark>อกำหนดการออกแบบ</mark> เป็นคำสั่ง</u>สำหรับการพิมพ์ข้อมูลต่าง ๆ ที่ใช<sup>้</sup>ในการออก แบบบางส่วนออกทางเครื่องพิมพ์ หมายเหตุ เมื่อต้องการยกเลิกการพิมพ์ในขณะที่กำลังพิมพ์ให้กดแป้น ESC

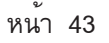

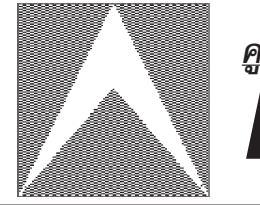

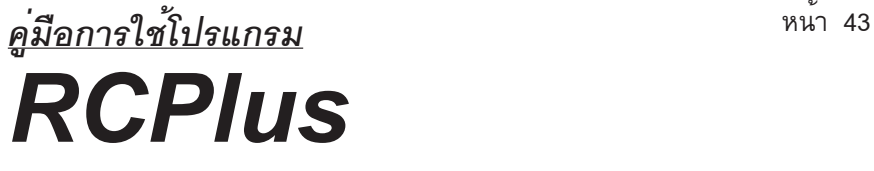

#### **5. ตวเล ั อก ื**

้ เป็นคำสั่งสำหรับกำหนดข้อมูลต่าง ๆ ที่เกี่ยวข้องกับการออกแบบที่ใช<sup>้</sup> ในโปรแกรม <u>ข**้อกำหนดคอนกรีต** เป็นคำสั่งสำหรับการกำหนดค่า fc' , หน<sup>่</sup>วยน้ำหนักคอนกรีต</u> เสริมเหล็กและตัวคูณค่าความปลอดภัย

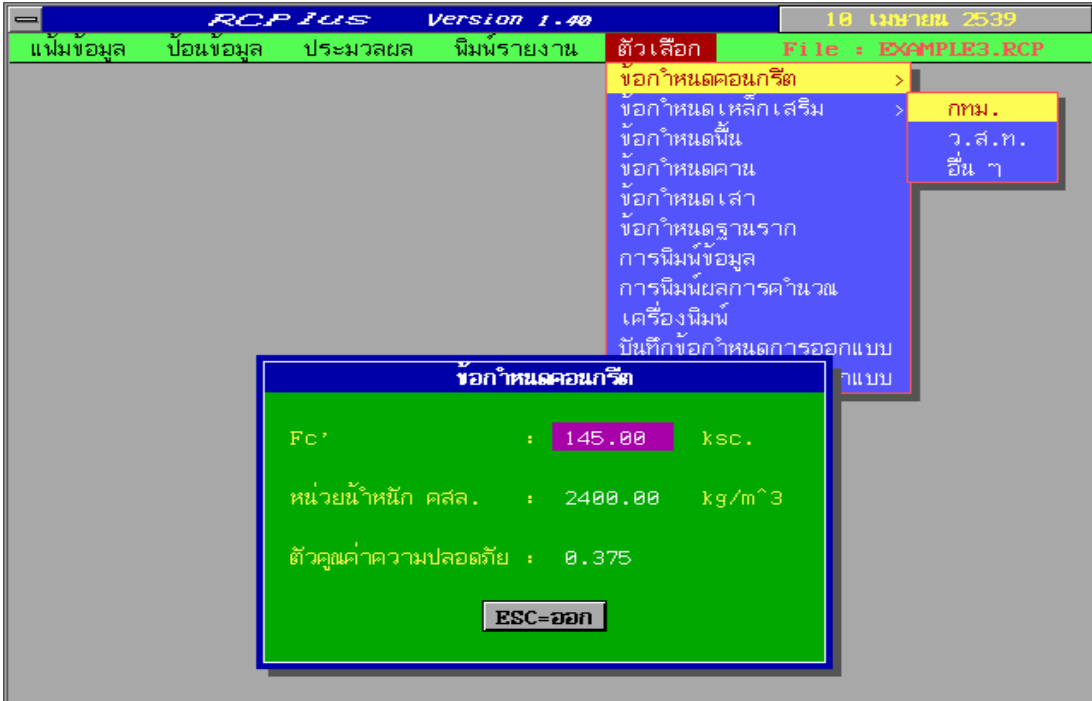

### **รปทู 56 ่ี แสดงการปอนข ้ อม้ ลของคอนกร ู ตี**

**ข้<u>อกำหนดเหล็กเสริม</u> เป็นคำสั่ง**สำหรับการกำหนดค<sup>่</sup>า fy ของเหล็กกลมและเหล็ก **็** ้ ข้ออ้อย , ตัวคูณค่าความปลอดภัย และขนาดเหล็กเสริม

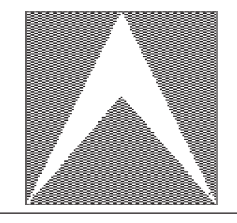

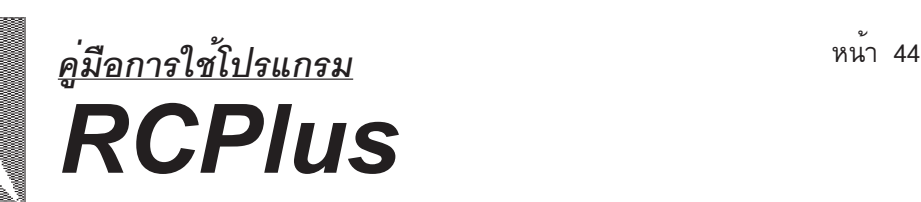

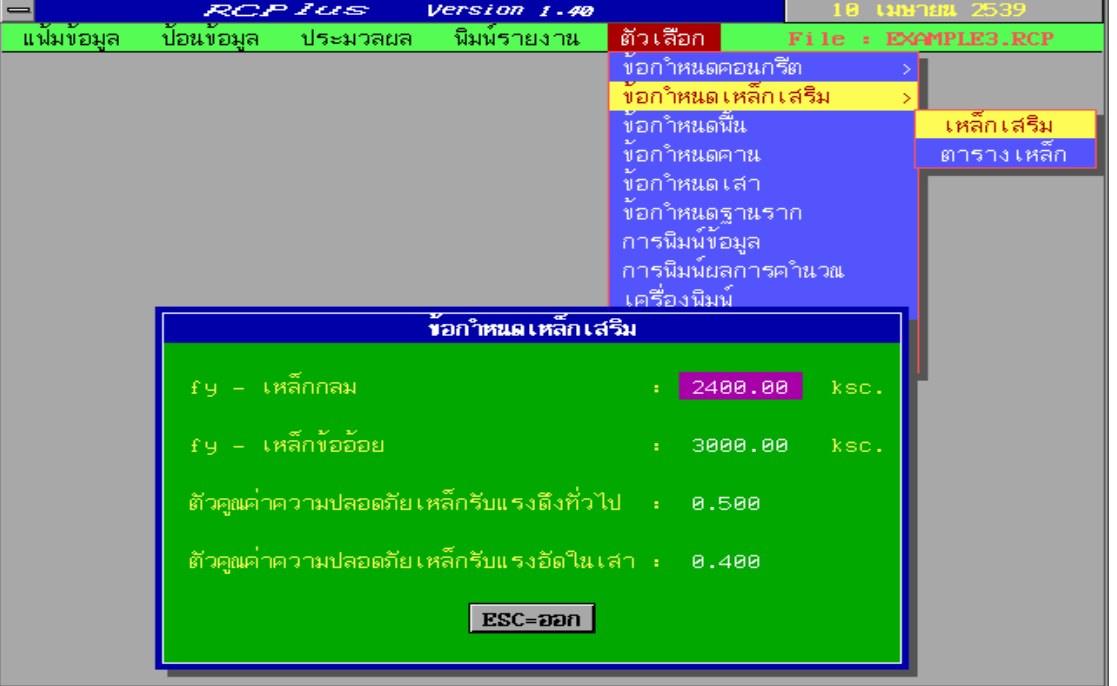

### **รปทู 57 ่ี แสดงการปอนข ้ อม้ ลเหล ู กเสร ็ มิ**

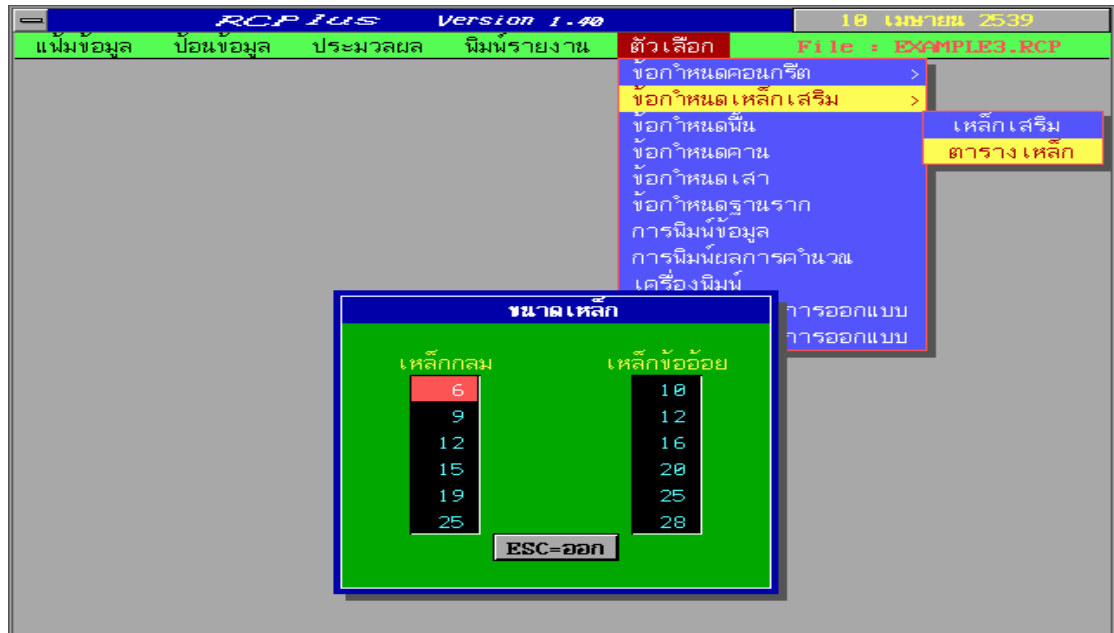

 **รปทู 58 ่ี แสดงการปอนข ้ อม้ ลตารางเหล ู ก็**

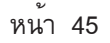

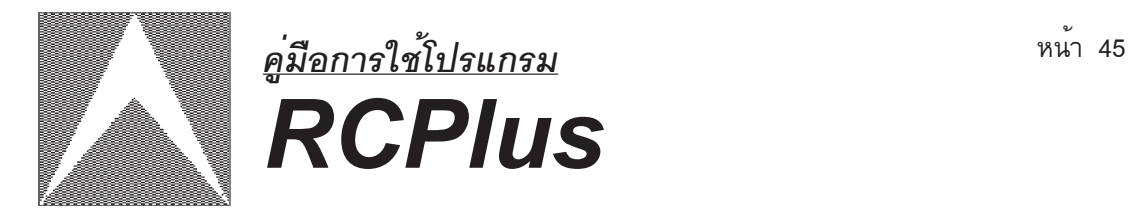

### <u>ข้<mark>อกำหนดพื้น</mark> เป็นคำสั่งสำหรับการกำหนดค<sup>่</sup>าต่าง ๆ ของการออกแบบแผ่นพื้น</u>

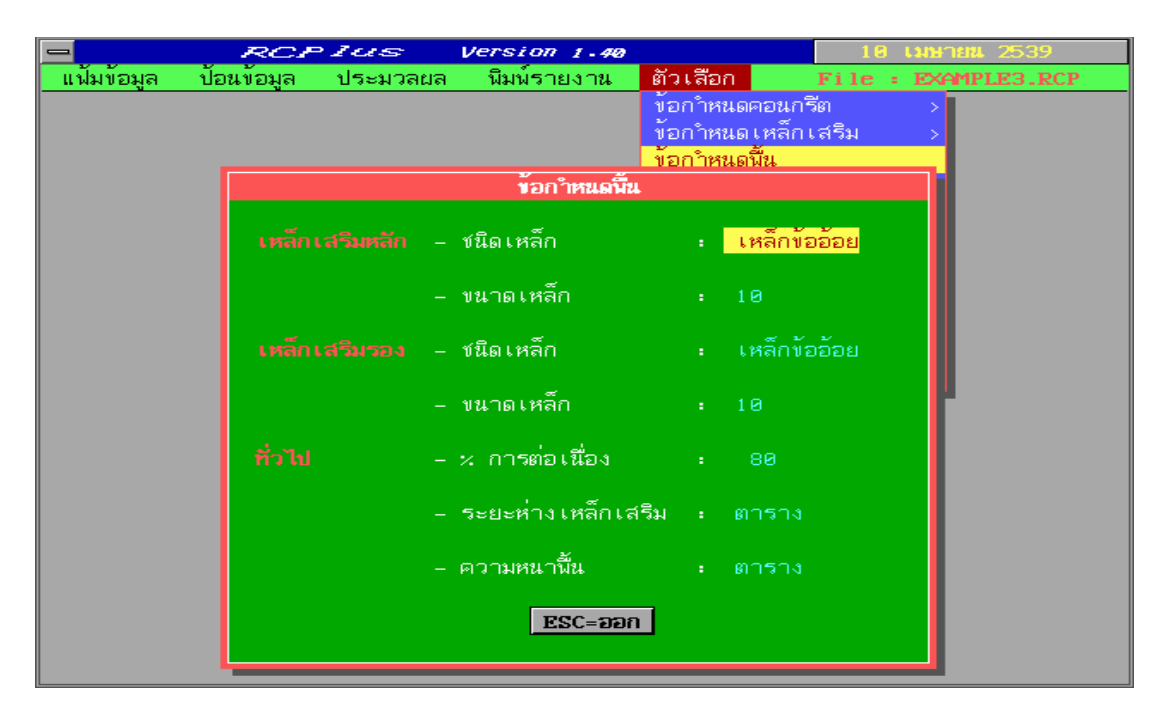

#### **รปทู 59 ่ี แสดงการปอนข ้ อกำหนดพ ้ น้ื**

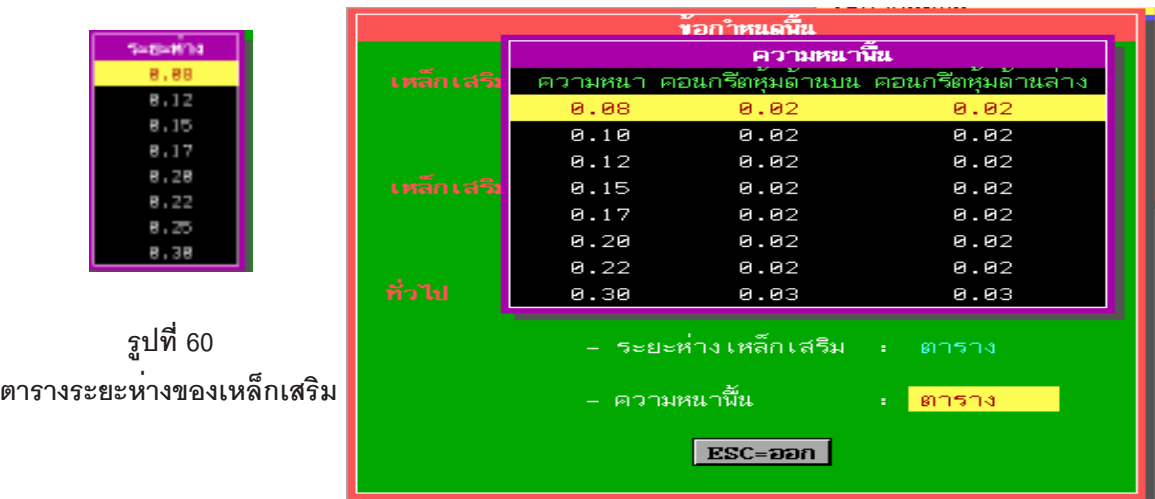

 **รปทู 61 ่ี แสดงตารางความหนาแผนพ่ น้ื**

- กดแป<sup>้</sup>นลูกศรซ้าย - ขวา เพื่อเปลี่ยนแปลงข้อมูล - กดแป<sup>้</sup>น ENTER เพื่อเลือกรายการย<sup>่</sup>อยหรือแก<sup>้</sup>ไขข้อมูล

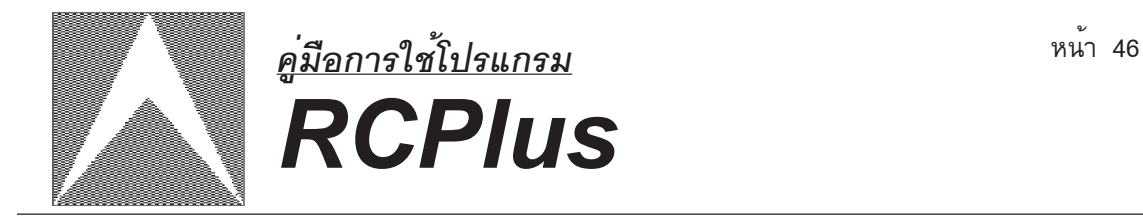

### <u>ข้อกำหนดคาน</u> เป็นคำสั่งสำหรับการกำหนดค<sup>่</sup>าต่าง ๆ ของการออกแบบคาน

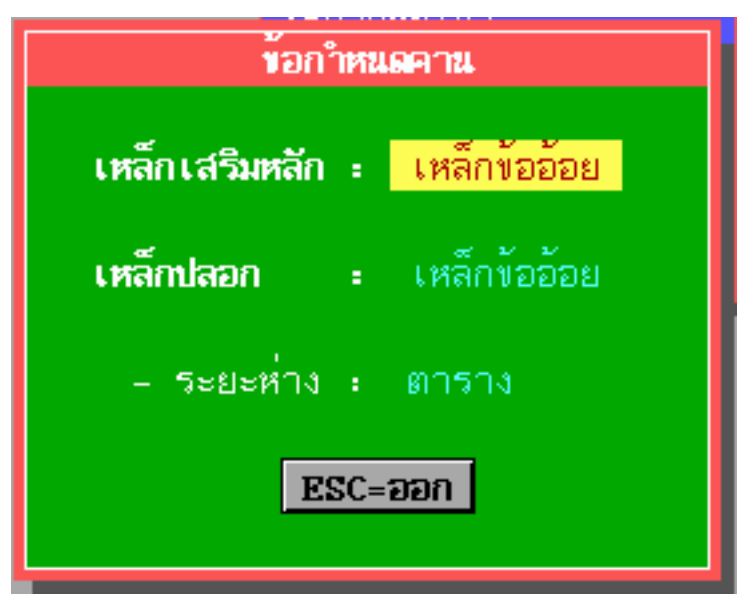

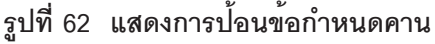

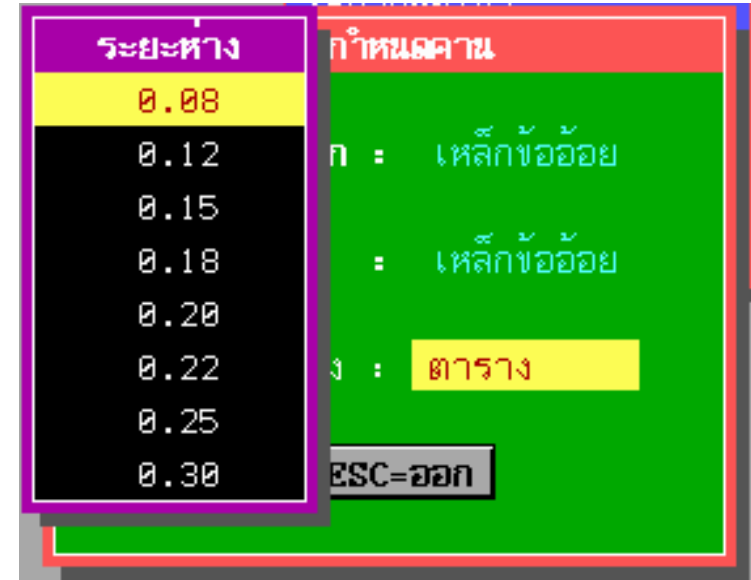

#### **รปทู 63 ่ี แสดงระยะหางของเหล ่ กปลอกคาน ็**

- กดแป<sup>็</sup>นลูกศรซ้าย - ขวา เพื่อเปลี่ยนแปลงข<sup>้</sup>อมูล - กดแป<sup>็</sup>น ENTER เพื่อเลือกรายการย<sup>่</sup>อยหรือแก<sup>้</sup>ไขข<sup>้</sup>อมูล

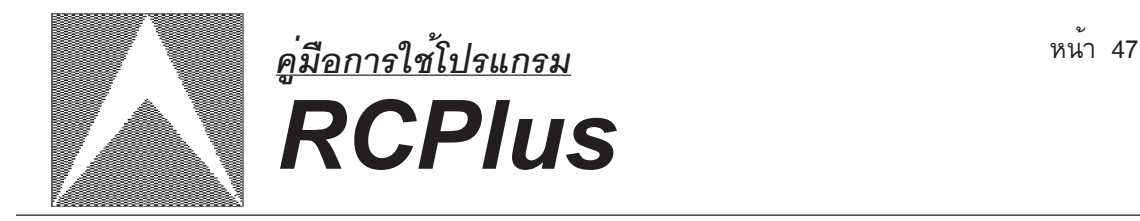

### <u>ข้อกำหนดเสา</u> เป็นคำสั่งที่ใช้สำหรับการกำหนดค<sup>่</sup>าต่าง ๆ สำหรับการออกแบบเสา

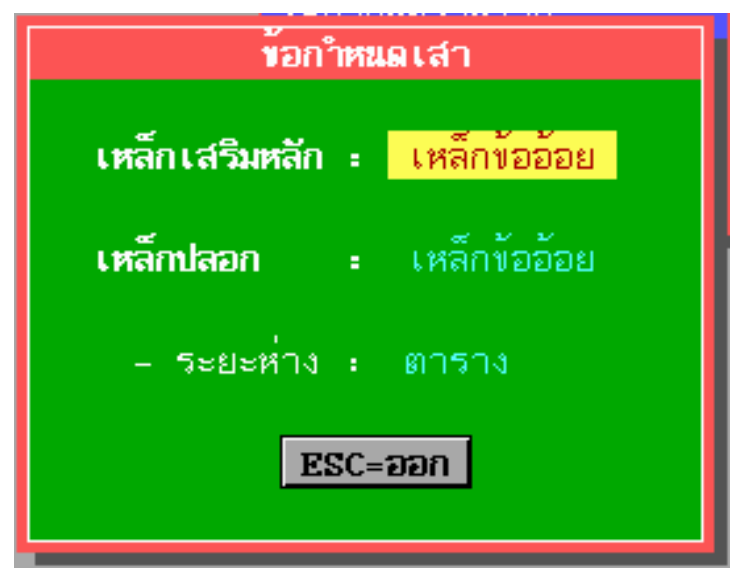

 **รปทู 64 ่ี แสดงการปอนข ้ อกำหนดเสา ้**

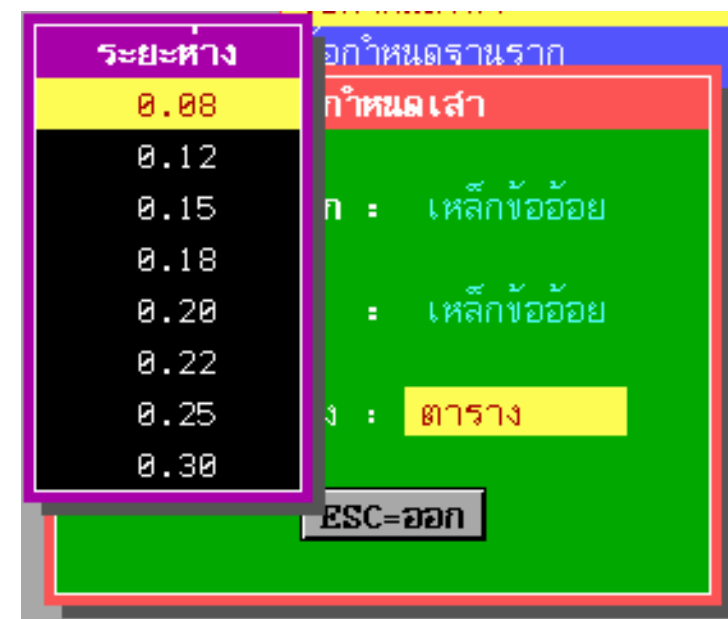

**รปทู 65 ่ี แสดงตารางระยะหางเหล ่ กปลอกเสา ็** - กดแป<sup>็</sup>นลูกศรซ้าย - ขวา เพื่อเปลี่ยนแปลงข<sup>้</sup>อมูล - กดแป<sup>็</sup>น ENTER เพื่อเลือกรายการย<sup>่</sup>อยหรือแก<sup>้</sup>ไขข<sup>้</sup>อมูล

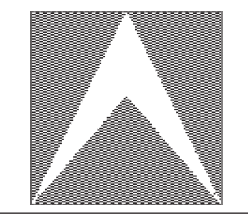

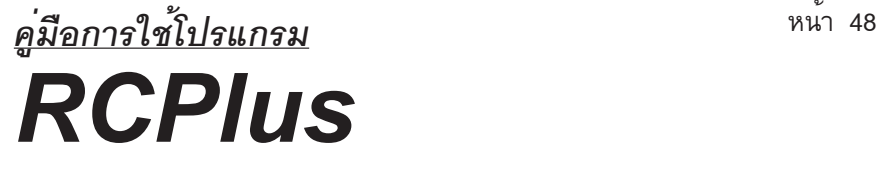

<u>ข้<mark>อกำหนดฐานราก</mark> เป็นคำสั่งที่ใช้กำหนดค<sup>่</sup>าต่าง ๆ สำหรับการออกแบบฐานราก</u>

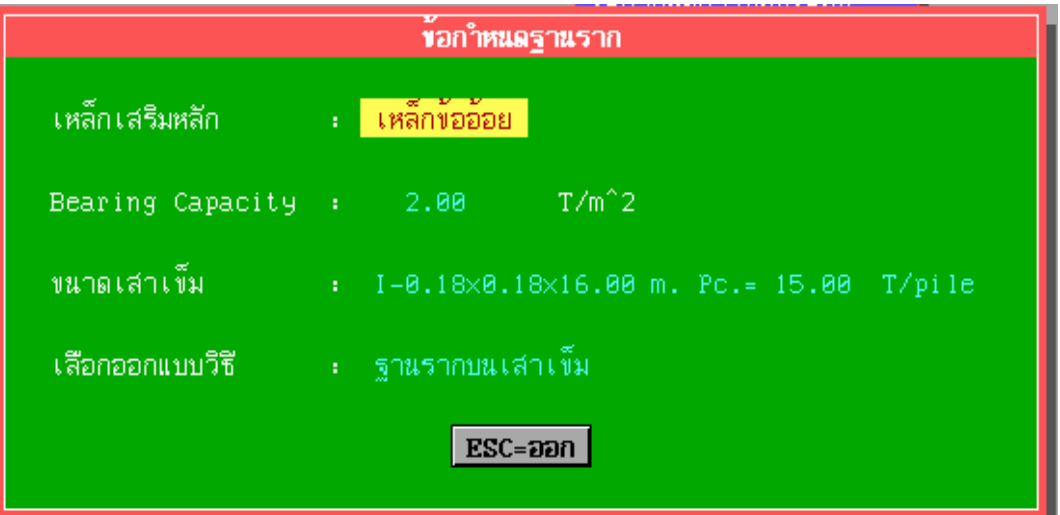

**รปทู 66 ่ี แสดงการปอนข ้ อกำหนดฐานราก ้**

- กดแป<sup>็</sup>นลูกศรซ<sup>้</sup>าย - ขวา , ENTER เพื่อเปลี่ยนแปลงข<sup>้</sup>อมูล - กดแป<sup>้</sup>นลูกศรขึ้น - ลง เพื่อเลื่อน Scroll Bar

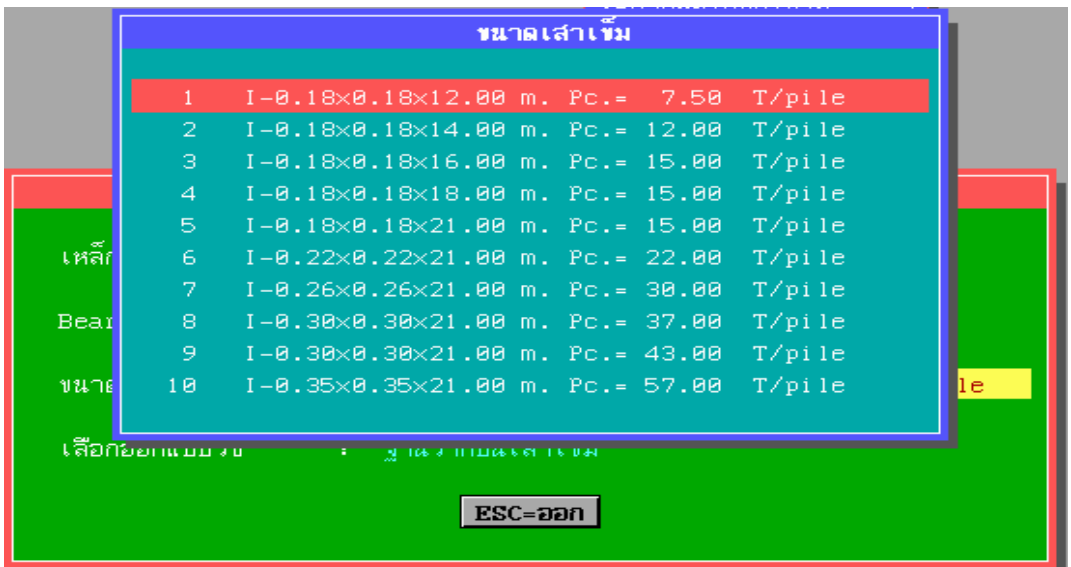

 **รปทู 67 ่ี แสดงตารางขนาดของเสาเขม็**

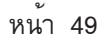

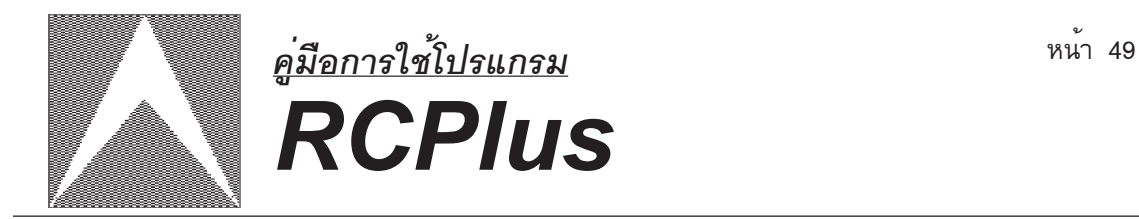

### ้ <u>ข้<mark>อกำหนดการพิมพ์ข้อมูล</mark> เป็นคำสั่งสำหรับการกำหนดข้อมูลที่ต้องการพิมพ์</u>

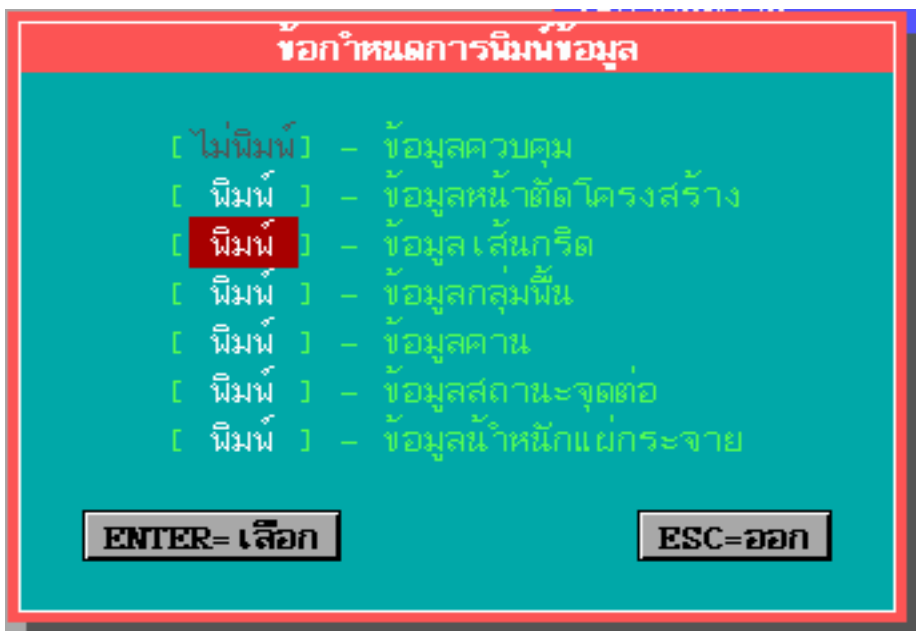

### **รปทู 68 ่ี แสดงการกำหนดการพมพิ ข์ อม้ ลู**

<u>้ **เครื่องพิมพ**์</u> เป็นคำสั่งสำหรับกำหนดข้อมูลของเครื่องพิมพ<sup>์</sup>

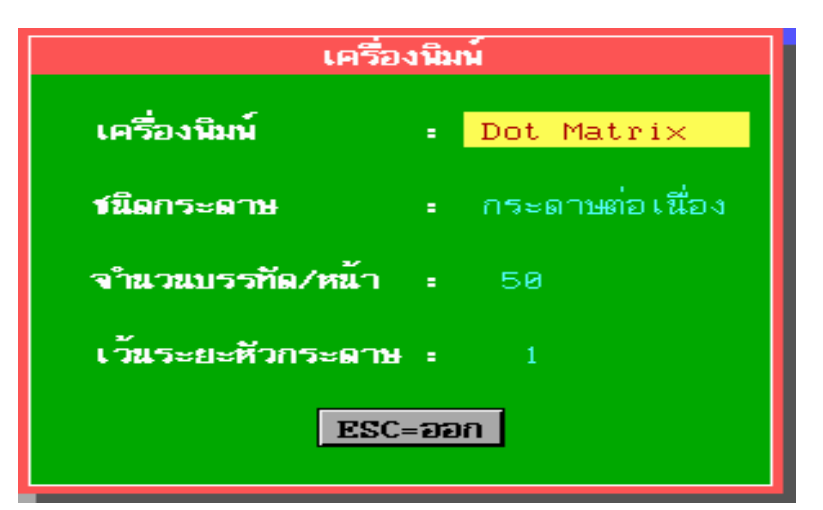

**รปทู 69 ่ี แสดงการปอนข ้ อกำหนดเคร ้ องพ ่ื มพิ ์** - กดแป<sup>็</sup>นลูกศรซ<sup>้</sup>าย - ขวา เพื่อเปลี่ยนแปลงข<sup>้</sup>อมูล

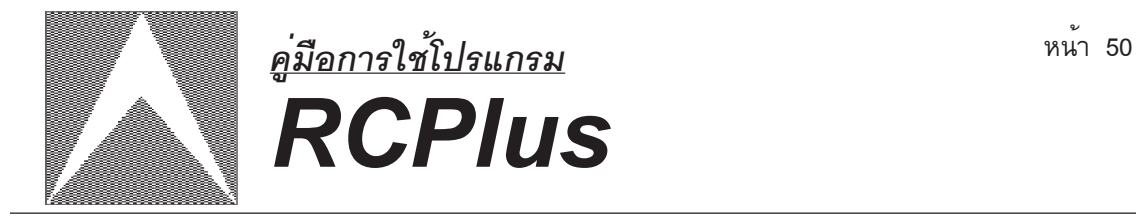

**ขอกำหนดการพิมพ์ผลการคำนวณ** เป็นคำสั่งสำหรับการกำหนดรูปแบบการ พิมพ<sup>ิ</sup>ผลการคำนวณที่ต<sup>้</sup>องการออกทางเครื่องพิมพ<sup>ิ</sup>

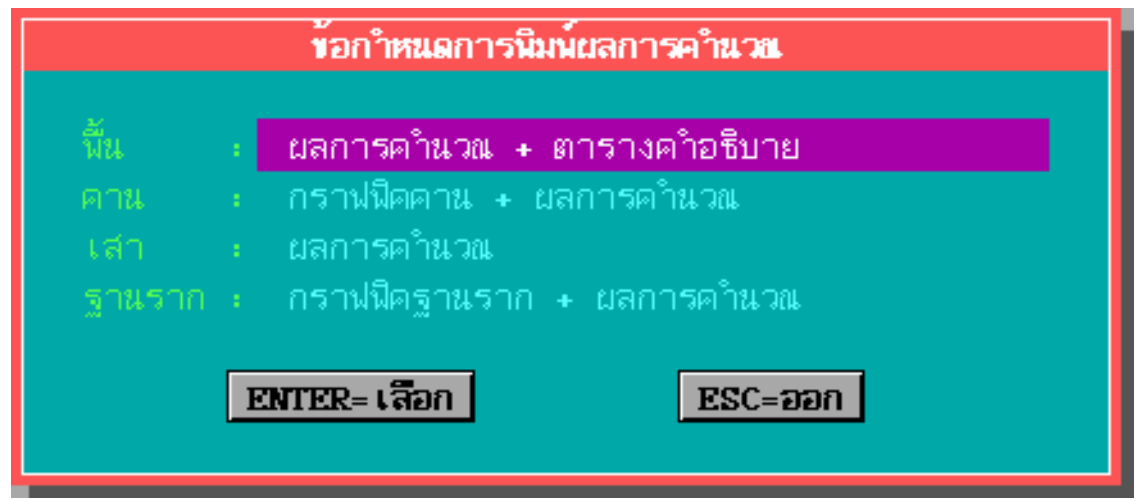

**รปทู 70 ่ี แสดงการกำหนดการพมพิ ผลการคำนวณ ์**

<u>ุ**บันทึกข<sup>้</sup>อกำหนดการออกแบบ** เป็นคำสั่ง</u>สำหรับบันทึกข<sup>้</sup>อกำหนดต่าง ๆ ลงไป เก็บไว<sup>้</sup>ในแฟ้มข้อมูล โดยจะมีนามสกุลเป็น \*.CFG

**เรียกข<sup>้</sup>อกำหนดการออกแบบ** เป็นคำสั่งสำหรับการอานข<sup>้</sup>อกำหนดต<sup>่</sup>าง ๆ จาก แฟมข<sup>้</sup>อมูลเข<sup>้</sup>ามาในหน**่วยความจำ โดยจะอานได**้เฉพาะแฟมข<sup>้</sup>อมูลที่มีนามสกุลเป็น \*.CFG

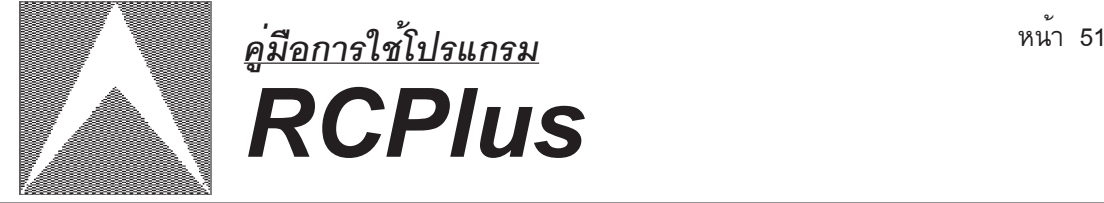

#### **ผลการว เคราะห และความหมาย ิ ์**

้ ผลการวิเคราะห์ที่โปรแกรมสามารถวิเคราะห์ได้ คือ

- 1. แผ่นพื้น ค.ส.ล.
- 2. คาน ค.ส.ล.
- 3. เสา ค.ส.ล.
- 4. ฐานราก
- **1. แผนพ่ น้ื ค.ส.ล.**
	- 1.1 จุดกริดเริ่มต้น หมายถึง พิกัดจุดเริ่มต้นของแผ่นพื้นจะอยู่ตำแหน่งมุมล่างซ้าย
	- 1.2 จุดกริดสิ้นสุด หมายถึง พิกัดสิ้นสุดของแผ่นพื้นจะอยู่ตำแหน่งมุมบนขวา
	- 1.3 ชนิดของแผ่นพื้น ประกอบด้วย
		- Two way คือ แผ่นพื้นสองทาง
		- One way คือ แผ่นพื้นทางเดียว
		- Special #1 คือแผ่นพื้นที่มีคานรองรับด<sup>้</sup>านเดียว
		- Special #2 คือแผ่นพื้นที่มีคานรองรับ 2 ดาน
		- Special #3 คือแผ่นพื้นที่มีคานรองรับ 3 ดาน
	- 1.4 ขนาด หมายถึง ความยาวของแผ่นพื้นทางแกน X และแกน Y มีหน่วยเป็นเมตร
	- 1.5 ความหนา หมายถึง ความหนาของแผ่นพื้น มีหน่วยเป็นเมตร
	- 1.6 ด้านต่อเนื่อง หมายถึง จำนวนด้านต่อเนื่องของแผ่นพื้น
	- 1.7 ตำแหน่งการเสริมเหล็ก
		- One way , Two way
		- AS#1 คือ ปริมาณเหล็กเสริมตามแนวแกน Y ด<sup>้</sup>านบนช<sup>่</sup>วงกลางของแผ<sup>่</sup>นพื้นมี หน่วยเป็นตารางเซนติเมตร
		- AS#2 คือ ปริมาณเหล็กเสริมตามแนวแกน X ด<sup>้</sup>านบนช<sup>่</sup>วงกลางของแผ<sup>่</sup>นพื้นมี ่าหน่วยเเป็นตารางเซนติเมตร

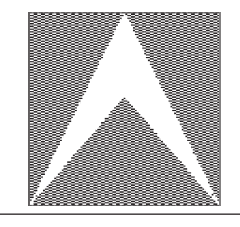

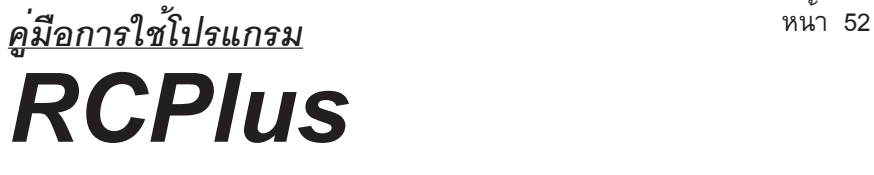

- AS#3 คือ ปริมาณเหล็กเสริมตามแนวแกน Y ด้านบนช<sup>่</sup>วงกลางของแผ่นพื้นมี ่ หน่วยเป็นตารางเซนติเมตร
- AS#4 คือ ปริมาณเหล็กเสริมตามแนวแกน X ด<sup>้</sup>านบนช<sup>่</sup>วงกลางของแผ<sup>่</sup>นพื้นมี ่ หน่วยเป็นตารางเซนติเมตร
- AS#5 คือ ปริมาณเหล็กเสริมตามแนวแกน Y ด้านล่างของแผ่นพื้นมี ่ หน่วยเป็นตารางเซนติเมตร
- AS#6 คือ ปริมาณเหล็กเสริมตามแนวแกน X ด<sup>้</sup>านล<sup>่</sup>างของแผ<sup>่</sup>นพื้นมี ่ หน่วยเป็นตารางเซนติเมตร

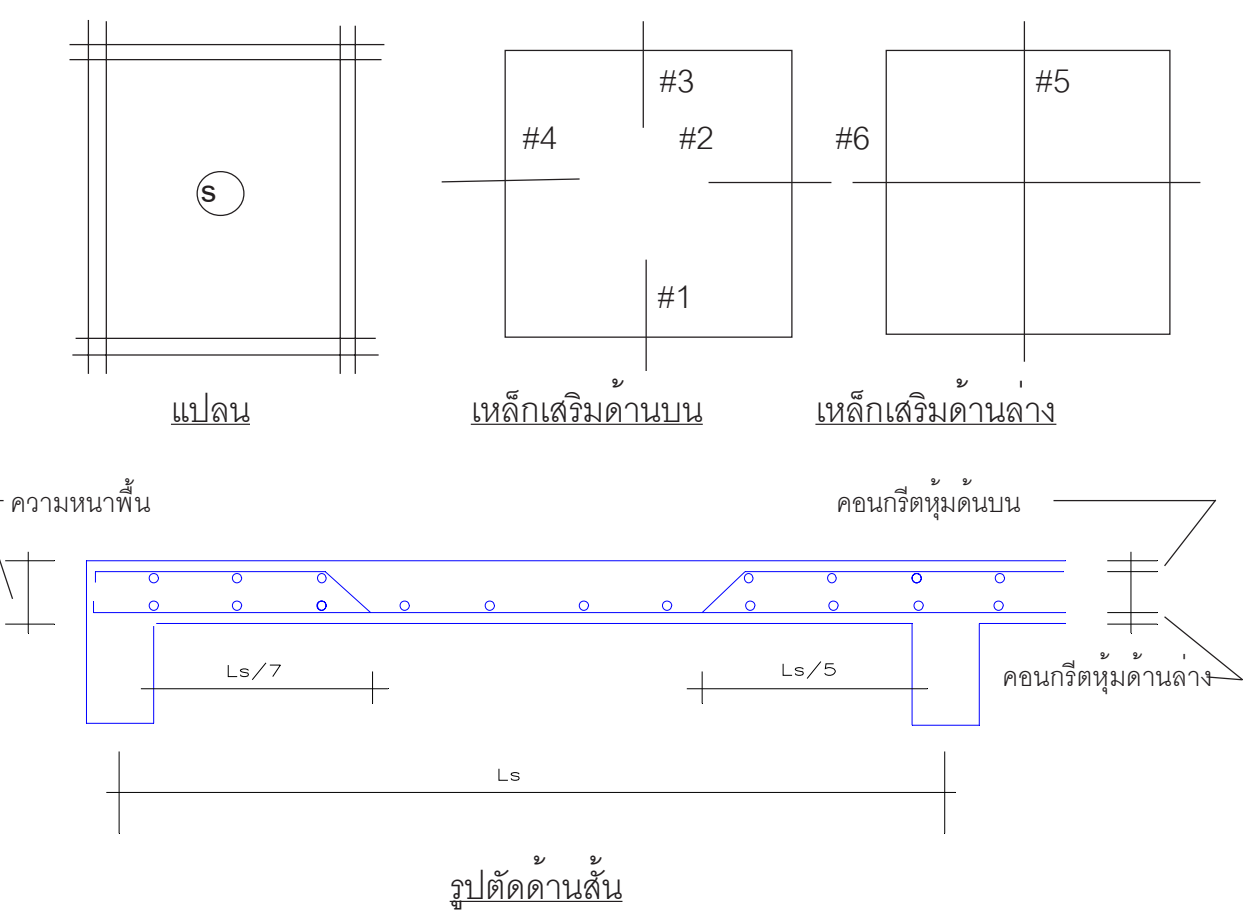

**รปทู 71 ่ี แสดงตำแหนงของการเสร ่ มเหล ิ ก็**

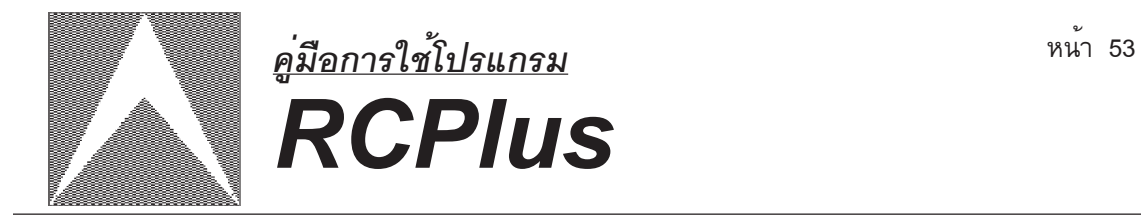

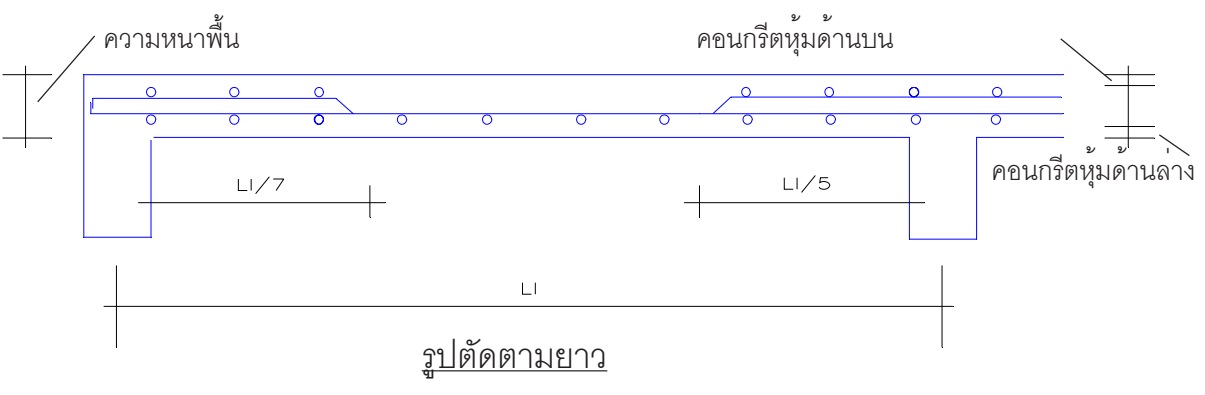

**รปทู 72 ่ี แสดงตำแหนงของการเสร ่ มเหล ิ ก็**

Special #1

- As#1 คือ ปริมาณเหล็กเสริมตามแนวแกน Y ดานบน มีหน่วยเป็น ตารางเซนติเมตร
- As#2 คือ ปริมาณเหล็กเสริมตามแนวแกน X ดานบน มีหน่วยเป็น

ตารางเซนติเมตร

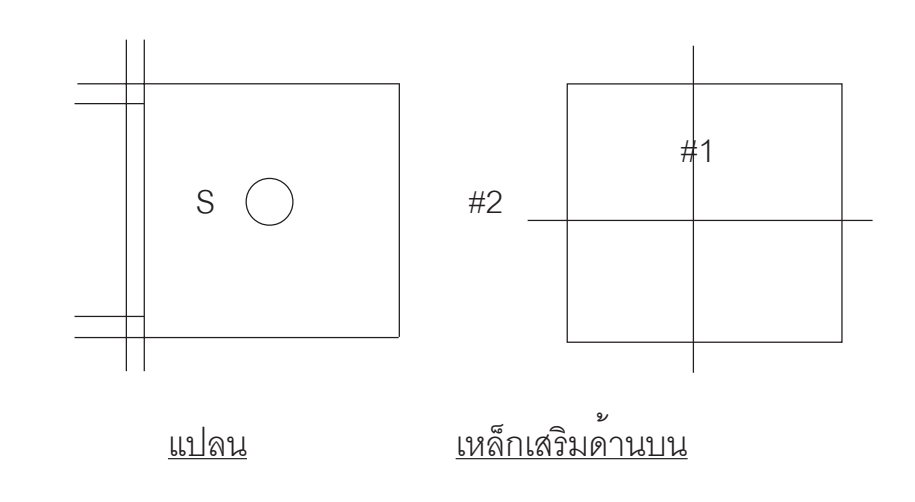

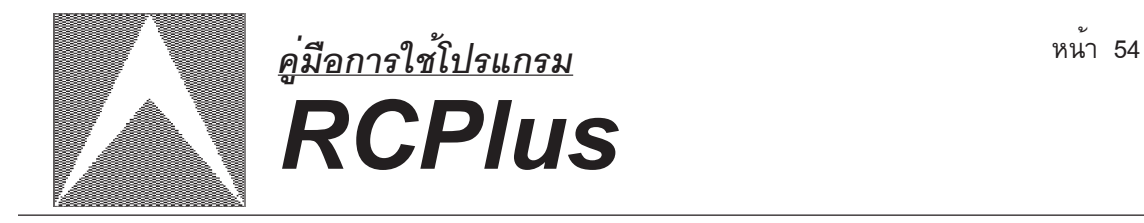

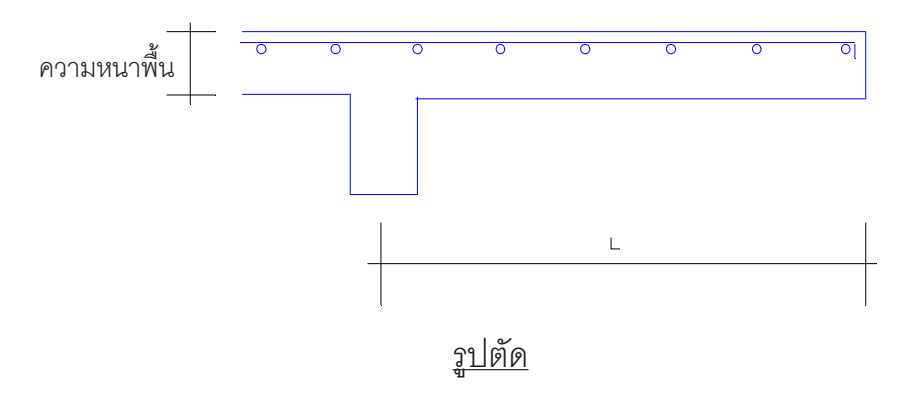

**รปทู 73 ่ี แสดงตำแหนงของการเสร ่ มเหล ิ ก็**

Special #2 - As#1 คอื ปรมาณเหล ิ กเสร ็ มตามแนวแกน ิ Y ดานบน ้ ,ลาง่ มหนี วยเป ่ น็ ตารางเซนตเมตร ิ - As#2 คือ ปริมาณเหล็กเสริมตามแนวแกน X ดานบน,ลาง มีหน่วยเป็น ตารางเซนติเมตร

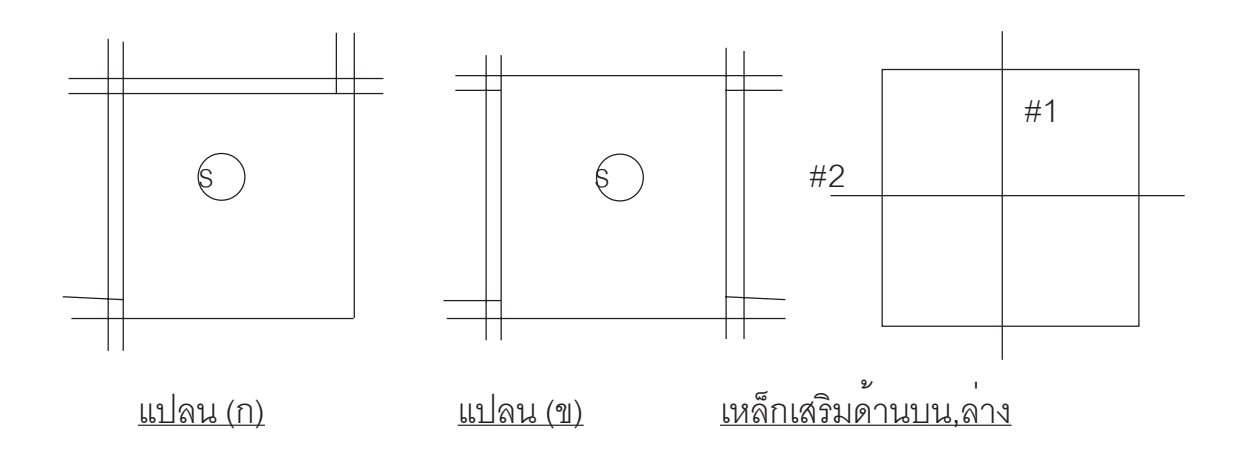

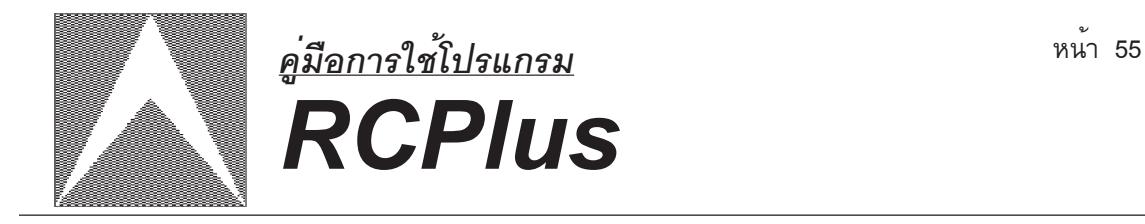

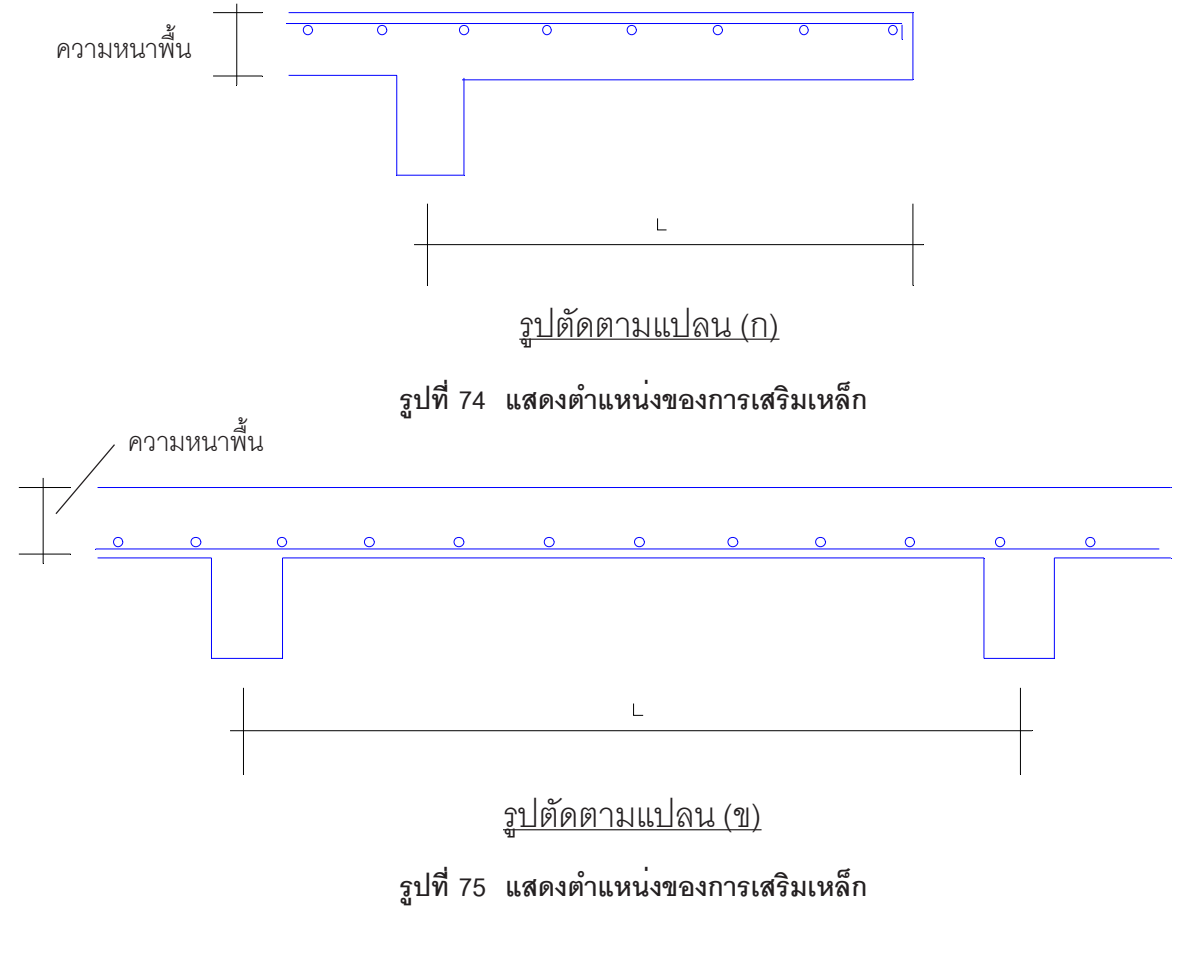

Special #3

- As#1 คือ ปริมาณเหล็กเสริมตามแนวแกน Y ด<sup>้</sup>านบน มีหน่วยเป็น ตารางเซนติเมตร
- As#2 คือ ปริมาณเหล็กเสริมตามแนวแกน X ด<sup>้</sup>านบน มีหน่วยเป็น ตารางเซนตเมตร ิ
- As#3 คือ ปริมาณเหล็กเสริมตามแนวแกน X ดานลาง มีหน่วยเป็น ตารางเซนติเมตร
- As#4 คือ ปริมาณเหล็กเสริมตามแนวแกน Y ดานลาง มีหน่วยเป็น ตารางเซนติเมตร

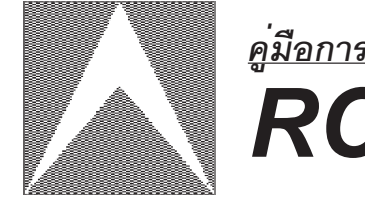

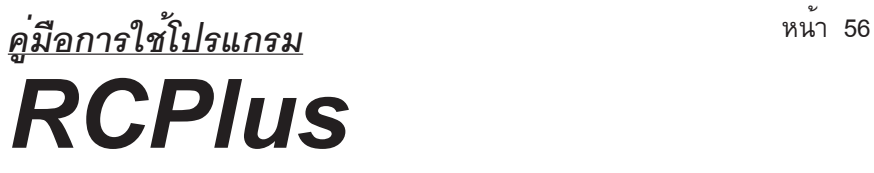

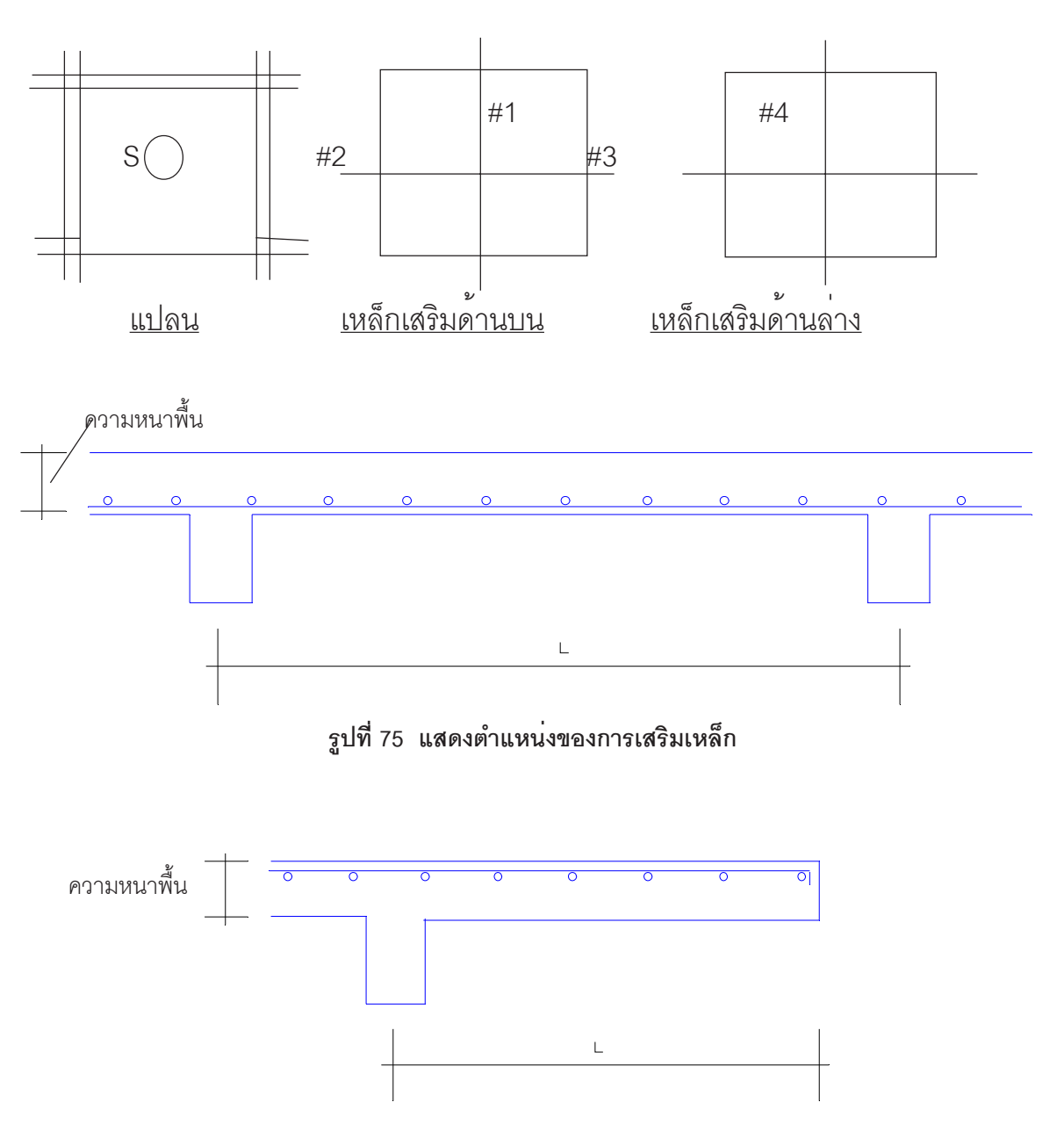

**รปทู 76 ่ี แสดงตำแหนงของการเสร ่ มเหล ิ ก็**

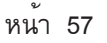

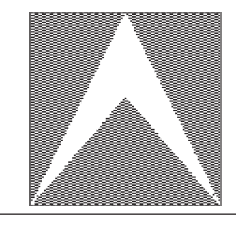

## หนา้<sup>57</sup> *คู่มือการใช้โปรแกรม RCPlus*

#### **2. คาน**

- 2.1 จุดกริดเริ่มต้น หมายถึง พิกัดจุดเริ่มต้นของคาน
- ่ 2.2 จุดกริดสิ้นสุด หมายถึง พิกัดจุดสิ้นสุดของคาน
- ่ 2.3 เปลี่ยนแปลงหน้าตัด หมายถึง จำนวนครั้งของการเปลี่ยนแปลงหน้าตัดคาน ของคานแต่ละตัว
- 2.4 ลักษณะปลายคาน หมายถึง จุดกริดเริ่มต<sup>้</sup>น หรือจุดกริดสิ้นสุดมีลักษณะเป็น Free support, Hinge support หรือ Fixed support
- 2.5 หมายเลขหน้าตัด หมายถึง หมายเลขหน้าตัดโครงสร้างทั้งหมดในคานแต่ละตัว
- 2.6 Span no. หมายถึง หมายเลขชวงคาน
	- คาหมายเลขชวง
	- ขนาดหน<sup>้</sup>าตัดคาน ( กว<sup>้</sup>าง x ยาว ) มีหน<sup>่</sup>วยเป็นเมตร x เมตร
	- ค่าของคอนกรีตหุ้มเหล็ก ( คอนกรีตหุ้มด้านบน x คอนกรีตหุ้มด้านล่าง ) มีหน่วยเป็นเมตร
	- ความยาวของช่วงคาน มีหน่วยเป็นเมตร
	- ถ้าหากมีข้อความว่า \*\* Moment \*\* หมายถึงคานช่วงนี้รับโมเมนต์ไม่ได้ .<br>ถ้าหากมีข้อความว่า \*\* Shear \*\* หมายถึงคานช่วงนี้รับแรงเฉือนไม่ได้ ถ้าหากมีข้อความว่า \*\* Steel Beam \*\* หมายถึงคานช่วงนี้มีลักษณะเป็น คานเหล็ก ( พื้นที่เหล็กรับแรงอัดมากกว่าพื้นที่เหล็กรับแรงดึง ) .<br>ถ้าหากมีข้อความว่า \*\* Deep Beam \*\* หมายถึงคานช่วงนี้มีลักษณะเป็น ้คานลึกหรือคานแคบ โปรแกรมจะลดคาของโมเมนต์ที่คอนกรีตสามารถรับ ได<sup>้</sup>ลงตามอัตราล่วน
- 2.7 Section list. หมายถึงระยะที่ตัดคานมาพิจารณานับระยะทางเริ่มต<sup>้</sup>นจากจุดรอง รับด<sup>้</sup>านซ้ำยมือของคานช<sup>่</sup>วงนั้น ๆ โปรแกรมจะตัดมาพิจารณา 5 จุด ใน 1 ชวง คาน และจะแทรกระยะที่โมเมนต์มีค<sup>่</sup>ามากที่สุด (Moment max) เข<sup>้</sup>าไปด**้วย** โดย ี พิจารณาดูได<sup>้</sup>จาก ค<sup>่</sup>าของ Section list. ที่มีอัตราการเพิ่มของระยะแตกต<sup>่</sup>างไปจาก กลมุ่
- 2.8 Top-As หมายถึงปริมาณเหล็กเสริมด<sup>้</sup>านบนที่ต้องการ มีหน่วยเป็นตาราง ซ.ม.

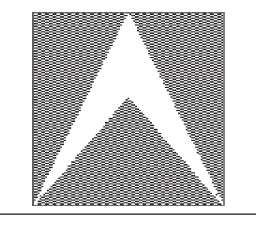

# หนา้<sup>58</sup> *คู่มือการใช้โปรแกรม RCPlus*

- 2.9 Bot-As หมายถึงปริมาณเหล็กเสริมด<sup>้</sup>านล<sup>่</sup>างที่ต้องการ มีหน<sup>่</sup>วยเป*็*นตาราง เซนติเมตร
- 2.10 Moment หมายถึง โมเมนต์ดัดที่เกิดขึ้นในคานที่ระยะกำลังพิจารณามีหน่วย เป็นตัน-เมตร
- 2.11 Shear หมายถึง แรงเฉื่อนที่เกิดขึ้นในคานที่ระยะกำลังพิจารณามีหน่วยเป็นตัน
- 2.12 ST-XX6 หมายถึง ระยะหางของเหล็กปลอกขนาดเส<sup>้</sup>นผ่าศูนย์กลาง 6 มม.
- 2.13 ST-XX9 หมายถึง ระยะหางของเหล็กปลอกขนาดเส<sup>้</sup>นผ่าศูนย์กลาง 9 มม.
- 2.14 ST-XX12 หมายถึง ระยะหางของเหล็กปลอกขนาดเส<sup>้</sup>นผ่าศูนย์กลาง 12 มม.
- **3. เสา**
	- 3.1 Coordinate หมายถึง พิกัดจุดตัด
	- 3.2 Section หมายถึง ขนาดหน<sup>้</sup>าตัดเสา มีหน<sup>่</sup>วยเป็นเมตร x เมตร
	- 3.3 Load หมายถึง น้ำหนักในแนวแกนที่กระทำกับเสา มีหน่วยเป็นตัน
	- 3.4 As หมายถึง พื้นที่หน้าตัดเหล็กเสริมที่ต้องการ มีหน<sup>่</sup>วยเป็นตารางเซนติเมตร
	- 3.5 XX-XX หมายถึง ค<sup>่</sup>าที่แสดงจำนวนและ % ปริมาณเหล็กเสริมที่แต่ละขนาด ้ ของเหล็กเสริมที่ใช้
	- 3.6 ST-#X,XXXX หมายถึง คาระยะห่างของเหล็กปลอกที่แต่ละขนาดเหล็กเสริมมี หน่วยเป็นเมตร

#### **4. ฐานราก**

- 4.1 พิกัด หมายถึง ตำแหน<sup>่</sup>งของฐานราก
- 4.2 ขนาด หมายถึง ขนาดของฐานราก (กว<sup>้</sup>าง x ยาว) มีหน<sup>่</sup>วยเป็นเมตร x เมตร
- 4.3 น้ำหนัก หมายถึง น้ำหนักที่กระทำกับฐานราก มีหน่วยเป็นตัน
- 4.4 แรงดันดิน หมายถึง ความสามารถในการรับน้ำหนักของดิน มีหน่วยเป็นตันต่อ ตารางเมตร

ี 4.5 ขนาดเสาเข็ม ในที่นี้จะบอกถึงชนิด , ขนาดหน้าตัด , ความยาวของเสาเข็ม และ Pile Capacity ของเสาเข็ม มีหน่วยเป็น ตัน/Pile

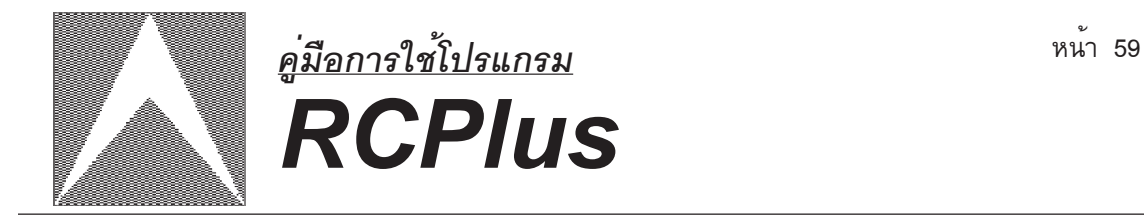

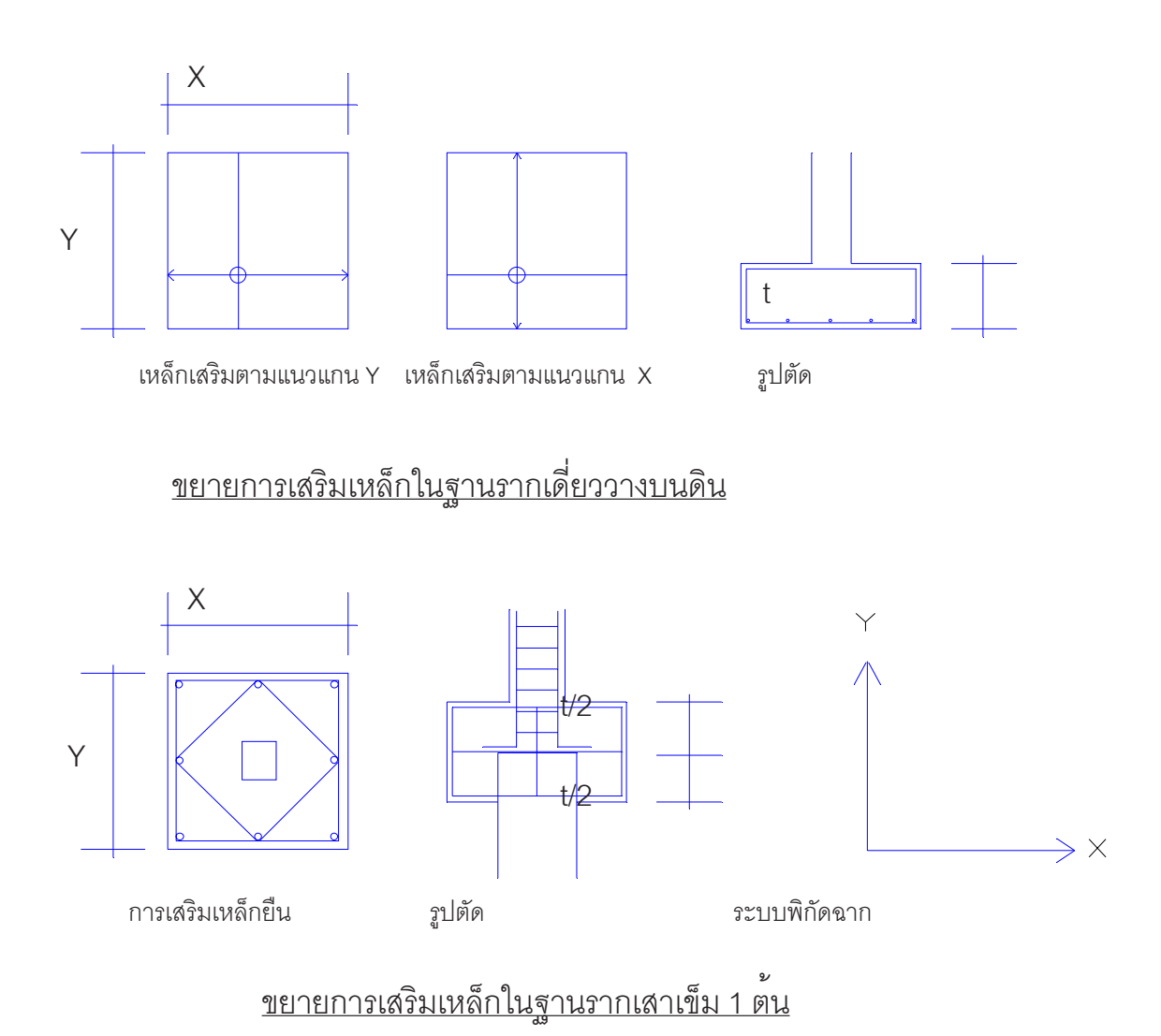

**รปทู 76 ่ี ขยายการเสรมเหล ิ กในฐานราก ็**

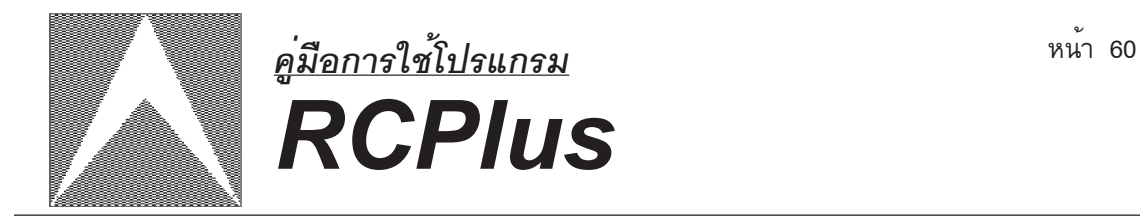

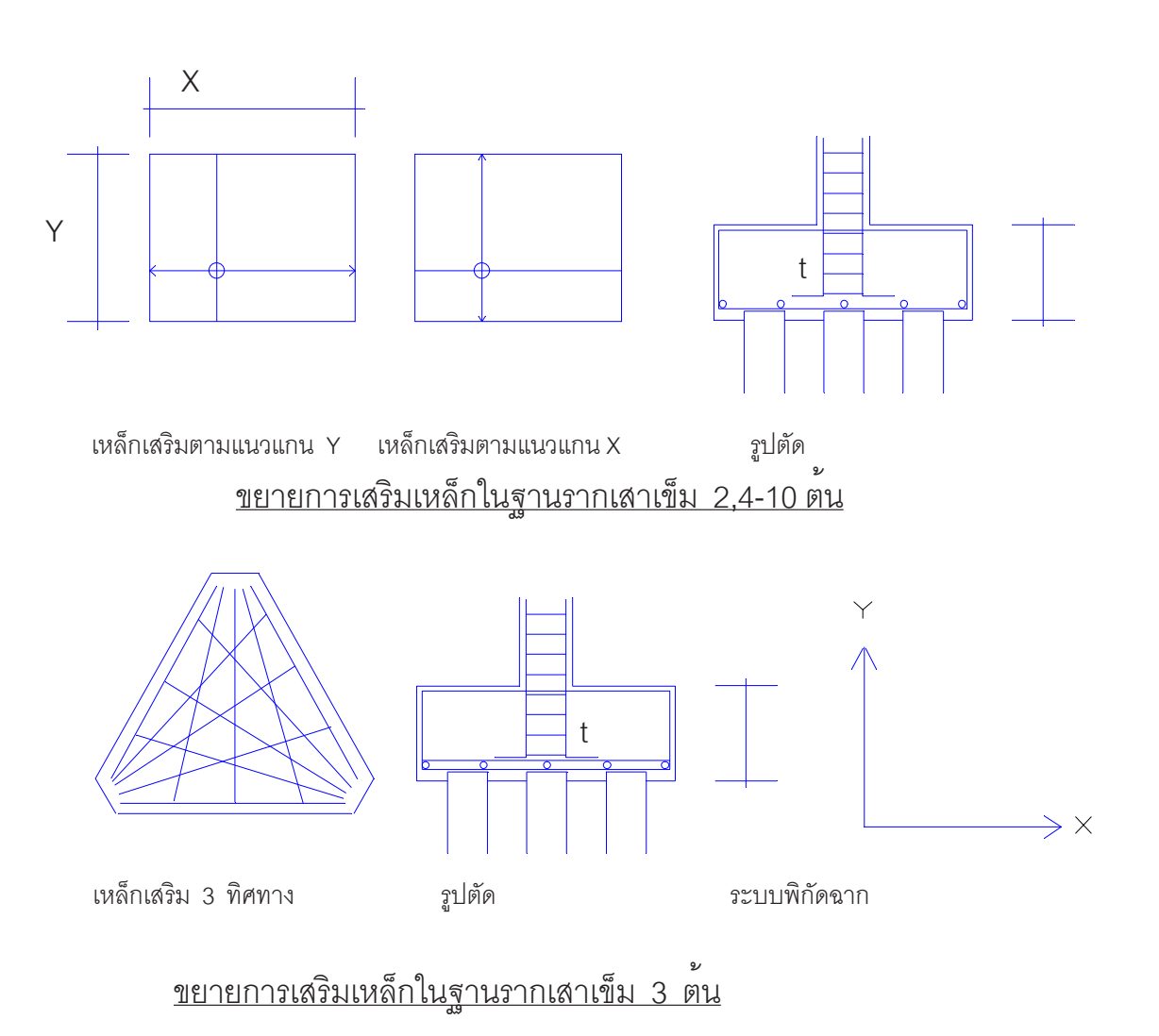

 **รูปที่ 77 ขยายการเสริมเหล็กในฐานราก**

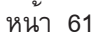

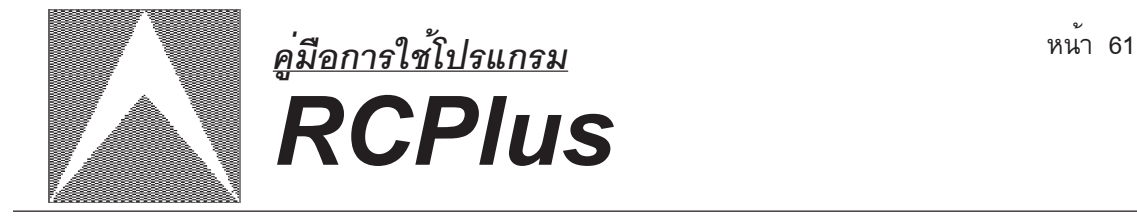

4.6 X-Direction , Y-Direction

- Moment คือ โมเมนต์ที่เกิดขึ้นในฐานราก มีหน<sup>่</sup>วยเป็นตัน-เมตร
- As คือ ปริมาณเหล็กเสริมที่ต้องการ มีหน่วยเป็นตารางเซนติเมตร
- XXXX คือ จำนวนเหล็กเสริมตามขนาดที่ระบุ มีหน<sup>่</sup>วยเป็นเส<sup>้</sup>น

<u>หมายเหตุ</u> โปรแกรมจะไม่ทำการบันทึกผลการคำนวนลงในแผ่นดิสก<sup>์</sup>เพราะจะต<sup>้</sup>องใช<sup>้</sup>ไฟล**์**ขนาดใหญ่มาก หากต้องการผลการคำนวณใหม่ในครั้งต่อไปก็เพียงแต่เรียกข้อมูลเข้ามาในหน่วยความจำแล้วทำการประมวล ้ ผลข้อมูลใหม่ ซึ่งจะใช้เวลาไม่มากนัก

# **ขอกำหนดท ้ ต่ีงไว ้ ั ในโปรแกรม ้**

#### **1. วสดั ุ**

#### คอนกรตี

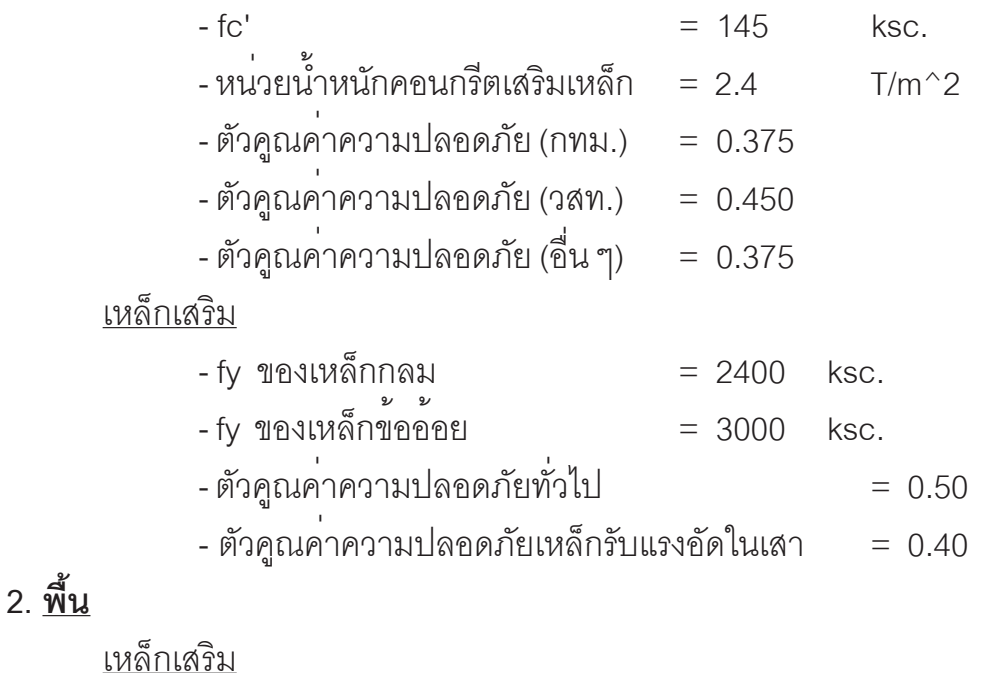

 $-$ ชนิดเหล็กเสริม = ขอออย

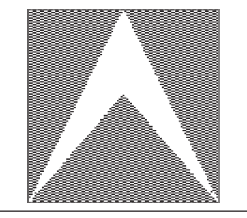

ม.

# หนา้<sup>62</sup> *คู่มือการใช้โปรแกรม RCPlus*

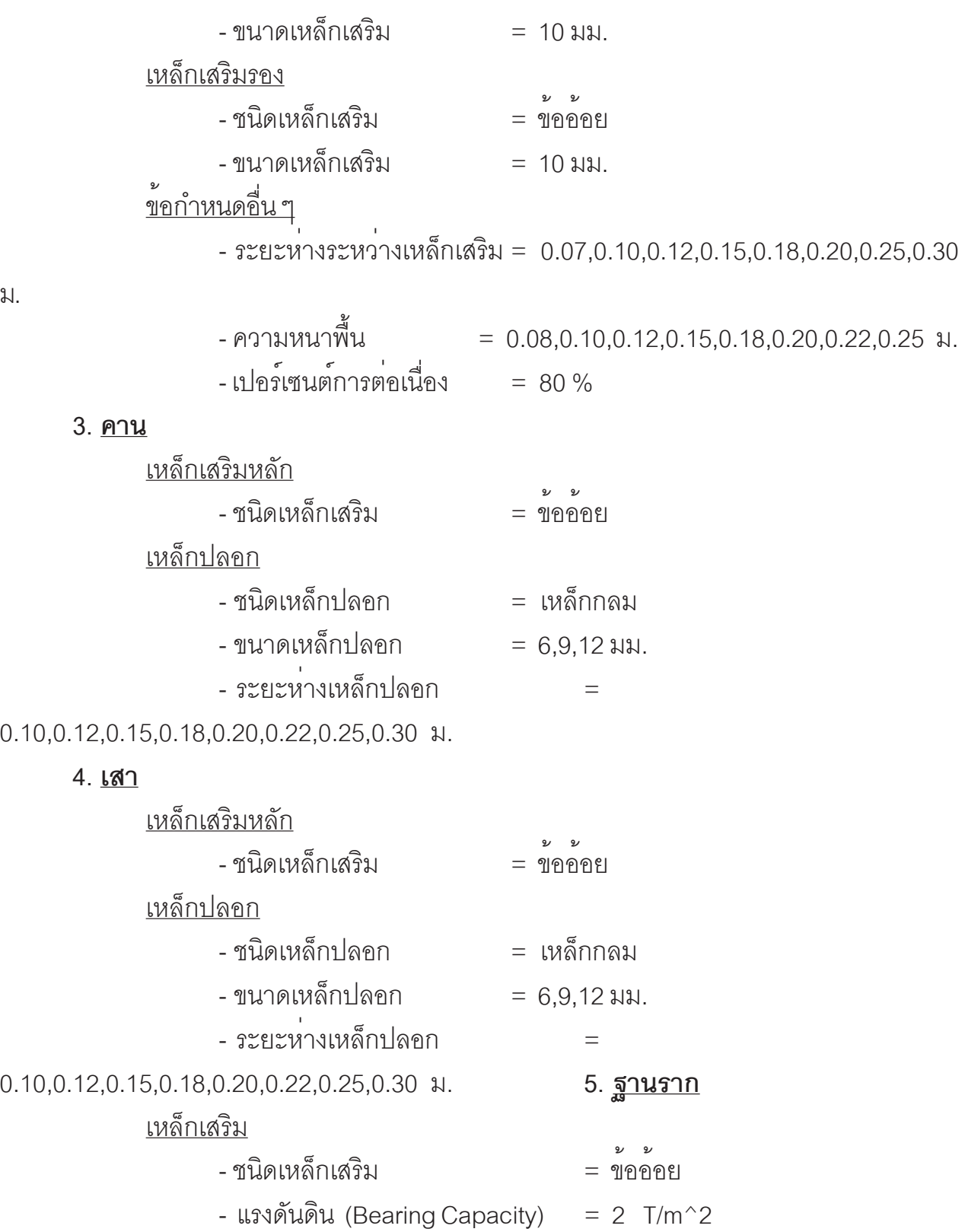

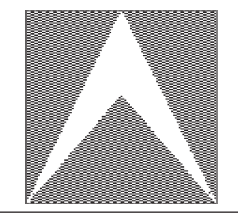

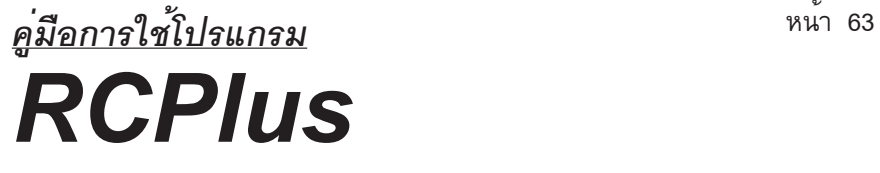

- ขนาดเสาเข็ม = 1 0.18 x 0.18 x 12.00 m. Pc = 7.50 T/Pile - เลือกออกแบบวิธี = วางบนเสาเข็ม **6. การพมพิ ข์ อม้ ลู** - พิมพ์ข<sub>้</sub>อมูลที่ป<sup>้</sup>อนเข<sup>้</sup>าไปทั้งหมด  **7. เครองพ ่ื มพิ ์** - เครองพ ่ื มพิ ์ = Dot matrix - จำนวนบรรทัด/หน้า = 50 บรรทัด - ชนดกระดาษ ิ = กระดาษตอเน ่ อง่ื
	- ้ เวนระยะหัวกระดาษ = 2 บรรทัด

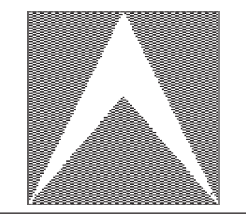

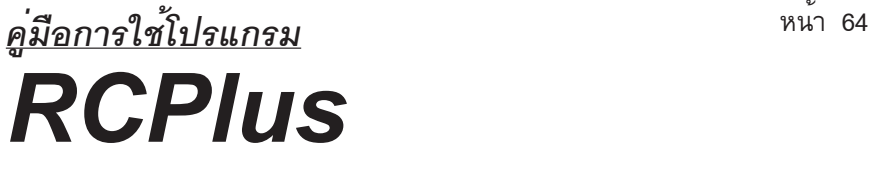

#### **การปรบแก ข อม ลเสาเข ม ็ (Piles.tab) ั ้ ้ ู**

[PILES TABLE] (Section  $1 = 1, 2 = S, 3 = SO, 4 = Hp, 5 = BP$ )

[Section W(m.) D(m.) L(m.) AREA(cm^2) EO(cm.) WEIGHT(kg/m) Safe.LOAD(t.)]

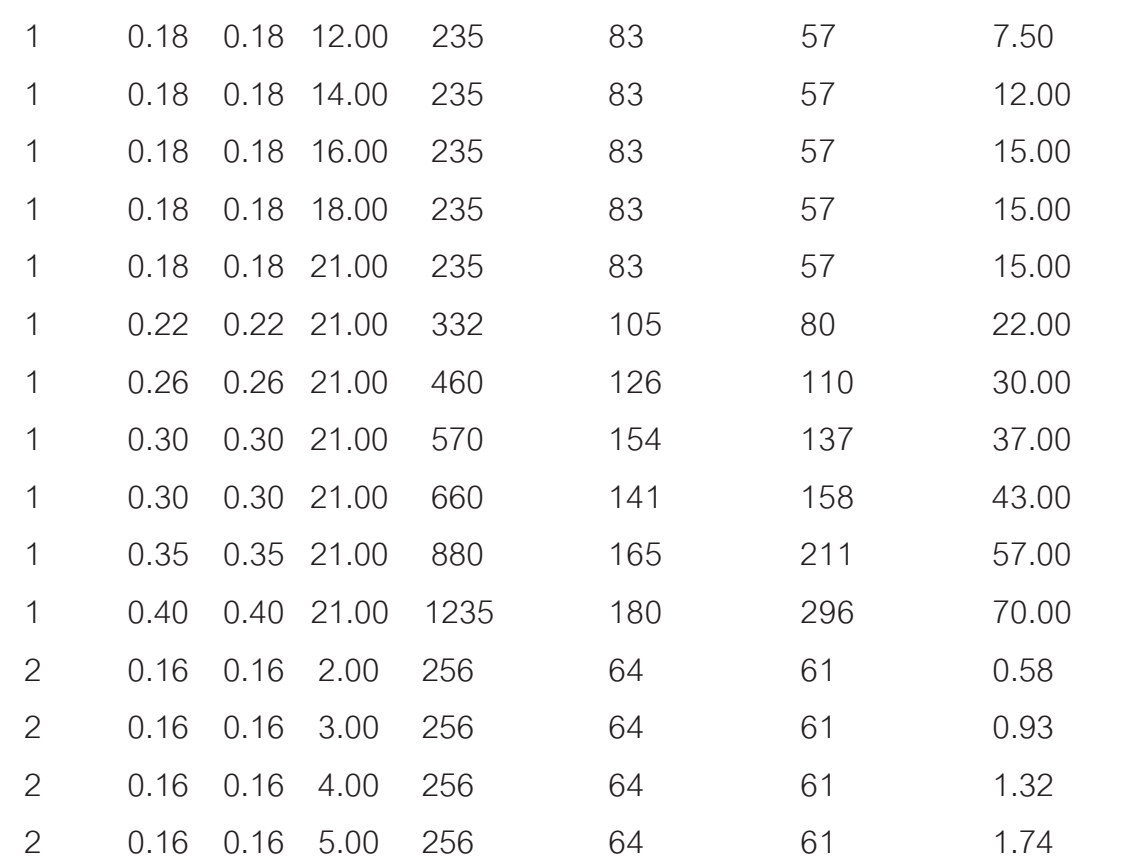

- Section หมายถึง ชนิดของเสาเข็ม

1 = เสาเข็มตัว I 2 = เสาเข็มสี่เหลี่ยมตัน 3 = เสาเข็มสี่เหลี่ยมกลวง  $4 = \kappa$ าเข็มหกเหลี่ยมกลวง  $5 =$  เสาเข็มเจาะ

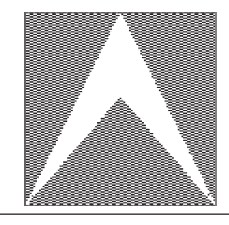

## หนา้<sup>65</sup> *คู่มือการใช้โปรแกรม RCPlus*

- W(m.) หมายถึง ดานกวางของหน้าตัดเสาเข็ม มีหน่วยเป็นเมตร
- D(m.) หมายถึง ด้านลึกของหน<sup>้</sup>าตัดเสาเข็ม มีหน<sup>่</sup>วยเป็นเมตร
- L(m.) หมายถึง ความยาวของหน้าตัดเสาเข็ม มีหน<sup>่</sup>วยเป็นเมตร
- AREA(cm^2) หมายถึง พื้นที่หน<sup>้</sup>าตัดของเสาเข็ม มีหน่วยเป็นตารางเซนติเมตร
- EO(cm.) หมายถึง เส้นรอบรูปของเสาเข็ม มีหน่วยเป็นเซนติเมตร
- WEIGHT(kg/m) หมายถึง น้ำหนักของเสาเข็มต่อความยาว 1 เมตร มีหน่วยเป็น กิโลกรัมต่อเมตร
- Safe.LOAD(t.) หมายถึง ความสามารถในการรับน้ำหนักของเสาเข็ม มีหน่วยเป็นตัน

### **วิธีการแก้ไขแฟ้มข้อมูล**

ู แฟ้มข<sup>้</sup>อมูล Piles.tab เป็นแฟ<sup>้</sup>มข้อมูลที่ถูกบันทึกไว<sup>้</sup>แบบ Text File ซึ่งสามารถเรียกมา ทำการแกไขได ้ ด้ วยโปรแกรม ้ Editor ตาง่ ๆเชน่ Q.EXE , Edit.EXE หรอเว ื ริดจ์ ฬาุ (Cw.EXE) , เวิร์ดราชวิถี (Rw.EXE) แล<sup>้</sup>วทำการบันทึกข<sup>้</sup>อมูลไว<sup>้</sup>ในแพ้มข<sup>้</sup>อมูลชื่อ Piles.tab ซึ่งมีรายละเอียด ดังตัวอย่างข้างต<sup>้</sup>น โดยโปรแกรม RCPLus สามารถรับข้อมูลเสาเข็มได**้**สูงสุด 100 รายการ

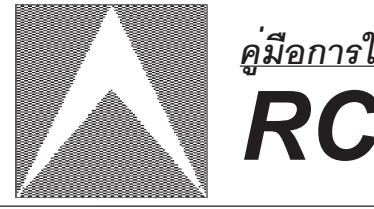

# หนา้<sup>66</sup> *คู่มือการใช้โปรแกรม RCPlus*

#### **รห สข อผ ดพลาด,ความหมายและว ธี การแก ้ไข ั ้ ิ ิ**

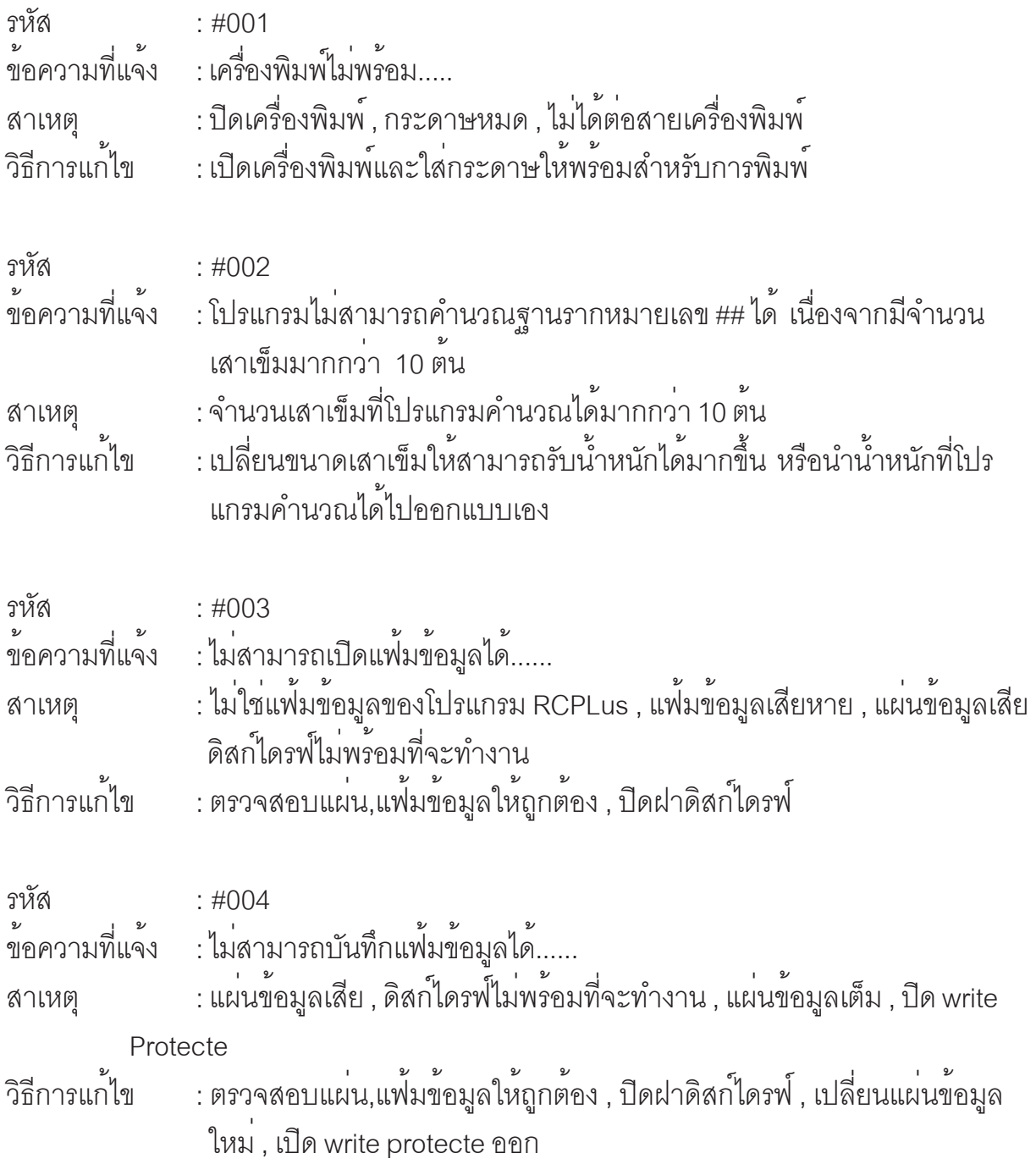

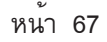

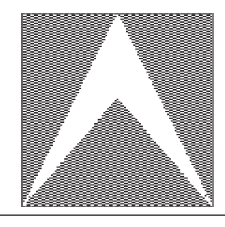

# หนา้<sup>67</sup> *คู่มือการใช้โปรแกรม RCPlus*

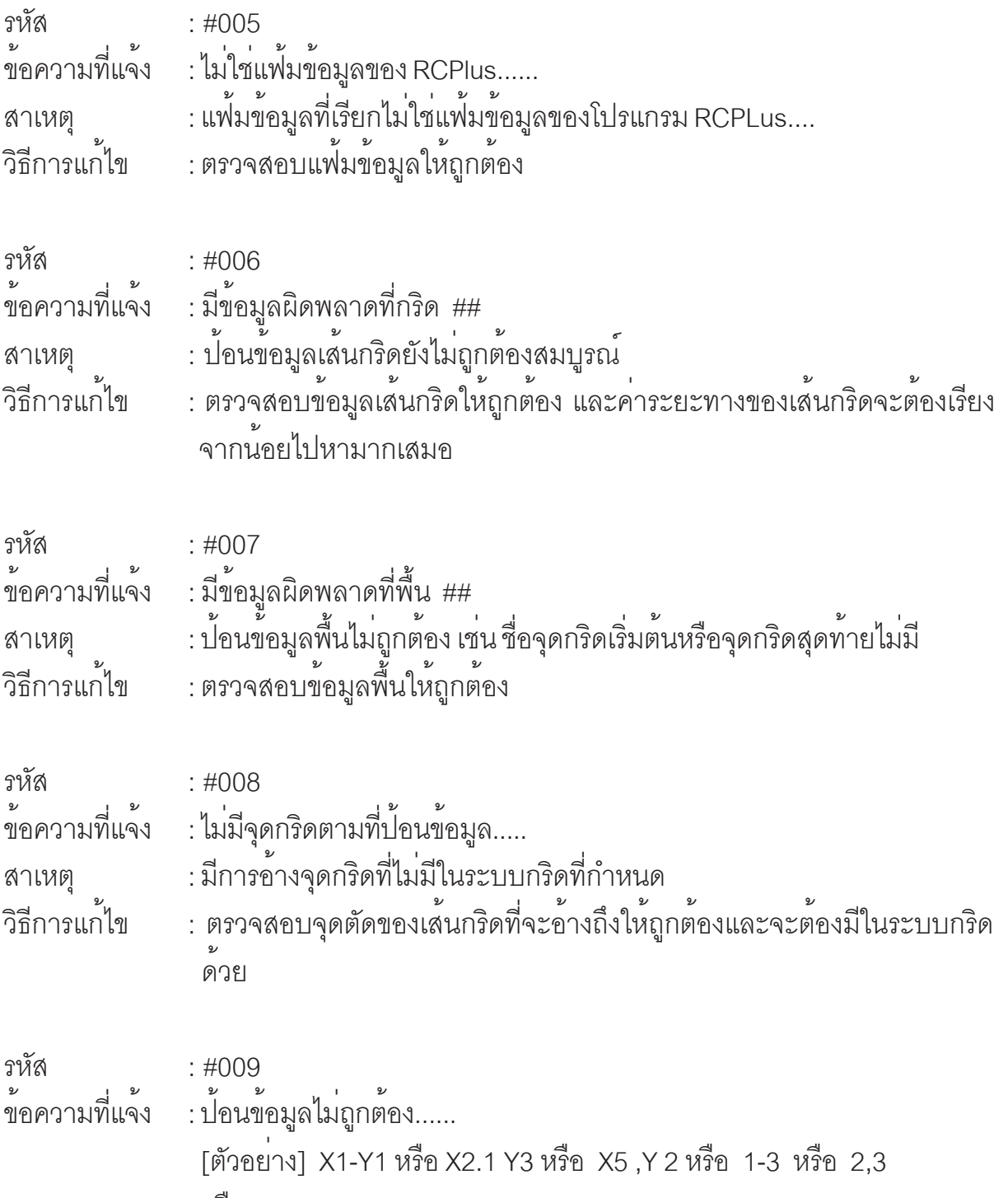

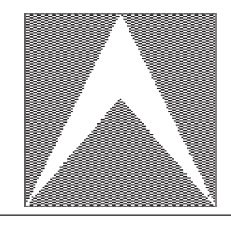

# หนา้<sup>68</sup> *คู่มือการใช้โปรแกรม RCPlus*

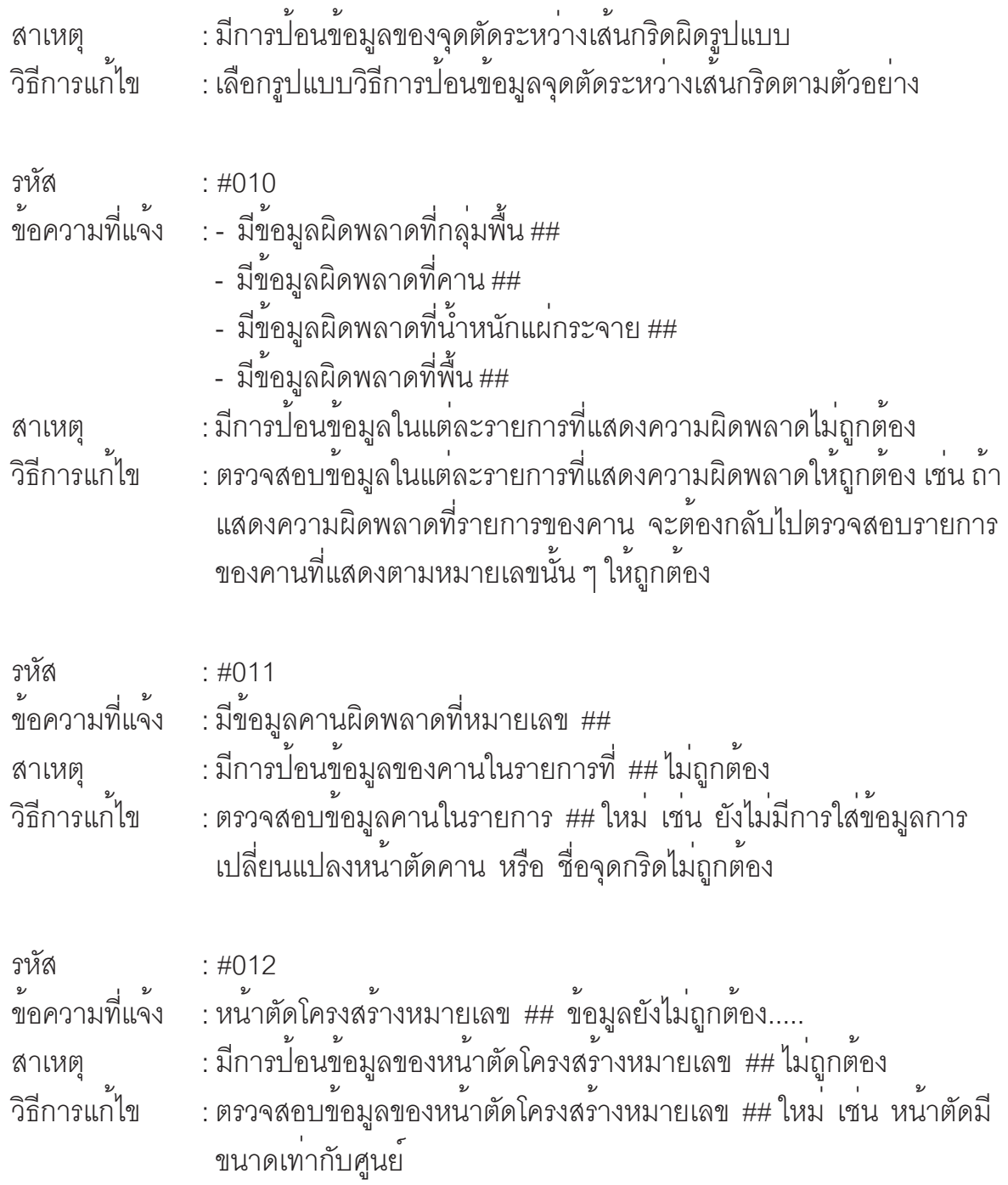

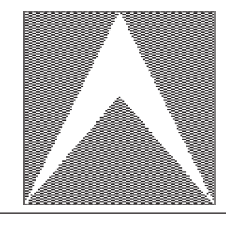

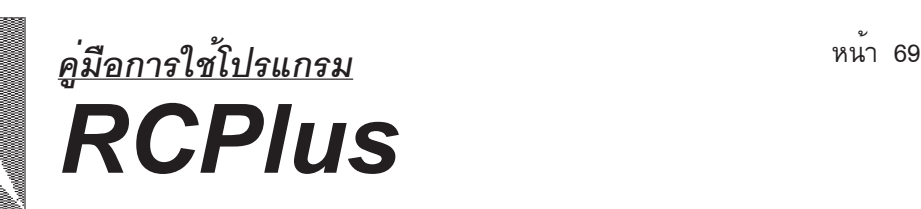

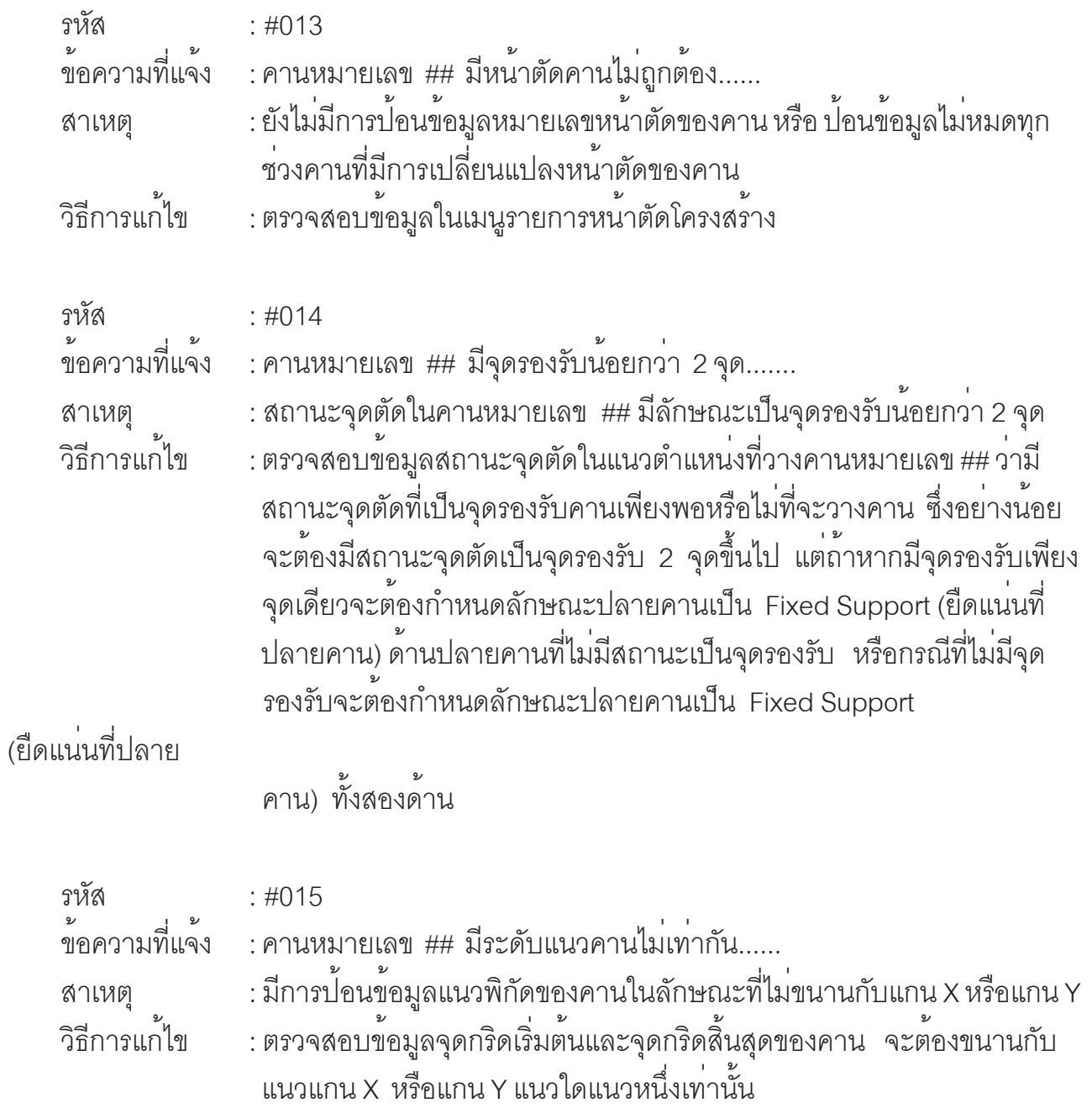

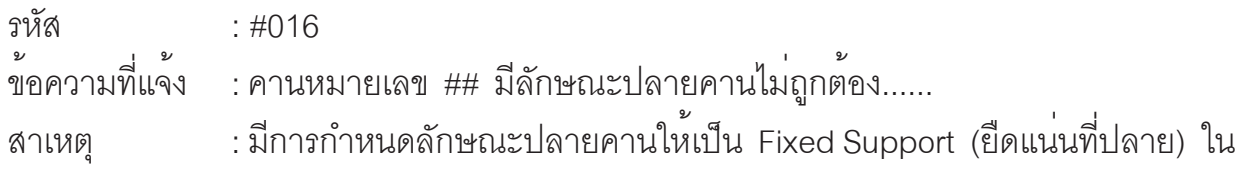

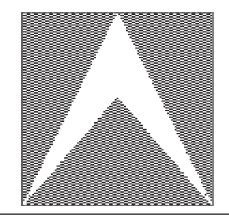

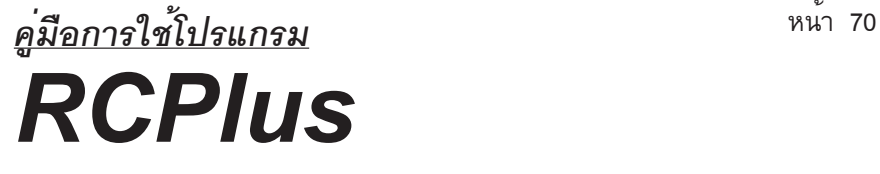

้ตำแหน่งที่สถานะจุดตัดของปลายคานที่เป็นคานยื่น เป็นสถานะจุดตัดที่ว่าง วิธีการแก<sup>้</sup>ไข : จะต้องกำหนดสถานะจุดตัดที่ปลายคานให<sup>้</sup>มีสถานะเป็นจุดรองรับ หรือ ยกเลิกการกำหนดลักษณะปลายคานที่เป็น Fixed Support (ยืดแน่นที่ปลาย คาน) ในตำแหนงท่ ปลายคานน ่ี น้ั ๆ

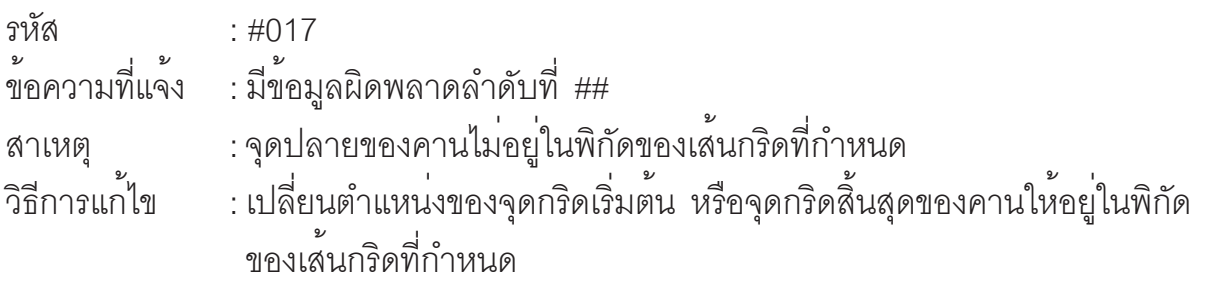

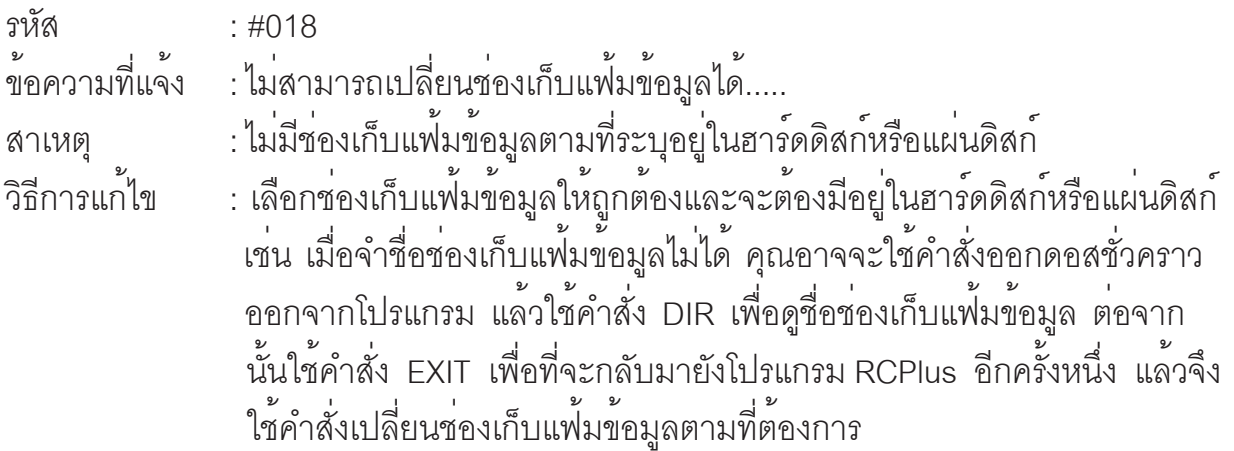

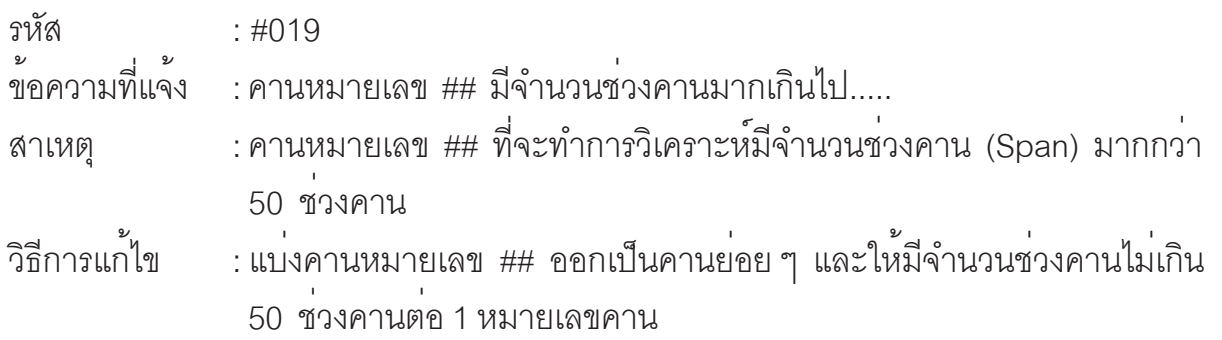

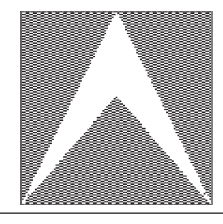

# หนา้<sup>71</sup> *คู่มือการใช้โปรแกรม RCPlus*

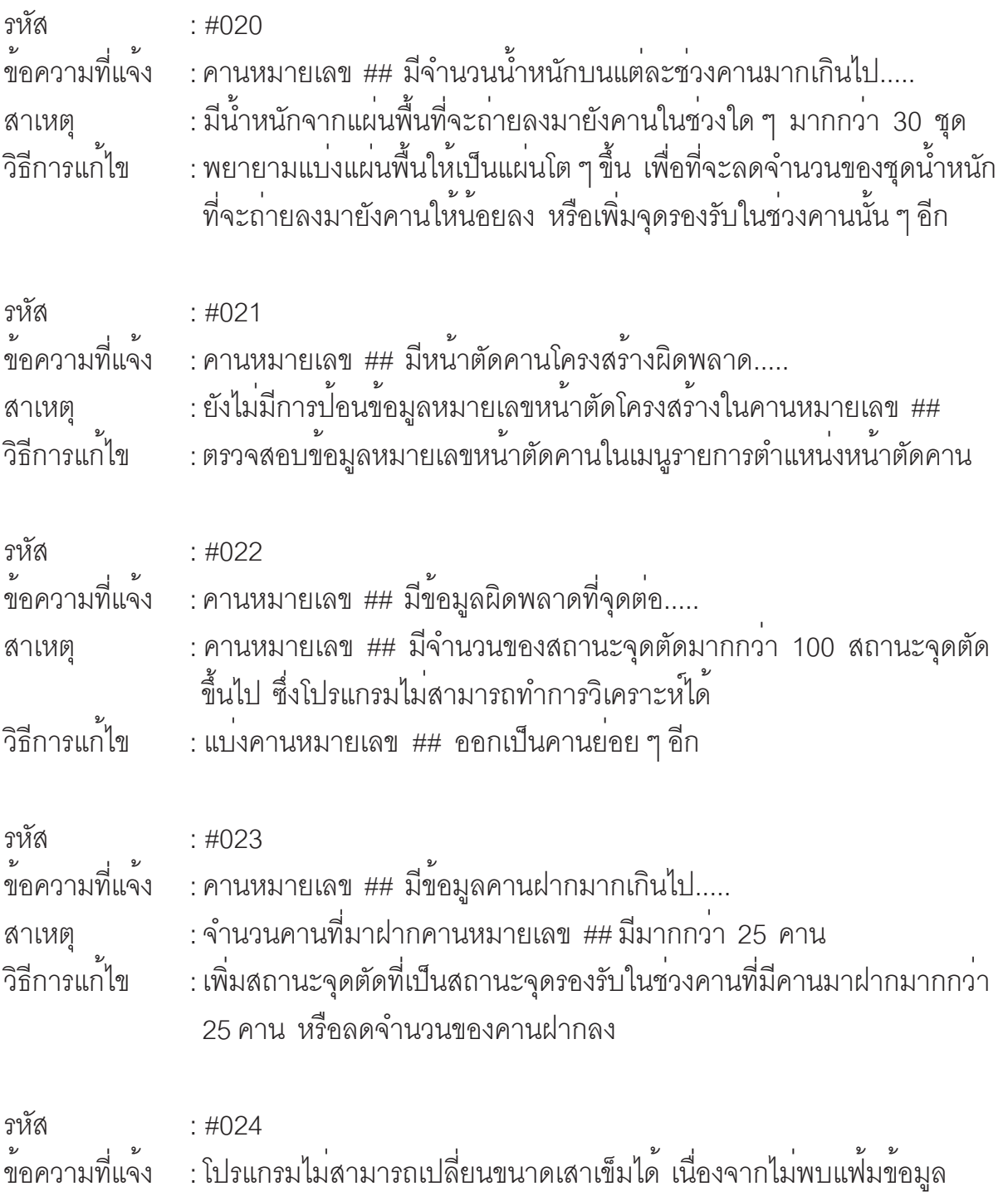

PILES.TAB

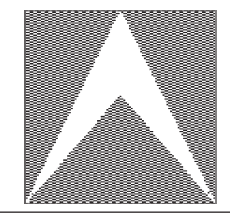

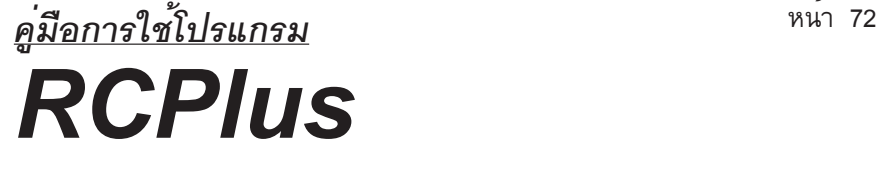

สาเหตุ : โปรแกรมหาแฟมข<sup>้</sup>อมูลที่ชื่อ PILES.TAB ไม<sup>่</sup>เจอ วิธีการแก<sup>้</sup>ไข : ก<sup>ั</sup>อบปี้ (copy) แฟมข<sup>้</sup>อมูลที่ชื่อ PILES.TAB ใหม่มาใส่ไว<sup>้</sup>ในช<sup>่</sup>องเก็บแฟ้มข<sup>้</sup>อมูล ของโปรแกรม RCPlus หรือเปลี่ยนช<sup>่</sup>องเก็บแพ<sup>้</sup>มข้อมูลไปอยู่ที่ช่องเก็บแพ้่ม ขอม้ ลของโปรแกรม ู RCPlus เชน่ C:\>RCPlus รหัส : #025 ข้อความที่แจ้ง : โปรแกรมไม<sup>่</sup>สามารถแสดงภาพกราฟฟิกของฐานรากหมายเลข ## ได<sup>้</sup> เนื่อง จากไม่มีผลการคำนวณ..... สาเหตุ : ฐานรากหมายเลข ## มีจำนวนเสาเข็มมากกว่า 10 ตัน ซึ่งโปรแกรมไม่ สามารถคำนวณผลได้ ้<br>วิธีการแก<sup>้</sup>ไข : อาจจะเปลี่ยนขนาดของเสาเข็มให<sup>้</sup>สามารถรับน้ำหนักได<sup>้</sup>มากขึ้น เพื่อที่จะต้อง การลดจำนวนของเสาเข็มลง รหัส : #026 ข<sup>้</sup>อความที่แจ<sup>้</sup>ง :ตัวอย*่*างการป<sup>้</sup>อนข<sup>้</sup>อมูลเช่น 1 , 20 , 1-10 , 4-21 สาเหตุ : มีการปอนข้อมูลของขอบเขตการพิมพ์ไม่ถูกต<sup>้</sup>องตามรูปแบบ วิธีการแก้ไข : ป<sup>้</sup>อนข<sup>้</sup>อมูลของขอบเขตการพิมพ<sup>์</sup>ตามตัวอย่าง รหัส : #027 ข<sup>้</sup>อความที่แจ<sup>้</sup>ง :มีข้อมูลเสาผิดพลาดลำดับที่ ## ี สาเหตุ : ตำแหน่งพิกัดเสาที่ป<sup>้</sup>อนเข<sup>้</sup>าไปใหม<sup>่</sup> ไม<sup>่</sup>อยู่ในระบบพิกัดของเส<sup>้</sup>นกริดที่กำหนด ้ วิธีการแก้ไข : ป<sup>้</sup>อนตำแหน่งของพิกัดเสาให<sup>้</sup>อยู่ในระบบพิกัดของเส<sup>้</sup>นกริดที่กำหนด รหัส : #028 ข้อความที่แจ้ง :มีข้อมูลคานผิดพลาดลำดับที่ ##
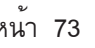

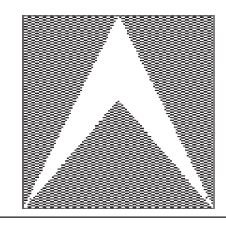

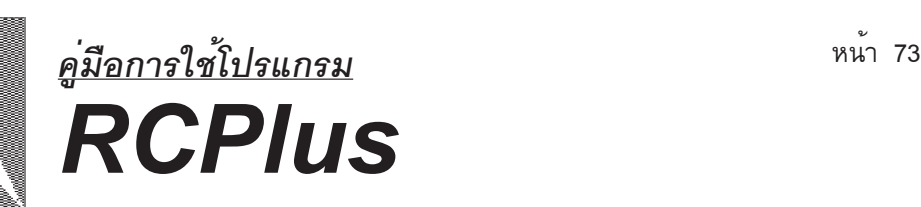

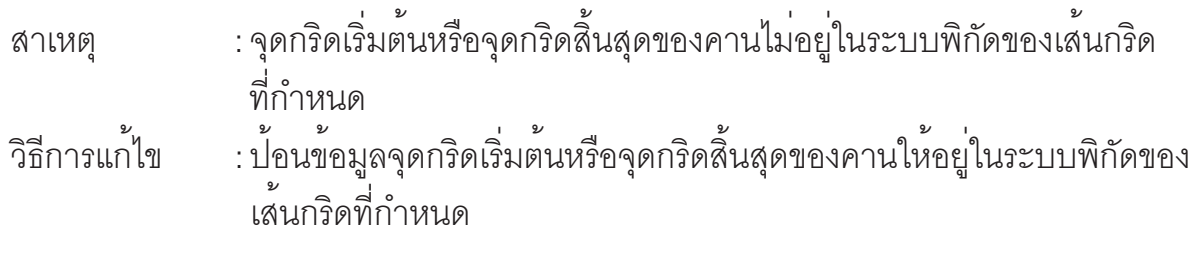

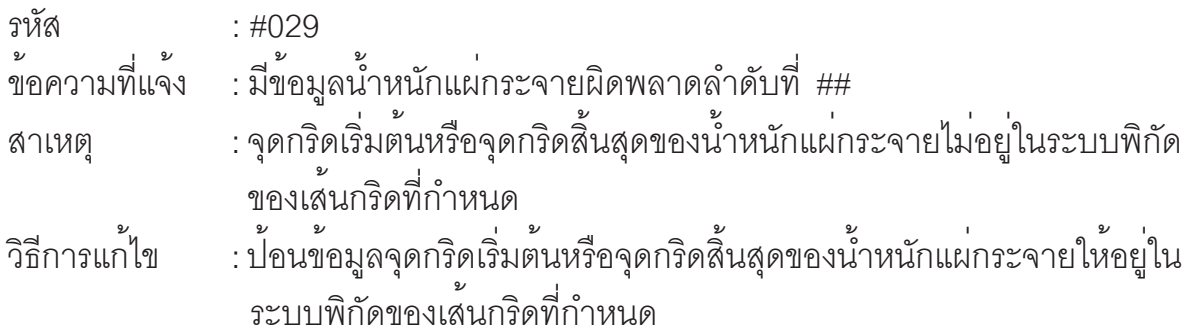

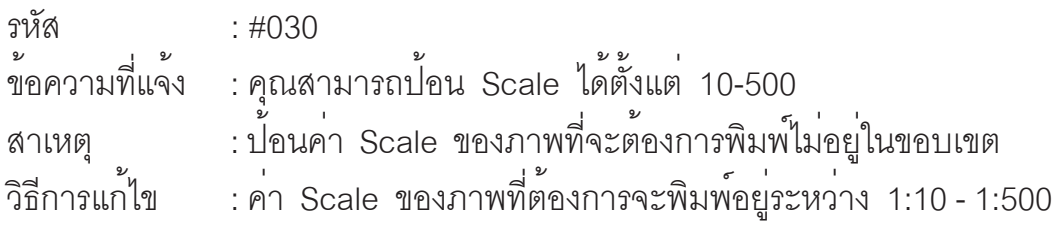

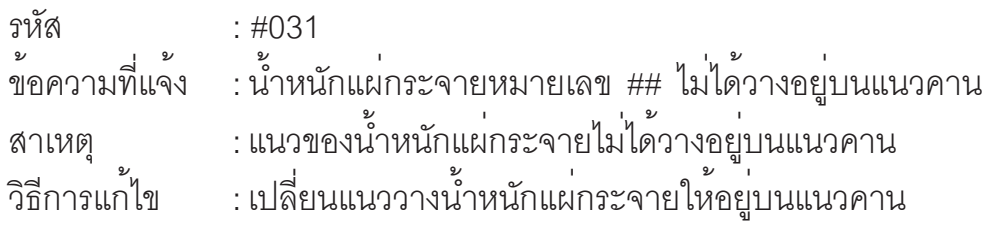